# **MAGic®**

# Screen Magnification Software with Speech

**User's Guide** 

Freedom Scientific, Inc. www.FreedomScientific.com

MAGic® User's Guide

**PUBLISHED BY** 

Freedom Scientific 11800 31<sup>st</sup> Court North St. Petersburg, Florida 33716-1805 USA www.FreedomScientific.com

Information in this document is subject to change without notice. No part of this publication may be reproduced or transmitted in any form or any means, electronic or mechanical, for any purpose, without the express written permission of Freedom Scientific.

Copyright © 2017 Freedom Scientific, All Rights Reserved.

MAGic and JAWS are registered trademarks of Freedom Scientific in the United States and other countries. Speech On Demand is a trademark of Freedom Scientific in the United States and other countries. Microsoft, Windows, Windows Server, Microsoft Word, Microsoft Excel, and Internet Explorer are registered trademarks of Microsoft Corporation in the U.S. and/or other countries. Other product and company names mentioned herein may be the trademark of their respective owners.

# **Table of Contents**

| Introduction – MAGic User's Guide         | 1  |
|-------------------------------------------|----|
| About This Book                           | 1  |
| Items Checklist                           | 2  |
| Chapter 1 Welcome to MAGic                | 3  |
| System Requirements                       | 4  |
| Chapter 2 MAGic at a Glance               | 5  |
| MAGic User Interface                      | 5  |
| Split Buttons                             |    |
| Focus Indicator                           |    |
| Keyboard Navigation of the User Interface | 7  |
| MAGic Tabs                                |    |
| MAGic Menus                               | 12 |
| Getting Help                              | 14 |
| Basic Training Using FSReader             | 15 |
| Chapter 3 Installing and Activating MAGic | 17 |
| Installing MAGic                          | 17 |
| Uninstalling MAGic                        | 17 |
| Startup Wizard                            | 18 |
| Standard Activation                       | 24 |
| Starting and Quitting MAGic               | 26 |
| Quitting MAGic                            | 28 |
| Chapter 4 Customizing MAGic               | 29 |
| Choosing Color Enhancements               | 30 |
| Choosing a Magnification Level            |    |
| Adjusting the Mouse Pointer               |    |
| Adjusting the Cursor                      |    |
| Adjusting Focus                           |    |

|   | Choosing a Magnification View                  | .32 |
|---|------------------------------------------------|-----|
|   | Saving Visual Settings                         | .33 |
|   | Speech Settings                                | .33 |
|   | Full Speech or Speech On Demand                | .33 |
|   | Speech Rate                                    | .34 |
|   | Mouse and Typing Echo                          | .34 |
|   | Selecting a Voice for MAGic                    | .34 |
|   | Saving Voice Setting                           | .35 |
| С | hapter 5 Magnification and Visual Enhancements | 37  |
|   | Changing Screen Colors                         | .37 |
|   | Changing Magnification Levels                  | .40 |
|   | Toggling All Visual Enhancements               | .42 |
|   | Changing Magnification View                    | .42 |
|   | Changing the Mouse Pointer                     | .46 |
|   | Changing the Cursor                            | .50 |
|   | Using Schemes                                  | .54 |
|   | Tracking Cursor and Mouse Movement             | .57 |
|   | Text Smoothing                                 | .59 |
|   | Focus Enhancements                             | .62 |
|   | Exploring the Screen                           | .64 |
|   | Locator                                        | .67 |
|   | Transition Animation                           | .69 |
|   | Using Multiple Monitors                        | .71 |
|   | Multi-Monitor Independent Mode                 | .73 |
|   | Multi-Monitor Overview Mode                    | .79 |
| С | hapter 6 Speech with MAGic                     | 83  |
|   | Choosing Speech and Speech Rate                | .83 |
|   | Speech On Demand                               | .84 |
|   | Selecting a Voice Profile                      | .89 |
|   | Voice Profile Adjustment Settings              | .93 |

| Verbosity Schemes                                                | 101 |
|------------------------------------------------------------------|-----|
| Spotlighting Text with Speech                                    | 105 |
| Selecting a Sound Card                                           | 106 |
| Lowering Audio Volume of Other Programs While MAGic is Speaking. | 108 |
| Chapter 7 Reading with MAGic                                     | 111 |
| Reading with Text Viewer                                         | 111 |
| Reading Text with MAGic                                          | 114 |
| Reading with Mouse Echo                                          | 118 |
| Reading with Typing Echo                                         | 120 |
| Reading Options                                                  | 122 |
| Forms Mode                                                       | 123 |
| Chapter 8 Saving MAGic Settings                                  | 127 |
| Application-Specific Settings                                    |     |
| Chapter 9 Changing Preferences                                   | 131 |
| Automatically Start MAGic                                        | 131 |
| Minimize on Startup                                              | 132 |
| Run MAGic from System Tray                                       | 132 |
| Prompt to Save Settings on Exit                                  | 132 |
| Disable Screen Saver                                             | 132 |
| Enable Bilingual User Interface                                  | 132 |
| Prompt to Overwrite Schemes                                      | 133 |
| Initial State of NUM LOCK Key                                    | 133 |
| Enable Remote Access Client                                      | 133 |
| Enable Remote Access Server                                      | 134 |
| Automatic Notification of Updates                                | 134 |
| Lower the Volume of Other Programs While MAGic is Speaking       | 134 |
| Chapter 10 Updating MAGic                                        | 135 |
| Checking for Updates                                             | 135 |
| Downloading Special Updates                                      | 136 |
|                                                                  |     |

| Chapter 11 Business and Classroom Features | 137 |
|--------------------------------------------|-----|
| Links List                                 | 137 |
| Skim Read                                  | 139 |
| Research It                                | 143 |
| Keyboard Manager                           | 149 |
| Dictionary Manager                         | 154 |
| Quick View Frame                           | 159 |
| Clipboard Text Viewer                      | 162 |
| Chapter 12 MAGic Hot Keys                  | 165 |
| General                                    | 165 |
| Magnification, Views, & Enhancements       | 165 |
| Panning and Screen Movement                | 167 |
| Tracking                                   | 167 |
| Cursor Movement                            | 168 |
| Locator Mode                               | 168 |
| Quick View Frame                           | 169 |
| Speech                                     | 169 |
| Document and Text Reading                  | 170 |
| Text Viewer                                | 172 |
| Dialog Box Reading                         | 172 |
| Table Reading                              | 172 |
| Typing Echo                                | 173 |
| Mouse Echo                                 | 173 |
| Navigation Quick Keys                      | 173 |
| Error Reporting and Recovery               | 174 |
| Chapter 13 Layered Keystrokes              | 175 |
| General Layered Keystrokes                 | 175 |
| Mouse Echo Layered Keystrokes              | 175 |
| Table Layered Keystrokes                   | 176 |

| Chapter 14 Navigation Quick Keys  MAGic Navigation Quick Keys                                                                                                    |                          |
|----------------------------------------------------------------------------------------------------|--------------------------|
| Chapter 15 MAGic Large Print Keyboard                                                                                                    | . 181                    |
| Chapter 16 Mouse and Keyboard Control                                                                                                    | 185<br>186               |
| Chapter 17 Utilities                                                                                                    | 189                      |
| Chapter 18 Using MAGic with Applications and Advanced MAGic Features  Popular Applications with MAGic  Freedom Scientific Applications with MAGic  Scripting MAGic  Network MAGic  Remote Access | 193<br>193<br>193<br>193 |
| Contacting Freedom Scientific  Corporate Headquarters  Sales                                                                                                    | 195                      |
| Technical Support  Error Reporting                                                                                                    |                          |
| Index                                                                                                    | . 201                    |

# Introduction – MAGic User's Guide

#### **About This Book**

The *MAGic® User's Guide* teaches you to use and customize MAGic's magnification and speech capabilities to fit your personal needs.

The following briefly highlights the sections of this book:

Chapter 1 – Welcome to MAGic introduces MAGic and provides system requirements.

Chapter 2 – MAGic at a Glance provides details about buttons and other options available in the MAGic user interface.

Chapter 3 – Installing and Activating MAGic walks through the steps to install, create initial visual and speech, and activate MAGic.

Chapter 4 – Customizing MAGic serves as a guide for first time users when setting their visual and speech preferences.

Chapter 5 – Magnification and Visual Enhancements describes how to customize MAGic's magnification features, including mouse, cursor, color enhancements, and multi-monitor operation.

Chapter 6 – *Speech with MAGic* explains how customize and save speech settings for full speech and Speech On Demand operation.

Chapter 7 – Reading with MAGic describes how to use Text Viewer, mouse echo, typing echo, and hot keys to read Web pages, documents, and more.

Chapter 8 – Saving MAGic Settings describes how to save both default and application-specific settings

Chapter 9 – Changing Preferences allows you to manage how MAGic starts, receive notification of product updates, and set the state on the NUM LOCK key.

Chapter 10 – *Updating MAGic* describes how to configure MAGic to automatically check for updates.

Chapter 11 – Business and Classroom Features describes various items available in the Tools ribbon that are useful for searching the Web, or reading documents and Web pages. One of the most helpful features is Keyboard Manager, which is used to manage and assign MAGic hot keys

Chapter 12 – *MAGic Hot Keys* provides a list of hot keys available magnifying, reading, speech, and more.

Chapter 13 – *Layered Keystrokes* provides a list of keystrokes useful for navigating tables.

Chapter 14 – *Navigation Quick Keys* describes keystrokes useful for navigating Web pages, PDF files, application help files, and so on.

Chapter 15 – MAGic Large Print Keyboard describes functions assigned to the keyboard's keys.

Chapter 16 – *Mouse and Keyboard Control* briefly highlights actions that can be performed with both the keyboard and mouse.

Chapter 17 – Utilities describes several utilities available to quickly access license information, configuration files, and visual and speech settings.

Chapter 17 – Using MAGic with Other Applications and Advanced MAGic Features briefly highlights features available for MAGic scripting, network installation, remote access. For more information, refer to MAGic's help file.

### **Items Checklist**

The following items are included in your MAGic package. If you discover damaged or missing items, please contact your retailer.

- MAGic<sup>®</sup> Screen Magnification and JAWS<sup>®</sup> for Windows<sup>®</sup> program DVD with Vocalizer Expressive speech synthesizer, FSReader (Freedom Scientific's DAISY book reader), and basic training files in DAISY book format
- Authorization CD
- MAGic User's Guide

# Chapter 1 Welcome to MAGic

MAGic is a software solution ideally suited for computer users with low vision, or anyone who spends extended periods of time in front of a computer screen.

MAGic lets you magnify your computer screen from 1 to 60 times its usual size. You can choose from a number of different adjustable views that let you see both a magnified and unmagnified portion of the screen at the same time.

Speech features assist you in processing the information on your screen. MAGic can read text that you type or point at with the mouse. MAGic moves the magnified area of the screen so you always see the text being read and spotlighted as it is spoken.

If you want to limit the amount of speaking performed by MAGic as you navigate windows and documents, use the Speech On Demand™ feature. It allows MAGic to only announce actions that are associated with a limited set of hot keys. Mouse echo is still available when using Speech On Demand.

Mouse and cursor enhancements help you track the location of the mouse pointer and cursor on the screen. You can choose from a wide variety of enhancement styles. MAGic lets you change the color of these enhancements, apply transparency effects, adjust their size, and more.

Color enhancements let you change how colors display on your screen. You can create rules that replace one color with another or switch two colors. You can also apply color tinting; make your screen black-and-white (monochrome), and invert the brightness and colors of your display.

Other MAGic features track elements of your screen, such as the mouse pointer, dialog boxes, and so on. The Locator feature provides you with a way to quickly find and move to different areas of the screen. The MAGic multi-directional panning system gives you complete control with adjustable speed, direction, stop and start, and screen navigation controls.

# **System Requirements**

The recommended minimum system requirements for MAGic are listed below.

#### **MAGic and MAGic with Speech**

- **64-bit Version**: Windows<sup>®</sup> 10, Windows 8.1, Windows 7 and Windows Server<sup>®</sup> 2008 Release 2
- 32-bit Version: Windows 10, Windows 8.1, and Windows 7

#### **Processor speed**

Minimum 1.5 GHz processor

#### **RAM**

- 4 GB recommended (64-bit)
- 2 GB recommended (32-bit)

#### Required hard disk space

1.6 GB required during installation

20 MB to 690 MB required per voice for installing Vocalizer Expressive, Vocalizer Direct, or RealSpeak Solo Direct voices (file sizes will vary depending on the voice installed)

#### Video

DirectX 10 or later recommended

#### **Multi-monitor support**

Computer and video card that supports dual monitors; 32-bit color recommended; two computer monitors

#### Sound

Windows compatible sound card (speech option)

**Note:** The Remote Access option is included when purchasing MAGic with scripting functionality.

# Chapter 2 MAGic at a Glance

Read this topic to learn more about the MAGic user interface, its tabs and buttons, and basic navigation.

# **MAGic User Interface**

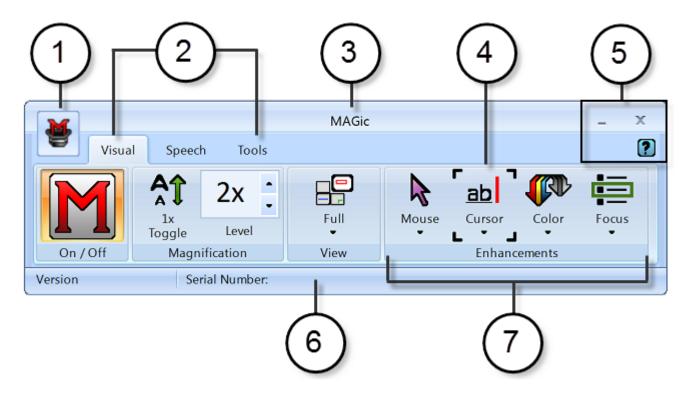

- (1) Main menu button (2) Visual tab, Speech tab, and Tools tab
- (3) Title bar (4) Focus Indicator (5) Minimize, Close, and Help buttons
- (6) Status bar (7) Button/Control group, for example, Visual Enhancements

# **Split Buttons**

Each tab contains split buttons that allow you to quickly turn on or turn off MAGic functionality and quickly select basic settings. This offers the convenience of not having to open MAGic menus to achieve the same results.

Use the top half of the button to turn on or off specific features.

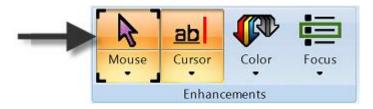

Use the lower half of the button to select preconfigured schemes, or select the Settings option to fine-tune or create a new scheme.

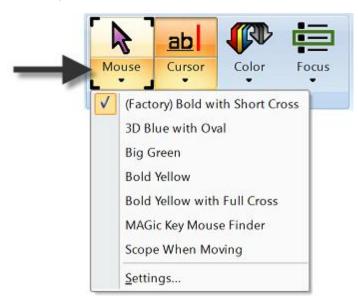

# **Focus Indicator**

The Focus Indicator consists of four corner brackets that show which item in the user interface has focus. When you press **TAB** or **SHIFT+TAB** to move through the user interface, you will see the Focus Indicator move from one item to the next.

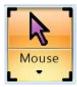

# **Keyboard Navigation of the User Interface**

Use the following keystrokes to navigate the MAGic user interface and buttons.

# **User Interface Keystrokes**

| To perform this action                                                                                                    | Press                                                                                      |
|----------------------------------------------------------------------------------------------------|--------------------------------------------------------------------------------------------|
| Move from left to right through the entire user interface.                                                                                         |                                                                                            |
| (for example, focus moves from the Main menu button, to the current tab, through all tab items, the Help button, and back to the Main menu button) | TAB                                                                                        |
| Move from right to left through the entire user interface                                                                                          | SHIFT+TAB                                                                                  |
| Move from one tab page to the next.                                                                                                    | CTRL+TAB (moves right) or SHIFT+CTRL+TAB (moves left)                                      |
| (for example, from Visual to Speech, to Tools, and back to Visual)                                                                                 | RIGHT ARROW or<br>LEFT ARROW (only<br>(switches among tab pages<br>when focus is on a tab) |

#### **Buttons and Other Controls**

| Description                                                                                          | Keystroke                       |
|----------------------------------------------------------------------------------------------------|---------------------------------|
| Switch the current button function on or off. Use this keystroke for the top half of a split button. | SPACEBAR                        |
| Open the list of items available for the current button                                              | ALT+DOWN<br>ARROW               |
| Close the list of items for the current button                                                       | ESC                             |
| Increase for decrease values in a spin box, for example, the Magnification Level box.                | UP ARROW or DOWN ARROW          |
| Increase or decrease slider values, for example, the Speech Rate slider.                             | RIGHT ARROW<br>or<br>LEFT ARROW |

#### **MAGic Tabs**

The user interface contains the Visual tab, Speech tab, Tools tab, and Main Menu button. Each tab contains buttons that allow you to turn features on or off, select preconfigured schemes, or create your own customized schemes. Additional MAGic functionality is available through the Main menu as described later in this topic.

# **Visual Tab Buttons**

With MAGic's extensive magnification features, you can customize your display to fit your low vision needs. Use the items in the Visual tab to change magnification settings.

| Visual Tab<br>Button | Description                                                                                                    |
|----------------------|----------------------------------------------------------------------------------------------------|
| On / Off             | Turn magnification and all visual enhancements (mouse, color, focus, and cursor) on or off. When off, all enhancements in the Visual tab are unavailable.                                                        |
| 1x<br>Toggle         | Switches between the current magnification level and 1x magnification.                                                                                                    |
| 2x Level             | Change the current magnification level using the Magnification Level box. The number in the box shows the current magnification level.                                                                           |
| Full<br>View         | Select your preferred view from the Magnified Views list.                                                                                                    |
| Mouse                | Use Mouse Enhancements to turn on or off enhancements and modify your mouse pointer. These enhancements make the mouse pointer easier to track and maneuver on your screen.                                      |
| Cursor               | Use Cursor Enhancements to turn on or off enhancements for your cursor. These enhancements make the cursor easier to follow when editing or writing text.                                                        |
| Color                | Use Color Enhancements to turn on or off color enhancements. This feature allows you to replace colors, adjust the brightness and contrast, apply tinting, and invert the brightness and colors of your display. |

| Visual Tab<br>Button | Description                                                                                                    |
|----------------------|----------------------------------------------------------------------------------------------------|
| Focus                | Use Focus Enhancements to turn on or off the Focus Enhancements function. This function lets you define a rectangular border that makes it easier to identify the item that is currently selected on your screen. |

# **Speech Tab Buttons**

Not only does MAGic magnify your computer's screen, but it also has screen reading capabilities. Use the items in the Speech tab to customize MAGic's speech components to fit your needs.

| Speech Tab          | Description                                                                                                    |
|---------------------|----------------------------------------------------------------------------------------------------|
| Speech              | Toggle between speech on all the time (full speech) or to have limited speech (Speech On Demand™). Refer to Choosing Speech and Speech Rate for more information. |
| ⊖                   | Move the slider left or right to adjust how fast or slow MAGic speaks.                                                                                            |
| Voice<br>Profiles ▼ | Use Voice Profiles to select voice settings, synthesizers, and languages that best fit your auditory preferences.                                                 |
| Mouse               | Use Mouse Echo to switch the mouse echo feature on and off. Mouse echo enables MAGic to read text that you point at with the mouse.                               |
| Typing              | Use Typing Echo to enable or disable the typing echo. If typing echo is enabled, MAGic announces the words or characters you type                                 |

#### **Tools Tab Buttons**

Use the Tools tab to access additional MAGic functionality, such as enabling Text Viewer, creating new keystrokes, adding items to MAGic's dictionary so that words, phrases, and abbreviations are pronounced correctly, and launching Research It, a handy tool for finding information on the Web.

Use the items in this tab to quickly access various MAGic links and managers. Each item is described below.

| Tools Tab    | Description                                                                                                    |
|--------------|----------------------------------------------------------------------------------------------------|
| Text         | Use to enable or disable Text Viewer. When enabled, the Text Viewer window displays across the screen and simultaneously shows the same text that appears on the magnified screen.      |
| Links        | Use Links to open a list of links in the current document.                                                                                                    |
| 1 a Headings | Use Headings to open a list of headings in the current document.                                                                                                    |
| Skim<br>Read | Use Skim Read to set preferences for browsing a document by the first sentence or line of a paragraph. You can also create rules to search for and read text containing specific words. |
| Research It  | Use Research It to easily search the Web for words, local weather forecast, news stories, local businesses, and more.                                                                   |
| Keyboard     | Use Keyboard to assign, remove, or change hot keys for MAGic functions. You can also create shortcuts to quickly launch applications, documents, and Web pages.                         |

| Tools Tab  | Description                                                                                                    |
|------------|----------------------------------------------------------------------------------------------------|
| Dictionary | Use Dictionary to change the way MAGic speaks words, phrases, abbreviations, or symbols.                         |
| Script     | Use Script to customize MAGic for use with proprietary applications. This feature requires the scripting option. |

### **MAGic Menus**

The MAGic Main menu (**ALT+F**) is located in the upper left corner of the user interface. Use it to access other menus to customize and save speech, magnification, and keyboard settings, restore factory default settings, or access numerous resources on the Freedom Scientific Web site.

You can also quickly access many of the tab and menu items using the Context Menu by pressing MAGic Key+MOUSE RIGHT BUTTON or MAGic Key+APPLICATION Key.

#### Main Menu **Description** The File menu allows you to save your settings and restore the original Freedom Scientific settings. You can also use this menu to change your MAGic preferences. The Visual menu allows you to customize how you view your screen with MAGic. You can also change mouse enhancements, cursor **Eile** enhancements, color preferences, panning settings, view properties, and more. Visual You can customize MAGic's speech components to fit your particular needs. The Speech Speech menu allows you to customize how you read text with MAGic. Tools The Tools menu allows you to customize how you use your computer's keyboard with MAGic. Help You can re-assign the MAGic Key to a different key or manage shortcut keys. You can also access the Freedom Scientific Script Manager Web Resources application. The Help menu provides you with detailed help Exit MAGic information for the various MAGic functions and options. You can also view information on the newest features for this release and see your current MAGic version. The Web Resources menu provides helpful links to Freedom Scientific products and resources such as the Freedom Scientific Web site, MAGic Headquarters, Technical Support contact page, FS Activate Web page, and other

helpful links.

# **Getting Help**

With focus in the MAGic user interface, press **F1** to open the MAGic help file. Use the **Contents** tab to navigate the help system. You can press **CTRL+TAB** to move among the tabs.

The left side of the help window displays a list of items in the selected Contents, Index, or Search tab. The right side of the help window is the topic area. Press **F6** to jump between the left pane and right pane.

Use the **Index** or the **Search** tabs to search for specific topics within the help system. If you want MAGic to read the help topics to you, position the mouse pointer toward the beginning of the help page, and press **MAGic Key+A**. You can move to the next topic by clicking the "Next" link at the bottom of the page. To return to the previous topic, click the "Back" link.

# What's This? Help

MAGic's What's This? help is context-sensitive help that you can use as a reference when working with MAGic's user interface or dialog boxes. Press **SHIFT+F1** on any button on the user interface, or control in a dialog box to see a brief description of the purpose of the control and how to use it.

For mouse users, most dialog boxes contain a 2 button in the top, right corner.

Click the button to change your mouse pointer into the What's This? Help pointer (see below). Move your pointer to the control you need more information about, and click the mouse on the control to see the What's This? help. If you do not find enough information in the What's This? help, try referring to the full help system.

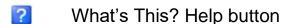

What's This? Help pointer

# **Keyboard Help Mode - INSERT+1**

Turn on this feature by pressing **INSERT+1** to explore MAGic commands. As you press key combinations, MAGic tells you what the keyboard command does, safely - without actually performing the command. Press **INSERT+1** again to exit keyboard help. Keyboard help is only available when speech is enabled.

#### **MAGic User's Guide**

We provide you with the content of the MAGic help system in the *MAGic User's Guide*, which is printed in large text for easier reading.

# MAGic DAISY Book Training Material and FSReader

When installing MAGic from the DVD, you have the option of installing the MAGic Basic Training and the MAGic What's New DAISY books. You can listen to and read these training modules using FSReader, Freedom Scientific's DAISY book reader that is included with MAGic.

FSReader is automatically installed during MAGic installation. You can start FSReader later using its Desktop icon or Start Screen tile. Once open, you can download additional DAISY training books. For more information, see Basic Training Using FSReader.

# **Technical Support**

If you do not find the answers to questions or problems that you have, contact Freedom Scientific Technical Support.

#### **About MAGic**

From the Main menu, choose **Help** and then **About MAGic** to view the version number of MAGic you are currently running.

# **Basic Training Using FSReader**

There are several MAGic training files available for you to listen to and read using FSReader, Freedom Scientific's DAISY (Digital Accessible Information System) book reader. This tool is automatically installed when you install MAGic. The text area of a DAISY book is in HTML format, which means you can navigate using the same techniques that you use for the Web. For example, you can use Navigation Quick Keys such as **H** to move by heading or **P** to move by paragraph.

You can start FSReader using its Desktop icon or Start Screen tile. Once open, you can download additional DAISY training books directly through FSReader. To learn more about FSReader, refer to the "FSReader Getting Started" book, which can be accessed by pressing **F1** while in FSReader.

To open or download other Freedom Scientific DAISY books, do the following:

- 1. Start FSReader.
- 2. Press **ALT+F** to open the File menu and choose "Open MAGic Training Table of Contents" to open the table of contents book.
- 3. Each available DAISY book is identified as a link. Navigate to the book you want to open and press **ENTER**. If the selected book has not yet been installed on your computer, FSReader will automatically download and install the book and then open it. Otherwise, the selected book is opened.

# Chapter 3 Installing and Activating MAGic

# **Installing MAGic**

- 1. Insert the MAGic disk into your computer's disk drive.
- 2. When the **MAGic Setup** dialog box appears, choose the **MAGic Setup** button. If you are installing Network MAGic, choose the **MAGic Network Setup** button instead.
- 3. The MAGic setup program starts. You will hear the installation speak the instructions as they appear on your screen. Follow these instructions to complete the MAGic installation.
- 4. Once installation is complete, you must restart your computer before using MAGic.
- 5. Run MAGic after your computer restarts.

The first time you run MAGic, the MAGic Startup Wizard appears. It allows you to configure MAGic's most commonly customized options. For example, you can create a hot key assignment for MAGic, configure MAGic to automatically run when Windows starts, play speech and sounds when Windows controls are selected, or install MAGic training material.

# **Uninstalling MAGic**

To uninstall MAGic, open the Windows Control Panel and select Programs and Features. Select MAGic in the list and then choose Uninstall.

During the uninstall process, you can choose to remove shared components or user settings files.

# **Shared Components**

Shared components refer to training materials, video drivers, and other components that are shared between different versions of MAGic, as well as among several other Freedom Scientific products, such as JAWS.

If you have another version of MAGic, or other Freedom Scientific products, installed on your computer, it is recommended that you choose not to remove shared components. If you remove them, your other Freedom Scientific products will no longer have all the necessary files. If you have no other Freedom Scientific products or versions of MAGic on your system, it is recommended that you choose to remove the shared components.

# **User Settings**

User settings files are configuration files, scripts, and other settings that you have customized or created. When asked, choose Yes to delete the files, or No to keep the files on your computer. You can quickly access these files by choosing "Explore My Settings" in the MAGic program group. For more information, see MAGic Utilities and Program Group.

# **Startup Wizard**

The Startup Wizard is a helpful tool containing magnification, speech, and other useful parameters that let you quickly configure MAGic for operation. The wizard is a time-saver since you do not have to search multiple menus and managers to customize your copy of MAGic. The Startup Wizard automatically runs the first time you install a new version of MAGic. The following describes the dialogs in the Startup Wizard.

**Note:** You must choose the Finish button in the wizard's last dialog box to save and activate any changes. If you cancel or escape at any point in the wizard, your changes will not be saved.

# **Visual Settings**

Use the options in this dialog box to set magnification and display settings that best fit your low vision needs.

#### **Default Magnification Level**

Use this edit box to set the default magnification level for MAGic. This is the magnification that will be used each time your start MAGic. Use the **UP** and **DOWN ARROW** keys to increase or decrease the magnification level. The default is 2x magnification. You can also choose among the following magnification levels:

- 1x to 2x in nine magnification increments (1.1x to 1.9x)
- 2x to 3x in three magnification increments (2.25x, 2.5x, and 2.75x)

- 3x to 4x in three magnification increments (3.25x, 3.5x, and 3.75x)
- 4x to 60x in whole number increments

#### **Preferred View**

Use this combo box to configure the magnified screen layout used by MAGic. For example:

- Full view means that the entire screen is magnified using the magnification set by the Default Magnification Level option. Full view is the default.
- Split view divides the screen into two halves, one magnified, one unmagnified.
- Overlay view opens a magnified rectangular window positioned in the screen corner. As you move the mouse, that area of the screen appears in the magnified window.
- Lens view opens a magnified rectangular window that follows mouse movement.
- Dynamic Lens view functions like Lens View except it follows keyboard commands instead of mouse movement.

See Changing the Current Magnified View for more information.

#### **Mouse Enhancement**

Select this check box to turn on mouse enhancements. These enhancements make it easier to track the mouse pointer and maneuver on the screen. See Changing the Mouse Pointer for more information.

#### **Cursor Enhancement**

Select this check box to turn on cursor enhancements. These enhancements make it easier to follow the cursor when editing or writing text. See Changing the Cursor for more information.

#### **Focus Enhancement**

Select this check box to place a rectangular border around the item that is currently selected on the screen. This is especially helpful when trying to distinguish between similar screen colors. The border moves around the screen as you type keyboard commands or move the mouse. See Focus Enhancements for more information.

#### **Color Enhancements**

Select this check box to use color settings and schemes, which are defined by the Changing Screen Colors feature, for the magnified and unmagnified areas of the screen. This feature lets you configure MAGic to invert colors, set brightness, and adjust screen contrast.

#### **Transition Animation**

Select this check box to turn on Transition Animation. It is selected by default.

Transition Animation creates a continuous smooth motion on the screen when changing magnification levels, moving focus between objects, or when moving to the beginning of a new line or column while reading with Say All. Transition Animation settings can be changed using the Display dialog box. This feature is only available in Windows 8.1 or later.

# **MAGic Hotkey Assignment**

Use this edit box to create your own keystroke command that will automatically start MAGic. You can use this shortcut instead of choosing the Desktop icon or the MAGic submenu. **CTRL+ALT+M** is the default hot key assignment.

# **Startup Settings**

Use the options in this dialog box to define if and how MAGic loads when you start Windows. If you use the default settings, MAGic will always load and run before and after you launch Windows. This dialog box contains the following items:

- Select the Start MAGic at the Log On screen check box so that MAGic loads and starts when the Windows log on screen appears. The check box is selected by default. If you have Standard user rights, you cannot change the value of this check box, and MAGic will ignore and not announce the check box.
- If the Start MAGic after log on for all users check box is selected, MAGic loads and starts after you log on to Windows. It is cleared by default. If you have Standard user rights, you cannot change the value of this check box, and MAGic will ignore and not announce the check box.

- The Start MAGic after log on for this user combo box lets an individual control if MAGic starts after he or she logs on to Windows. If Always is selected, MAGic starts every time the current user logs on. Always is the default setting. If Never is selected, MAGic will not start after the user logs on. If Using the All Users Setting is selected, then the following can happen: MAGic starts after the user logs on if the Start MAGic after log on for all users check box is selected, or MAGic does not start if the same check box is cleared.
- Select the Run MAGic from System Tray check box to prevent the MAGic button from appearing in the Windows taskbar, which is located at the bottom of the screen, with other programs that are currently running. Instead, the MAGic icon appears in the Windows system tray, which is located in the bottom right corner of the screen, to indicate that MAGic is running. Finally, when this check box is selected, the MAGic icon does not appear in the list of active windows when you press ALT+TAB. This check box is cleared by default.
- If the **Minimize on Startup** check box is selected, the MAGic user interface is minimized when MAGic starts. To open the user interface, choose the MAGic button in the taskbar, or press **MAGic Key+U**. This check box is cleared by default.

# **Training Material**

This dialog box only displays when you install MAGic from the program DVD. The MAGic program DVD contains basic training audio files in DAISY (Digital Accessible Information System) format. You can use FSReader, a DAISY book reader from Freedom Scientific, to listen to and read the training files. To install the MAGic Basic Training and the What's New DAISY books, choose Next and continue. The training materials are installed when you finish the wizard. Additional DAISY books are available for download through the FSReader application.

# **Speech Settings**

Use the items in the Speech Settings dialog box to customize how fast MAGic speaks, how much punctuation is used, and whether or not typing or mouse echo is heard as you type or move the mouse.

#### **Speech Level**

Use this combo box to select full speech or Speech On Demand, which limits the amount of speaking by MAGic. When MAGic starts, it will use this speech setting.

#### Rate

Move the slider to increase or decrease how fast MAGic speaks. The percentage value announced via speech is relative to the current position of the slider bar. The value displayed in the dialog box is based on a setting within the synthesizer, for example, words per minute. See Voice Profile Adjustment Settings for more information.

#### **Punctuation**

Use this combo box to determine how much punctuation MAGic speaks, for example, some, most, all, or none.

#### **Enable Typing Echo**

Select this check box to turn on typing echo. Clear this check box to turn off typing echo.

#### **Typing Echo**

When typing echo is on, select one of the radio buttons to determine if MAGic announces characters as you type, words that you type, or both. See Reading with Typing Echo for more information.

#### **Mouse Echo**

Mouse echo means that as you point at text with the mouse, MAGic will announce either the individual word or the entire line of text. Select one of the radio buttons to determine the type of mouse echo used. See Reading with Mouse Echo for more information.

#### Lower the Volume of Other Programs While MAGic is Speaking

When this check box is selected, the volume for all programs will be reduced while MAGic is speaking. This check box is cleared by default and is only available if MAGic is running in Windows 8.1 or later.

# **Verbosity Settings**

Use the options in this dialog box to determine if MAGic speaks, plays a sound, or both when it encounters specific controls such as radio buttons, check boxes, buttons, help menus and so on. You can also configure MAGic to announce the state of certain controls, for example, if a check box is selected or not, if a button is clicked, if a dialog box closes, and so on.

#### **Verbosity Scheme**

Verbosity schemes give you additional control over which items MAGic announces, as well as how they are announced. You can also define custom text that MAGic speaks when you move to a control or other element on the screen. On the other hand, you can assign a sound that you want MAGic to play instead of speaking. You can also choose to combine both speech and sounds, or configure MAGic to ignore certain items entirely. See Verbosity or Verbosity Scheme for more information.

#### **Access Key**

An underlined letter within a menu, command, or button is known as an access key. You can activate these items by pressing the access key in conjunction with the **ALT** key. Use the radio buttons in the Access Key group to customize MAGic to announce all access keys in menus and dialogs, to only announce access keys in menus, to only announce access keys in dialogs, or to not announce any access keys. See Access Key Verbosity for more information.

#### **Announce Tool Tips**

Select this check box to have MAGic announce Tool Tips of any length. A Tool Tip frequently appears when you rest the mouse over an item for a brief period of time. It gives a short description of the item.

#### **Announce Help Balloons**

Help balloons provide information about a selected item. When this check box is selected, MAGic automatically reads this information as it is displayed.

#### **Standard Activation**

When you first install and start MAGic, you are asked to activate the program. You can use Internet License Manager (ILM) to activate MAGic using an Internet connection. This is the easiest and quickest way to activate your product. If you do not have Internet access, you can activate manually by telephone, fax, or by visiting www.FSActivate.com. Refer to Other Activation Methods for more information.

If you do not activate at this time, MAGic runs in 40-minute mode, which requires a computer reboot every 40 minutes. The activation process can be started later by opening the **Help** menu and choosing **Update Authorization**.

To activate MAGic using the Internet, do the following:

- 1. In the **Activation** dialog box, choose **Start Activation**.
- 2. Select Internet (RECOMMENDED) and choose Next.
- 3. Insert the Authorization CD into your disc drive and choose **Activate Using Authorization CD**. You can find your Authorization CD in the same sleeve as your MAGic program disc. If you do not have your Authorization CD, choose **Enter Your Authorization Number Manually**.

**Note:** If you have previously inserted your Authorization CD, you will not be asked to insert it again. Continue to the next step.

- 4. If you used your Authorization CD, your 20-digit Authorization number is automatically inserted into the **Authorization Number** edit box. If your Authorization number is not shown, type it into the edit box. You can find your Authorization number in print and braille on your MAGic disc sleeve.
- 5. Press **ENTER** to continue. You will be asked to connect to the Internet if you have not already done so. You must establish an Internet connection before continuing with the activation.
- 6. If you have not registered MAGic, you are asked to do so now. Registering MAGic lets you receive technical support. Choose **Register Now** and complete the online registration form by following the instructions provided. You can choose to register later, but you must register the next time you activate MAGic.
- 7. After you submit your registration, Internet License Manager attempts to activate MAGic. This process may take several minutes. When the activation is successful, choose **Finish**.

Note: If Internet License Manager cannot activate MAGic because of

your firewall software, see Troubleshooting Firewall Software.

**Note:** Adding or removing certain hardware components may cause

your computer's Locking Code to change. If this occurs, you must reactivate MAGic. If you need to request more activations, go to

www.FSActivate.com.

#### **Other Activation Methods**

To activate MAGic using a different method, do the following:

1. In the Activation dialog box, choose Start Activation.

- 2. Select Manual, by telephone, fax, or fsactivate.com, and choose Next.
- 3. Select one of the following, and then follow the instructions that display in subsequent Activation dialog boxes:
  - Insert the Authorization CD into your disc drive and choose Activate Using Authorization CD, or
  - Choose Enter Your Authorization Number Manually

#### **Network Authorization**

If you purchased a network (multi-user) license of MAGic, refer to ILM Multi-User Network Authorization for instructions on installing the license server and activating your software. Refer to Network MAGic for information about installing, authorizing, and setting up MAGic on a network.

# **Dongle Authorization**

A dongle is a hardware device that you can connect to a computer's parallel or USB port (depending on the type of dongle). MAGic is authorized to run on that computer as long as the dongle remains connected. This is useful if you frequently need to use MAGic on many different computers and do not want to activate the program on each of them.

When MAGic starts, it first determines whether a dongle is connected to the computer. If one is connected, MAGic uses the features and information for the license associated with the dongle to authorize MAGic. If no dongle is connected, MAGic searches for the license information stored on the computer. You can use the Dongle Viewer utility to view information on the license associated with the dongle currently connected to your computer. To start this utility, go to the MAGic program group, open the Tools submenu, and choose Dongle Viewer.

Note:

It is recommended that you do not connect the dongle to your computer until after you install MAGic. If the dongle was connected before or during installation, you must restart your computer to receive proper authorization.

Dongles are sold separately or as an additional MAGic feature. Contact Freedom Scientific Sales if you want to purchase one.

Note:

Certain international versions of MAGic require a dongle for authorization. Using one of these versions without a dongle displays an error message.

# Starting and Quitting MAGic

# **Starting MAGic**

MAGic gives you a variety of ways to start the program:

Double-click the MAGic program icon on your Windows desktop

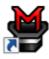

MAGi

- Press ALT+CTRL+M
- Click the Start menu and choose All Programs, MAGic <version number>, MAGic (Windows 7 only)
- Press WINDOWS Key+R, type "MAGic <version number>" (without the quotes), and press ENTER

When you first start MAGic, your screen displays in 2x magnification using Full screen magnification view. Speech is also enabled (if your software is licensed for speech). You can then change the magnification level, magnified view, speech, and many other options in the MAGic user interface and Main menu.

# **Starting MAGic Automatically**

The MAGic Startup Wizard appears when you first start MAGic on a Windows computer. If you have an Administrator account, three options appear in the wizard. If you have a Standard User account, only the **Start MAGic after log on for this user** combo box appears. Use the default values for these options if you want MAGic to start before and after Windows starts. There is no need to change the default values. However, if the values were changed, the following procedure describes how to reset the default values so that MAGic starts automatically.

To set MAGic to start automatically, do the following:

- 1. From the Main menu, choose File and then Preferences.
- 2. Choose **Automatically Start MAGic**. The Start MAGic Options dialog box opens.
- 3. Do one of the following:
  - If three options are available, make sure that the Start MAGic at the Log On screen check box is selected; the Start MAGic after log on for all users check box is unchecked; and the Start MAGic after log on for this user combo box is set to Always
  - If only the **Start MAGic after log on for this user** combo box appears, make sure that it is set to Always
- 4. Choose **OK** to accept the changes so that MAGic starts automatically when Windows starts.
- 5. Choose **OK** to close the Preferences dialog box. MAGic automatically starts the next time you run Windows.

**Note:** In Windows 8.1 or later, the "HD Smoothing Options" box displays. The available options determine if MAGic restarts with or without HD Text smoothing following a Windows or system error. For more information, refer to HD Smoothing Options.

In Windows 7, the "Start MAGic DirectX helper after logon for all users" check box is selected by default. It allows MAGic to provide HD Text and color smoothing in some DirectX drawn applications including Internet Explorer. There is no need to clear this check box.

# **Quitting MAGic**

To quit MAGic, do one of the following:

- Press ALT+F4
- Click the Close button X in the top right hand corner of the MAGic user interface.
- Select Exit MAGic from the Main menu

| Tip: | If you want MAGic to ask to save your settings when you quit, |
|------|---------------------------------------------------------------|
|      | open the File menu and choose Preferences. Select the Prompt  |
|      | to Save Settings on Exit check box.                           |

# Chapter 4 Customizing MAGic

Use the information in this topic as a guide when setting up MAGic for your visual and speech needs. When you first start MAGic, your screen displays in Full view mode with 2x magnification. Speech is also enabled (if your software is licensed for speech). Note that to momentarily silence speech, press CTRL. To toggle between full speech and Speech On Demand™ mode, press MAGic Key+F3. The default MAGic Key is the CAPS LOCK key on your keyboard.

The MAGic user interface contains everything you need to customize magnification and speech to fit your needs. Use the procedures below as a reference for configuring both visual and speech settings.

| Visual Settings                | Speech Settings                 |
|--------------------------------|---------------------------------|
| Choosing Color Enhancements    | Speech Settings                 |
| Choosing a Magnification Level | Full Speech or Speech On Demand |
| Adjusting the Mouse Pointer    | Speech Rate                     |
| Adjusting the Cursor           | Mouse and Typing Echo           |
| Adjusting Focus                | Selecting a Voice for MAGic     |
| Choosing a Magnification View  | Saving Voice Setting            |
| Saving Visual Settings         |                                 |

# **Choosing Color Enhancements**

The first place to start is with the Color Enhancements settings. The idea is to reduce glare and provide contrasts to make it easier to view items on the screen.

1. Click the top half of the Color Enhancements button in the Visual tab. This turns color enhancements on.

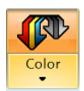

 Next, click the bottom half of the Color Enhancements button and choose a default color scheme as a starting point. A scheme is a template that provides preset colors, brightness, and contrasts. You can set different color schemes for the magnified area of your display, the unmagnified area, or both.

# **Choosing a Magnification Level**

The default magnification value is 2x with Full screen view. You can experiment with different magnification values using the Magnification Level spin box.

1. Click the up and down arrows in the Magnification Level box to select a comfortable magnification value. Magnification values range from 1.0x to 60x with incremental steps between 1.0x to 4x.

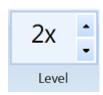

2. While adjusting the magnification, click the 1x Toggle button to decrease magnification to 1x. This is a handy way of comparing how much of the display that you can actually see when it is magnified. Continue toggling between 1x and the current magnification to adjust magnification to what is comfortable for you.

Note that for a quick side-by-side comparison; try using Split view to see the adjustments that you are making. Split view divides the screen between an unmagnified view and a magnified view.

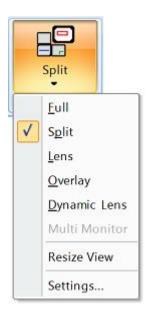

# **Adjusting the Mouse Pointer**

 To reduce eye fatigue and make it easy to locate and track your mouse pointer on the screen, click the top half of the Mouse Enhancements button. The mouse pointer immediately switches to one of the mouse scheme values.

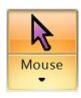

2. To select a different mouse scheme, click the bottom half of the button. These schemes provide a great starting point with contrasting colors and different mouse pointer shapes. To make additional adjustments, to the size, type, shape, color, transparency, and more, select Settings from the Mouse Enhancements list.

# **Adjusting the Cursor**

To help the cursor standout against text and your document's background, Cursor Enhancements can be turned on. This makes it easier to locate and follow the cursor when editing or writing text. To turn on this feature, click the top half of the Cursor Enhancements button.

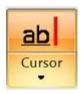

While you can change the color of the flashing cursor, you can also change its style attributes, for example, an oval or box that surrounds the cursor, a crosshair that displays on top of the cursor, or triangles that display above and below the cursor. In addition, you can adjust the transparency, thickness, and more for these style attributes. To access these settings, click the lower half of the Cursor Enhancements button and then select Settings.

# **Adjusting Focus**

To help identify and track your location in a window, dialog box, or application, use the Focus Enhancements feature. It places a visible rectangular border around objects. Click the top half of the Focus Enhancements button to turn this feature on or off.

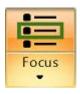

To change the color, transparency, and other attributes, click the lower half of the button and select Settings.

# **Choosing a Magnification View**

After experimenting with color, mouse, cursor, and focus enhancements, revisit the Magnification View list and select a screen view that is most comfortable for you.

- Full. The entire screen is magnified.
- **Split**. The screen is split horizontally or vertically where one area is magnified and the other is not.
- Lens. Displays a magnified rectangle that follows mouse pointer movement.
- **Dynamic Lens**. Also displays a magnified rectangle that follows the mouse pointer, and automatically resizes to only magnify the currently selected item.
- **Overlay**. Displays a stationary magnified window in the corner of the screen while the rest of the screen is unmagnified.

Settings for Split, Lens, Dynamic Lens, and Overlay views can be fine-tuned in the View Properties dialog box. To quickly access it, click the Magnification View button and select Settings from the list.

# **Saving Visual Settings**

To make sure that MAGic retains your visual settings, press **CTRL+S** to save your settings. You can also save settings by clicking the Main menu button, choosing the File menu, and then "Save Default Settings."

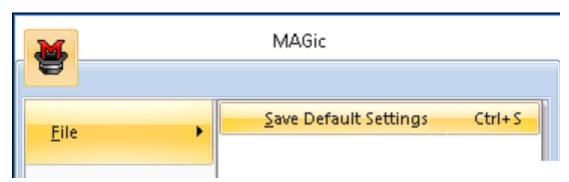

# **Speech Settings**

Now that you have configured your visual settings for MAGic, it is now time to decide if you want to use speech, and if so, which voice features you want to use.

Allowing MAGic to speak can reduce eye fatigue. Use it to help you locate where focus is on the screen. You can use speech features such as mouse echo and typing echo in conjunction with the mouse, cursor, and focus visual enhancements.

To switch and access to basic speech settings, click the Speech tab in the MAGic user interface.

# **Full Speech or Speech On Demand**

The Speech button is the first item in the Speech tab. Click the button to switch between full speech or Speech On Demand mode. Speech On Demand limits how much MAGic announces as you move among applications, documents, and windows. This mode uses a limited number of speech and reading commands. For more information, see *Speech On Demand*.

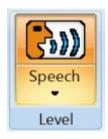

# **Speech Rate**

The first thing to decide with speech is how fast or slow you want MAGic to speak. Initially, you may want to decrease the speech rate until you are comfortable.

Move the Speech Rate slider to the left to decrease speech or to the right to increase speech.

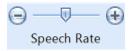

If speech becomes overwhelming at first, press **CTRL** to momentarily silence speech. To toggle between full speech and limited speech, press **MAGic Key+F3**.

# Mouse and Typing Echo

MAGic can read the word or the line of text that you point to with the mouse pointer. This is the Mouse Echo feature, and it can be turned on or off by clicking the top half of the Mouse Echo button. Clicking the bottom half of the button allows you to quickly select mouse echo by word or line.

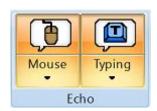

Typing Echo simply allows MAGic to repeat characters, words, or both as you type. Click the top half of the button to turn on this feature. Click the bottom half to select an echo setting.

Try experimenting with these features to see if it is something that you want to use now or in the future.

# Selecting a Voice for MAGic

Finally, you can select different voices to use with MAGic. Voice Profiles, which is an advanced feature, lets you pick different synthesizers, languages, and voices to your liking. You can create and apply a default voice profile that MAGic always uses, or you can create unique voice profiles for different applications.

Click the Voice Profiles button to quickly select a different synthesizer to use.

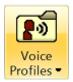

To fine-tune voice settings, select Settings from the Voice Profiles list. This opens the Voice Adjustment dialog box.

# **Saving Voice Setting**

Always remember to save changes to your settings by pressing **CTRL+S**, or clicking the Main menu button, choosing the File menu, and then "Save Default Settings."

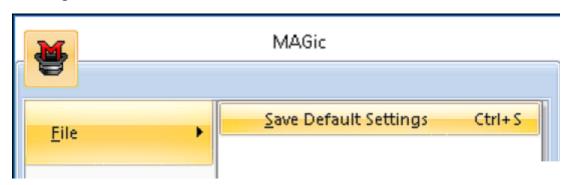

# Chapter 5 **Magnification and Visual Enhancements**

# **Changing Screen Colors**

You can change screen colors to reduce glare and provide contrasts to make it easier to view items on the screen.

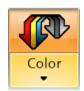

Click the top half of the Enhancements button to turn this feature on or off.

Click the lower half of the button to quickly switch between builtin schemes and custom schemes that you have created. Customizations can be made through Settings at the bottom of the schemes list.

# **Settings**

When you select Settings, the Color Enhancements appear. These options allow you to replace and switch colors, adjust the brightness and contrast, apply tinting, make your screen monochrome, and invert the brightness and colors of your screen. You can customize colors for both magnified and unmagnified areas of the screen. To modify settings, use the options available in the **Magnified Area** and **Unmagnified Area** tabs.

The **Color Schemes** tab lets you save your color enhancements settings as a scheme or switch to a different scheme. For more information on schemes, refer to the help topic Using Schemes.

Select the **Enable Color Enhancements** check box on any tab in this dialog box to apply color enhancements to your display. Clear this check box to disable the color enhancements.

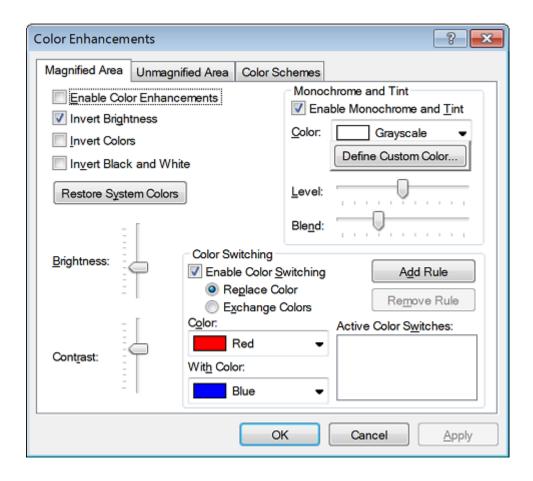

# **Invert Brightness**

Select this check box if you want MAGic to invert the brightness of colors on your display. Dark colors will appear lighter, while light colors will appear darker. For example, if you select this check box, black text becomes white text and dark blue becomes light blue.

### **Invert Colors**

Select this check box to reverse the colors that are displayed on your screen.

### **Invert Black and White**

If you select this check box, MAGic replaces the color black with white and the color white with black.

# **Restore System Colors Button**

Click **Restore System Colors** or press **ALT+Y** to revert to your original Windows color settings.

# **Brightness**

Use the **Brightness** slider to adjust the brightness of your screen. Brightness determines how light or dark colors appear. Move the slider down to reduce the brightness, move it up to increase the brightness.

### **Contrast**

Use the **Contrast** slider to adjust the contrast of you screen. Contrast determines the difference between lighter and darker areas. Move the slider down to reduce the contrast, move it up to increase the contrast.

### **Monochrome and Tint**

The **Monochrome and Tint** area allows you to tint your screen with a color or make the screen monochrome (black-and-white, yellow-and-white and so on). MAGic only applies these settings if you select the **Enable Monochrome and Tint** check box.

#### Color

In the **Color** list, choose the color you want MAGic to use to tint your screen. Choose "Grayscale" if you want your screen to appear monochrome (black-and-white). To choose from additional colors, activate the **Define Custom Color** button and choose one of the available colors from the palette. If you want to use a color that is not included on the palette, refer to Defining Custom Colors.

#### Level

Use the **Level** slider to adjust the luminescence, or brightness, of the tinting. Move the slider to the left to make the color appear darker, move it to the right to make the color appear brighter.

#### **Blend**

Use the **Blend** slider to control the intensity of the tinting. Move the slider to the left for strong tinting. At stronger levels, the tinting affects the color of almost everything on the screen. Move the slider to the right for a lower level of tinting. At the lowest levels, the tinting only slightly alters the colors on your screen.

### **Color Switching**

The Color Switching area allows you to define rules that switch certain colors on your screen with colors of your choice. MAGic only applies these color switching rules if you select the **Enable Color Switching** check box.

To create a new rule:

- Select the Replace Color radio button if you want to use one color instead of another. Select the Exchange Colors radio if you want to switch two colors on your screen. For example, if you select Replace Color and choose to replace red with blue, all red objects will appear blue instead. If you select Exchange Colors and choose to switch red and blue, all red objects appear blue, and all blue objects appear red.
- 2. Select one color in the **Color** list and a second color in the **With Color** list. If you are creating a color replacement rule, MAGic will replace the first color with the second color. If you are creating a color exchange rule, MAGic will switch these two colors on your screen.
- 3. Click **Add Rule** or press **ALT+D** to define your new rule and add it to the list.

Follow the steps above to add more rules as necessary. To delete a rule, select it in the **Active Color Switches** list and click **Remove Rule** or press **ALT+M**.

# Saving a Scheme

Changes made to these settings can be saved as a scheme. A scheme is a group of settings that can be used in certain applications or circumstances. Schemes allow you to quickly switch between different configurations of mouse, cursor, or color enhancements, according to your current needs. See Using Schemes for more about creating and modifying schemes.

# **Changing Magnification Levels**

To change screen magnification, use the Magnification Level box, the 1x Toggle button, or the magnification hot keys.

**Note:** The Visual Enhancements button must be selected to view and change magnification and other visual enhancements.

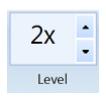

The **UP ARROW** button increases the magnification level, while the **DOWN ARROW** button decreases the magnification level. The number between the two buttons shows the current magnification level. The default level of magnification is 2x (2x is equivalent to two times the normal screen display). All visual enhancements remain active when switching between magnification levels.

The following magnification levels are available:

- 1x to 2x in nine magnification increments (1.1x to 1.9x)
- 2x to 3x in three magnification increments (2.25x, 2.5x, and 2.75x)
- 3x to 4x in three magnification increments (3.25x, 3.5x, and 3.75x)
- 4x to 60x in whole number increments

# 1x Toggle

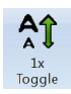

It is possible to change the magnification level to 1. This allows you to continue using magnification features, such as mouse, cursor, and color enhancements, while viewing the entire screen area.

Use this button to switch between 1x magnification and the current magnification level. For example, if the current magnification level is 4x, clicking this button switches to 1x magnification. Clicking the button again restores 4x magnification.

### **Hot Keys**

Increase MAGic Key+NUM PAD PLUS or CTRL+EQUALS or

Magnification MOUSE WHEEL UP (scroll wheel up or away

from you)

MAGIC Key+NUM PAD MINUS or

Decrease CTRL+DASH or

Magnification MOUSE WHEEL DOWN (scroll wheel down

or towards you)

Magnification Level Toggle between 1x and Current Magnification

MAGIC Key+SHIFT+DELETE or MAGIC Key+MOUSE MIDDLE CLICK (press down on scroll wheel)

# **Toggling All Visual Enhancements**

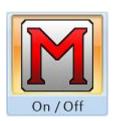

Use this button to turn magnification and all visual enhancements (mouse, color, focus, and cursor) on or off. When off, all enhancements in the Visual tab are unavailable.

### **Hot Keys**

Toggle visual enhancements on or off

**MAGic Key+DELETE** 

# Changing Magnification View

# **Changing the Current Magnified View**

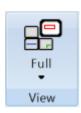

Click to select your preferred magnified view, or customize the current view's settings. Customizations can be made through Settings at the bottom of the list.

Below are the available magnification views and settings.

- Full. The entire screen is magnified
- **Split**. The screen is split horizontally or vertically where one area is magnified and the other is not
- Lens. Displays a magnified rectangle that follows mouse pointer movement
- Overlay. Displays a stationary magnified window in the corner of the screen while the rest of the screen is unmagnified
- Dynamic Lens. Also displays a magnified rectangle that follows the mouse pointer, and automatically resizes to only magnify the currently selected item

- Multi-Monitor. Indicates if Multi-Monitor mode is selected. From the Main menu, choose Visual, Multi-Monitor, and then Enable Multi-Monitor to enable or disable Multi-Monitor operation. For Multi-Monitor magnification, see Multi-Monitor Configuration.
- Resize View. Use to resize or move the view when working in Split, Overlay, Lens, or Dynamic Lens views
- Settings. Choose to adjust the selected view's settings

# **View Settings**

You can customize how the Split, Lens, Overlay and Dynamic Lens views appear on your screen using the View Settings dialog box.

To open the dialog box, click the Magnified View button and select Settings. Note that Settings is unavailable for Full and Multi-Monitor views.

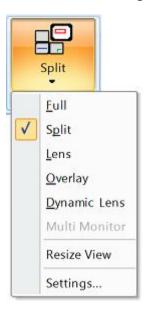

### **Split Settings**

The **Split** tab allows you to define properties for the Split view. Split view allows you to see both an unmagnified area and a magnified area at the same time. The Split view opens a magnified window in part of your screen, but leaves the other part unmagnified as a reference.

You can select a color and thickness for the border that separates the two parts of the split screen.

You can also select where you want the magnified area to appear on the screen (**Bottom**, **Top**, **Left**, or **Right**), and select how much of the screen you want the magnified area to occupy. For example, if you select **Quarter**, the magnified area occupies 25% of the available screen area.

### **Overlay Settings**

The **Overlay** tab allows you to define properties for the Overlay view. Overlay view creates a magnified window in the corner of the screen, while the rest of the screen remains unmagnified. This is similar to the Lens view, but the Overlay view does not move around the screen.

You can select a color and thickness for the border of your overlay border.

### **Lens Settings**

The **Lens** tab allows you to define properties for the Lens view. Lens view opens a small rectangular window, which is magnified, while leaving the remaining desktop unmagnified. The lens moves around the screen as you move your mouse or when the focus changes.

You can select a color and thickness for the border of your lens.

### **Dynamic Lens Settings**

The **Dynamic Lens** tab allows you to define properties for the Dynamic Lens view. Dynamic Lens view opens a small rectangular window, which is magnified, while leaving the rest of the screen unmagnified. This window follows the mouse pointer or your current location within a document or dialog box if you are using the keyboard. In addition, when you move to a dialog box option or menu command, MAGic automatically resizes the lens so that it only magnifies the currently selected item. If you type in an edit box or document window, the lens expands to the width of the entire screen so you can see as much of the text as possible.

You can select a color and thickness for the border of your lens.

### **Resize View**

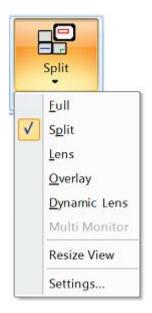

Resize View is an item in the Magnification View list. When working in Split, Overlay, Lens, or Dynamic Lens views, select it to resize or move the current view.

After choosing Resize View, notice that the cursor changes shape, and that MAGic automatically minimizes the user-interface. The shape of the mouse indicates in which direction you can click and drag your mouse to move or resize your view.

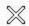

If the pointer appears as an **X**, like above, it is not positioned over the view or one its borders. The **X** indicates that from this position the view cannot be resized or moved.

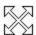

A bi-directional cross indicates the ability to move the view to a different location on your screen. Click the view, and while holding the mouse button down drag the view to another location. Split view only moves to the top, bottom, left, or right edge of your screen, while you can move Overlay to any location on your screen.

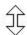

A vertical pointer indicates that resizing will occur in a vertical direction, larger or smaller.

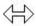

A horizontal pointer indicates that resizing will occur in a horizontal direction, either larger or smaller.

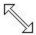

A diagonal pointer indicates that resizing will occur in both vertical and horizontal directions. MAGic only exhibits the diagonal mouse when you position the mouse over the corner of the view. The diagonal pointer is only available for the Overlay, Dynamic Lens, and Lens views.

# **Changing the Mouse Pointer**

To reduce eye fatigue and make it easy to locate and track your mouse pointer on the screen, use Mouse Enhancements to enable/disable enhancements and modifications for your mouse pointer.

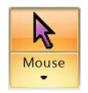

Click the top half of the Enhancements button to turn this feature on or off.

Click the lower half of the button to quickly switch between builtin schemes and custom schemes that you have created. Customizations can be made through Settings at the bottom of the schemes list.

### **Hot Keys**

Toggle Mouse Enhancements

MAGic Key+F4

# **Settings**

When you select Settings, the Mouse Enhancements appear. You can customize the appearance of your mouse for both magnified and unmagnified areas of the screen. To modify settings, use the options available in the **Magnified Area** and **Unmagnified Area** tabs.

The **Mouse Schemes** tab lets you save your cursor enhancements settings as a scheme or switch to a different scheme. For more information on schemes, refer to Using Schemes.

Select the **Enable Mouse Enhancements** check box on any of the tabs in this dialog box to apply enhancements to the mouse pointer. Clear this check box to disable mouse enhancements. You can also use the Mouse Enhancements button to enable or disable mouse enhancements.

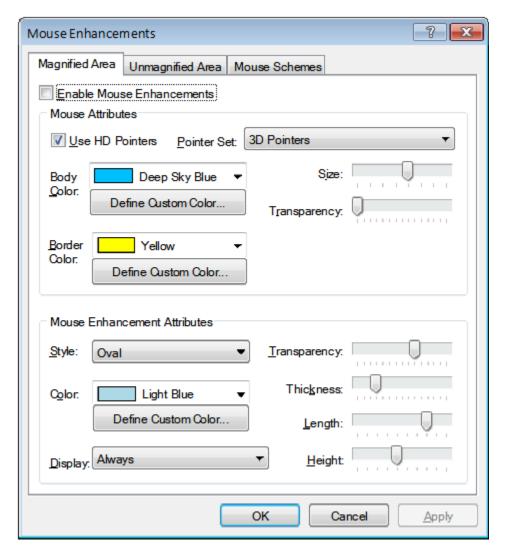

#### **Mouse Attributes**

The options in the **Mouse Attributes** area allow you to customize the appearance of your mouse pointer.

### **Use HD Pointers**

Select this check box to turn on HD (high definition) mouse pointers, which are clear and sharply defined mouse pointers to assist you with magnified screen viewing. When enabled, you can select additional pointer shapes and styles using the Pointer Set list box.

### **Pointer Set**

Use this list box to select one of the following HD mouse pointer styles: Standard pointers, Aero-like pointers based on the Windows Aero theme, or bold outline pointers. Note that this list box is unavailable when the Use HD Pointers check box is cleared.

### **Body Color**

Select a color for your mouse pointer in the **Body Color** list. To use the original system colors, choose "Original." To invert the brightness or colors of screen areas covered by the mouse pointer, choose "Invert Brightness" or "Invert Colors."

To choose from additional colors, activate the **Define Custom Color** button and choose one of the available colors from the palette. If you want to use a color that is not included on the palette, refer to the help topic Defining Custom Colors.

#### **Border Color**

Select a color for the border of the mouse pointer in the **Border Color** list. To use the original system colors, choose "Original." To invert the brightness or colors, choose "Invert Brightness" or "Invert Colors."

To choose from additional colors, activate the **Define Custom Color** button and choose one of the available colors from the palette. If you want to use a color that is not included on the palette, refer to the help topic Defining Custom Colors.

#### **Size**

Use the **Size** slider to increase or decrease the proportions of the mouse pointer. Values range from 0.5x to 4x in 0.5x step increments. The default is 1x.

### **Transparency**

Use the **Transparency** slider to adjust the transparency level of the mouse pointer. A higher level of transparency allows you to see text and images beneath the area covered by the mouse pointer.

### **Mouse Enhancement Attributes**

Enhancements are used to further modify the mouse pointer by making it easier to locate and maneuver on the screen.

### **Style**

In the Style list, choose one of the following enhancement types to apply to your mouse pointer:

- **Short Crosshair** Displays intersecting horizontal and vertical bars that are centered on your mouse pointer. You can adjust the size of these bars by using the **Length** and **Height** sliders.
- Long Crosshair This style is similar to short crosshair, but the horizontal and vertical bars extend to the edges of the view.
- **Oval** Displays an oval around the mouse pointer. You can adjust the size of the oval by using the **Length** and **Height** sliders.
- Box Displays a box around the mouse pointer. You can adjust the size
  of the box by using the Length and Height sliders.
- Oval Scope Combines the short crosshair and oval styles.
- Box Scope Combines the short crosshair and box styles.
- Long Box Scope Combines the long crosshair and box styles.
- Long Oval Scope Combines the long crosshair and oval styles.

### Color

In the **Color** list, choose a color for the enhancement style you selected. To invert the brightness or colors of screen areas covered by the enhancement, choose "Invert Brightness" or "Invert Colors." To choose from additional colors, activate the **Define Custom Color** button and choose one of the available colors from the palette. If you want to use a color that is not included on the palette, refer to the help topic Defining Custom Colors.

### **Display**

In the **Display** list, choose when MAGic should apply enhancements to the mouse pointer:

- **Always** The mouse enhancements are always active and visible on the screen.
- Mouse Moving The enhancements are only visible when the mouse pointer is moving.
- **Mouse Not Moving** The enhancements are only visible when the mouse pointer is stationary.
- When MAGic Key is Pressed The enhancements only appear when you press the MAGic Key.

#### **Transparency**

Use the **Transparency** slider to adjust the transparency level of the mouse enhancement. A higher level of transparency allows you to see text and images beneath areas covered by the enhancements.

#### **Thickness**

Use the **Thickness** slider to adjust the thickness of the lines of the enhancement style you selected. Increased thickness makes the enhancements easier to see and causes them to stand out more. Decreased thickness causes the enhancements to appear more subdued and lets you see more of the screen.

#### **Length and Height**

Use the **Length** and **Height** sliders to adjust the size of the mouse enhancement style you selected. If you selected the oval, box, long oval scope, or long box scope style, these sliders let you control the width and height of the oval or box. If you selected the short crosshair style, these sliders let you change the length and height of the horizontal and vertical bars.

# Saving a Scheme

Changes made to these settings can be saved as a scheme. A scheme is a group of settings that can be used in certain applications or circumstances. Schemes allow you to quickly switch between different configurations of mouse, cursor, or color enhancements, according to your current needs. See Using Schemes for more about creating and modifying schemes.

# **Changing the Cursor**

To help the cursor standout against text and your document's background, Cursor Enhancements can be turned on. This makes it easier to locate and follow the cursor when editing or writing text.

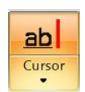

Click the top half of the Enhancements button to turn this feature on or off.

Click the lower half of the button to quickly switch between builtin schemes and custom schemes that you have created. Customizations can be made through Settings at the bottom of the schemes list.

### **Hot Keys**

Toggle Cursor Enhancements

MAGic Key+F8

# **Settings**

When you select Settings, the Cursor Enhancements appear. You can customize the appearance of your cursor for both magnified and unmagnified areas of the screen. To modify settings, use the options available in the **Magnified Area** and **Unmagnified Area** tabs.

The **Cursor Schemes** tab lets you save your cursor enhancements settings as a scheme or switch to a different scheme. For more information on schemes, refer to Using Schemes.

Select the **Enable Cursor Enhancements** check box on any tab in this dialog box to apply enhancements to your cursor. Clear this check box to disable the cursor enhancements.

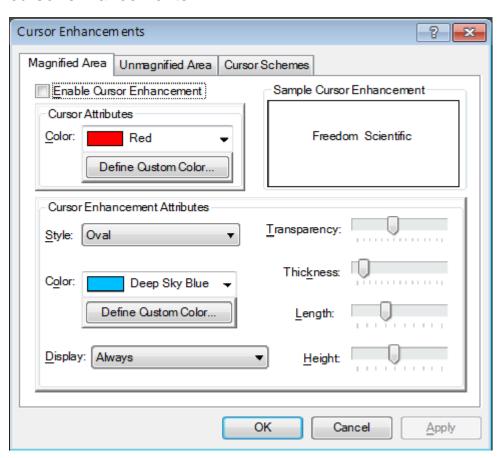

#### **Cursor Attributes**

In the **Color** list, choose a new color for the flashing cursor that appears when you are typing text into an edit box, document, and so on. To use the original system color for the cursor, choose "Original." To choose from additional colors, activate the **Define Custom Color** button and choose one of the available colors from the palette. If you want to use a color that is not included on the palette, refer to Defining Custom Colors.

### **Sample Cursor Enhancement**

This area allows you to preview your cursor enhancement settings. MAGic displays a sample of you current cursor enhancements using the text in this area. This lets you adjust the enhancements to achieve the desired effect before applying them.

#### **Cursor Enhancement Attributes**

The **Cursor Enhancement Attributes** area allows you to choose a cursor enhancement style. You can also adjust the appearance and size of the enhancement and when it displays on your screen.

#### Style

In the **Style** list, choose one of the following enhancement styles:

- **None** The cursor appears as a blinking vertical bar, with no additional enhancements.
- Oval A small area around the cursor is surrounded by an oval.
- Triangle Two small triangles appear above and below the current position of the cursor.
- **Box** The immediate area around the cursor is surrounded by a small rectangle.
- **Line** Perpendicular lines appear beneath the text and a small vertical line indicates the exact position of the cursor.

#### Color

In the **Color** list, choose a color for the enhancement style you selected. To invert the brightness or colors of screen areas covered by the enhancement, choose "Invert Brightness" or "Invert Colors." To choose from additional colors, activate the **Define Custom Color** button and choose one of the available colors from the palette. If you want to use a color that is not included on the palette, refer to Defining Custom Colors.

### **Display**

In the **Display** list, choose when MAGic should apply enhancements to the cursor:

- Always The cursor enhancements are always active and visible on the screen.
- Cursor Moving The enhancements are only visible when the cursor is moving, such as when you are typing text or using the arrow keys.
- Cursor Not Moving The enhancements are only visible when the cursor is stationary.
- When MAGic Key is Pressed The enhancements only appear when you press the MAGic Key.

### **Transparency**

Use the **Transparency** slider to adjust the transparency level of the cursor enhancement. This is useful if your cursor enhancement frequently obscures the surrounding text. Higher levels of transparency allow you to see text and images beneath the enhancement.

#### **Thickness**

Use the **Thickness** slider to adjust the thickness of the cursor enhancement. Thicker cursor enhancements are easier to see and stand out more. Thinner cursor enhancements are more subdued and let you see more of the text.

### Length

Use the **Length** slider to adjust the horizontal size of the cursor enhancement style. This affects how much text is included within the oval, box, and line enhancements.

### Height

Use the **Height** slider to adjust the vertical size of the cursor enhancement style. This affects the height of the oval and box enhancements and increases the length of the vertical portion of the line enhancement.

# Saving a Scheme

Changes made to these settings can be saved as a scheme. A scheme is a group of settings that can be used in certain applications or circumstances. Schemes allow you to quickly switch between different configurations of mouse, cursor, or color enhancements, according to your current needs. See Using Schemes for more about creating and modifying schemes.

# **Using Schemes**

The **Mouse Schemes**, **Cursor Schemes**, and **Color Schemes** tabs all let you create schemes. A scheme is a group of settings that can be saved and used in certain applications or circumstances.

Schemes allow you to quickly switch between different configurations of mouse, cursor, or color enhancements, according to your current needs. For example, you can create a mouse enhancement scheme specifically for proofreading documents and another scheme for browsing Web pages. Below is an example of the Mouse Schemes settings in the Mouse Enhancements dialog box.

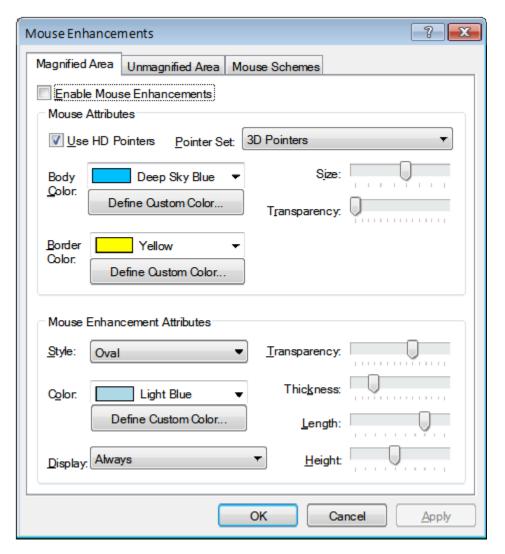

The currently selected scheme is displayed in the **Scheme** list. To switch to a different scheme, choose a new scheme from the list and then click **Apply** or press **ALT+A**. If you select the **Automatically Apply Schemes** check box, MAGic applies the new enhancement settings as soon as you select a scheme.

Tip: You can also select a scheme directly from the MAGic user interface. To do this, click the lower half of the Mouse Enhancements, Cursor Enhancements, or Color Enhancements buttons and then choose a scheme from the list.

The **Magnified Area Description** and **Unmagnified Area Description** boxes show the current enhancement settings for the magnified area and the unmagnified area. If you modify any of these settings, the description changes accordingly.

# **Creating New Schemes**

To create a new scheme, do the following:

- 1. Use the **Magnified Area** and **Unmagnified Area** tabs to define enhancement settings for the magnified and unmagnified areas.
- 2. On the **Mouse Schemes**, **Cursor Schemes**, or **Color Enhancement Schemes** tab, click **Save As** or press **ALT+S** to create a new scheme based on your current settings.
- 3. Enter a name for the scheme and then press **ENTER**. The new scheme appears in the **Scheme** list.

# **Modifying Schemes**

To modify an existing scheme, do the following:

- 1. Select the scheme you want to modify in the **Scheme** list.
- 2. Change the enhancement settings for the magnified and unmagnified areas.
- 3. On the Mouse Schemes, Cursor Schemes, or Color Enhancement Schemes tab, click Save As or press ALT+S.
- The name of the currently selected scheme displays in the Save Scheme dialog box. Press ENTER to save your modifications.

# **Deleting Schemes**

To delete a scheme, do the following:

- 1. Select the scheme you want to delete in the **Scheme** list.
- 2. Click **Delete** or press **ALT+D** to delete the currently selected scheme.

# **Transferring Schemes**

Changes to your mouse, cursor, and color schemes are saved to MAGic's scheme.ini file. If you want to use your customized schemes on a different computer, copy the INI file to a USB Flash drive and transfer it to the other computer. Once the file is transferred, the new schemes can be selected when you click the lower half of any Enhancements button.

The scheme.ini file is in the "Explore My Settings" folder on each computer. The location of the folder varies depending on your operating system as described below.

#### Windows 8.1

Start screen > *type* "utilities MAGic" *without the quotes* > Explore My Settings

#### Windows 7

Start button > All Programs > MAGic (version number) > Explore MAGic > Explore My Settings

# **Restoring Factory Schemes**

Click **Restore Factory Schemes** or press **ALT+R** to revert to the original Factory Settings scheme included with MAGic. Schemes that you or other users have created remain unchanged.

# **Tracking Cursor and Mouse Movement**

Tracking allows MAGic to follow your activity on the screen. For example, MAGic can track your mouse pointer so that it always remains in the center of the magnified area.

To change how MAGic tracks the cursor and mouse pointer, as well as menus, dialog boxes, and highlighted text, choose the Main menu, and then **Visual** followed by **Tracking**.

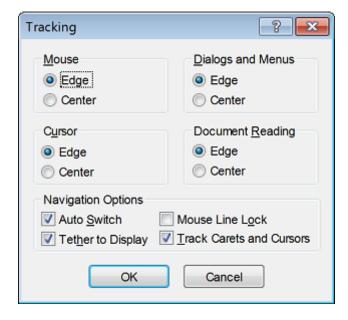

### Mouse

To control how MAGic tracks your mouse pointer, select one of the following radio buttons:

- **Edge** MAGic follows your mouse pointer only when it reaches the edge of the magnified area.
- Center MAGic continuously follows your mouse pointer, ensuring that it is always in the center of the magnified area.

### Cursor

To control how MAGic tracks the cursor when you are typing text, select one of the following radio buttons:

- Edge MAGic follows your cursor only when it reaches the edge of the magnified area.
- **Center** MAGic continuously follows your cursor, ensuring that it is always in the center of the magnified area.

# **Dialogs and Menus**

The Dialogs and Menus area lets you control how MAGic follows your movement through dialog boxes and menus. Select one of the following radio buttons:

- Edge MAGic automatically moves the magnified area when you reach the edge of the screen while moving through dialog boxes and menus.
- Center MAGic continuously tracks the active dialog box option or menu command, ensuring that it is always in the center of the magnified area.

### **Document Reading**

To control how MAGic tracks highlighted text during document reading, select one of the following radio buttons:

- Edge MAGic automatically moves the magnified area when the highlight reaches the edge of the screen.
- Center MAGic continuously tracks the highlight, ensuring that highlighted text always remains in the center of the magnified area.

### **Auto Switch**

If you select this check box, mouse tracking is temporarily stopped after you stop moving the mouse. The screen remains stationary as long as you keep the mouse pointer within the boundary of the screen. When you move beyond the edge of the screen, tracking starts again. Auto switch is useful when you want to move the mouse toward stationary objects on the screen.

# **Tether to Display**

If you select this check box, the mouse pointer is "tethered," or attached, to the magnified display. As soon as you move the mouse, the mouse pointer automatically appears at the current magnified location, even if it was not visible on the screen. If you do not select this check box, MAGic moves to the current location of the mouse pointer when you move the mouse.

**Tip:** You can press **CTRL+INSERT+NUM PAD MINUS** to enable or disable this option at any time.

### **Mouse Line Lock**

If you select this check box, you can only move the mouse pointer in horizontal and vertical directions. If you move the mouse in a diagonal direction, MAGic moves the mouse pointer in the closest direction.

### **Track Carets and Cursors**

Select this check box if you want MAGic to track your cursor.

# **Text Smoothing**

Text smoothing compensates for the stair-step effect that occurs as screen objects become blocky and pixelated when magnification is increased. By default, MAGic uses normal smoothing for Windows 8.1 or later, and high-definition text smoothing for Windows 7. Note that text smoothing settings will differ based on your computer's operating system as described below.

### Windows 8.1 or Later

When you enable text smoothing in Windows 8.1 or later, you can apply an extra visual boost, known as a smoothing effect. These different effects produce a better rendering of solid colors to enhance the edges of letters, making text easier to read, along with sharpening the edges of other objects, such as Start screen tiles, in the magnified area of the screen.

Because everyone has different vision needs, MAGic offers several smoothing effects. You are encouraged to try each style and choose the one that works best for you. Keep in mind that your favorite may not be the best for another MAGic user. This is especially true when MAGic is used in a shared environment such as a public computer in an office or library.

To change text smoothing settings, do the following:

1. From the Main menu, choose Visual and then Display.

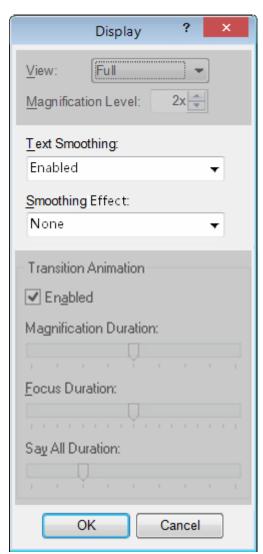

- 2. Select Enabled (default) or Disabled in the Text Smoothing box to toggle smoothing on or off. When enabled, the Smoothing Effect box is available.
- 3. Select an item in the Smoothing Effect box to blur or enhance the edges of magnified objects. Experiment with the different styles described below to find the one that works best for you.
  - None: Turns off smoothing effects. This is the default setting.
  - **Styles 1 and 2**: Reduces screen noise by softening the edges of objects and text in the magnified area of the screen.

- **Styles 3 and 4**: Brightens or darkens contrast to enhance and sharpen the edges of objects and text in the magnified area of the screen.
- 4. Smoothing changes take effect immediately. To close the dialog box, choose OK.
- 5. To retain the smoothing style so that it is used the next time MAGic starts, press **CTRL+S**.

### Windows 7

To change text smoothing settings, do the following:

1. From the Main menu, choose Visual and then Display.

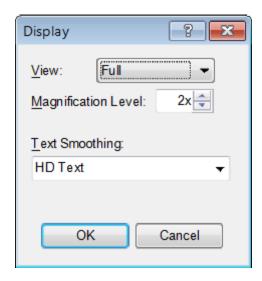

- 2. In the Text Smoothing box, select one of the following:
  - HD Text: Displays the clearest and sharpest magnification of text and images on your screen. HD Text takes advantage of the True Type fonts installed on your computer to render the best possible image. This is the default setting.
  - **Classic**: Use if you notice slower performance on your computer when using HD Text.
  - None: Turns off text smoothing.

**Note:** In addition to selecting an item from the Text Smoothing list, you can press **MAGic Key+CTRL+F** to cycle through the smoothing settings.

3. Choose OK to close the dialog box. To permanently save changes, press CTRL+S.

### **Focus Enhancements**

Use Focus Enhancements to place a colored rectangular border around the item that currently has focus, such as menus, buttons or other controls. This assists you in locating and tracking the system focus.

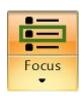

Click the top half of the Enhancements button to turn this feature on or off.

Click the lower half of the button to select Settings to customize or create a new scheme.

### **Hot Keys**

Toggle Focus Enhancement MAGic Key+F

# **Settings**

When using Windows Vista or later, the colors of the user interface can appear muted and difficult to distinguish. The Focus Enhancement function lets you define a visible rectangular border that identifies and tracks the item that is currently selected on the screen. As you select different items, using either the mouse or keyboard, the rectangular border moves its focus to that place on the screen.

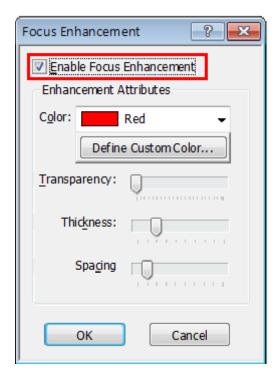

#### **Enable Focus Enhancement**

When selected, Focus Enhancement is on. When unchecked, Focus Enhancement is off.

#### **Enhancement Attributes**

#### Color

Select a color for the rectangular border.

#### **Define Custom Color**

Create a custom color for the rectangular border.

### **Transparency**

Use the **Transparency** slider to adjust the border's transparency level.

#### **Thickness**

Use the **Thickness** slider to adjust the border's thickness. Thicker borders are easier to see and stand out more. Thinner borders are more subdued.

### **Spacing**

Use the **Spacing** slider to adjust the amount of space between the rectangular border and the selected item. Move the slider to the right to increase the amount of space between the item and the border. Move the slider to the left to decrease the amount of space between the item and the border.

# **Exploring the Screen**

MAGic automatically tracks the focus as it moves to different controls or text on the screen, but many times you will want to manually explore the screen. One method is to simply move the mouse in the direction you wish to explore. MAGic will automatically follow the mouse as it moves around the screen. You can also use the panning features built into MAGic to explore.

Panning moves your display either horizontally or vertically, so you can browse the screen, locate objects, and read magnified text easier. With magnification set at 2x or higher, you can pan automatically or incrementally. The advantage of automatic panning is that you can review the contents of the screen without using repetitive mouse movements. While incremental panning is similar to automatic panning, it is different in that your viewing area moves in small, fixed increments making it easier for you to explore your focal area.

# **Automatic Panning**

Begin automatic panning in any direction by pressing the **MAGic Key** in conjunction with any arrow key. Panning then begins in that direction, and continues until you stop it, or until it reaches the edge of the screen.

**Note:** If you disable line wrap in the **Panning** dialog box, then panning will stop at the right edge of the screen when panning from left to right.

Use the following hot keys to pan in a specific direction.

Pan Right MAGic Key+RIGHT ARROW

Pan Left MAGic Key+LEFT ARROW

Pan Down MAGic Key+DOWN ARROW

Pan Up MAGic Key+UP ARROW

## **Stop Panning**

To stop panning, press the **MAGic Key** or the **ESC** key. You can also use the arrow key that corresponds with the direction in which you are currently panning.

## **Panning Quick Advance**

Pressing MAGic Key+ENTER while panning right, scrolls the view to the beginning of the next line, pauses, and then continues to the right.

## **Panning Speed**

Adjust panning speed during panning, or through the Panning dialog box. While panning, press **NUM PAD PLUS** to speed up, and **NUM PAD MINUS** to slow down.

Adjustments made to panning speeds while panning are automatically saved for future panning sessions. There are independent settings for left to right (forward), right to left (Reverse), and Up/Down (vertical) panning. Vertical settings apply to both panning up and panning down.

## **Quick Jump to Screen Edge**

Use the following hot keys to quickly jump to a screen edge.

Move to Left Edge of Screen MAGic Key+HOME

Move to Right Edge of Screen MAGic Key+END

Move to Top of Screen MAGic Key+PAGE UP

Move to Bottom of Screen MAGic Key+PAGE DOWN

## **Panning Settings**

From the Main menu, choose **Visual**, and then **Panning** to specify panning properties.

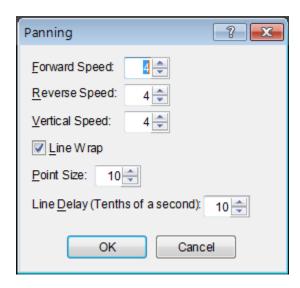

### **Speed**

Panning speed is set independently for each panning direction: forward, reverse, or vertically. Panning speed values are between 1 and 12. You might want to select different speeds for different directions. As you read, you are panning forward, which might require a higher panning speed, than reverse. As you move in the reverse direction you are probably looking for something, so you would want to go slower. You may also want to set vertical panning a bit faster, because you will use vertical panning for skimming documents or Web sites.

### **Line Wrap**

Select Line Wrap if you want MAGic to automatically wrap to the next line when you reach the right edge of the screen while panning. The edit spin boxes, below the Line Wrap check box, allow you to control the line wrap settings.

### **Point Size**

You can adjust the vertical distance that MAGic travels between successive lines with the line wraps. Point size should correspond to your unmagnified font size. The default setting is 10 points.

### **Line Delay**

Line delay controls the length of the delay while panning between lines. The line delay settings are in tenths of a second. The default setting is 10 (or one second).

### **Incremental Panning**

Before you can use the Incremental Panning feature you must assign hot keys for each incremental direction.

- 1. Open Keyboard Manager.
- 2. From the Category list, select Panning.
- In the Action list, select the incremental direction you want to assign a hot key to (for example, PanDownIncrement) and then choose Assign Hot Key.
- 4. Within the **Assign Hot Key** dialog box type the hot key you want to use, then press **ENTER**. Note that a message displays if that hot key is currently assigned to a MAGic action.
- 5. Repeat steps 3 and 4 to create more incremental panning hot keys.
- 6. When you are done assigning hot keys, choose **OK** to exit the **Keyboard Manager**.

## Locator

The Locator is a small window that opens on your screen that shows the area that is currently magnified. Use it to help you find where you are on the screen, as well as to quickly move to another portion of the screen.

When you activate the Locator, the full screen is temporarily displayed unmagnified and a box with inverted colors appears over the screen area you were viewing when magnified. You also have options to display the locator as a magnifying lens to help you locate and move to screen areas of interest.

# **Activating the Locator**

Press MAGic Key+F10 to turn the Locator on or off.

After you have located the item, press **ENTER** or the left mouse button to move the magnified area to that portion of the screen.

Alternatively, you can press **ESC** to exit the Locator without moving the magnified area.

## **Moving the Locator**

Move the Locator around your screen using the mouse or the arrow keys.

Press PAGE UP to move to the top of the screen

- Press PAGE DOWN to go to the bottom of the screen
- Press HOME to go to the far left side of the screen
- Press **END** to go to the far right side of the screen

## **Selecting Styles**

To select a style and border color for the Locator, choose the Main menu, and then **Visual** followed by **Locator**.

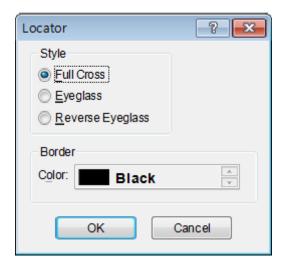

## **Style**

Choose from three different styles for your locator:

- Full Cross Shows a portion of the screen in reversed colors. In 3x magnification or higher, the Locator appears with crosshairs running through the center of the block. With magnification set to 2x, the Locator appears as a block of inversed colors.
- **Eyeglass** Shows a square on the screen that is magnified while the rest of the screen is normal size.
- **Reverse Eyeglass** Shows a square on the screen that is magnified while the rest of the screen is normal size. Colors within the magnified square are reversed.

### Color

Specify what color border you want to appear around your Locator. The customizable border only applies to the Eyeglass and the Reverse Eyeglass Locator styles.

## **Hot Keys**

Enable Locator Mode MAGic Key+F10

Disable Locator and Return to Previous Location ESC

Disable Locator and Magnify
Current Location

ENTER

## **Transition Animation**

Transition Animation produces a fluid panning motion when focus moves from one part of the magnified screen to another. It also achieves a smooth zooming effect when increasing or decreasing magnification. This type of continuous movement eliminates any disorientation that may occur by an abrupt jump or zoom to a new area on the screen.

There are three types of animation: magnification, focus, and Say All. You can make independent adjustments to any animation speed, or disable any animation using sliders in the Display dialog box. Transition Animation is available only for Windows 8.1 or later.

To change animation settings, do the following:

1. From the Main menu, choose Visual and then Display.

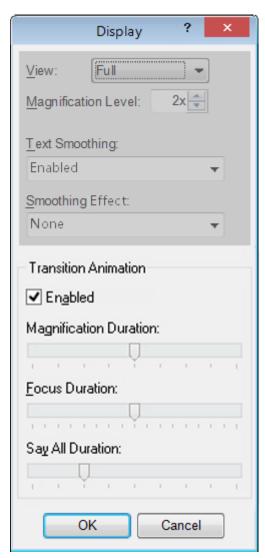

- 2. Make sure Enabled is selected in the Transition Animation group.
  - When on, the duration settings are available. When off, all magnification and panning movements have a jump effect on the screen.
- 3. Move the sliders to change the timing of the animations. You can also disable a specific animation by moving the slider to the far left. Experiment with the different durations as described below to set what works best for you.
  - Magnification Duration: Adjusts animation time when changing magnification levels. The default is 0.5 seconds and can be adjusted in 0.125 second increments. To disable animation, move the slider to the far left.

- Focus Duration: Adjusts the time it takes to move to a new focus location. The default is 1 second and can be adjusted in 0.25 second increments. Slowing the animation speed is helpful at higher magnification levels. Increasing the animation speed is helpful at lower magnification levels. To disable animation, move the slider to the far left.
- **Say All Duration**: Adjusts animation time when the spotlight moves to a new screen position when reading with Say All. To disable animation, move the slider to the far left.
- 4. Transition Animation changes take effect immediately. To close the dialog box, choose OK.
- 5. To retain the durations so that they are used the next time MAGic starts, press **CTRL+S**.

# **Using Multiple Monitors**

## **Multi-Monitor Configuration**

This topic describes how to set up your Windows display settings and to manually enable and disable multiple monitors in MAGic.

## **System Requirements**

The following hardware and software is required for Multi-Monitor operation:

- A computer and video card that supports dual monitors
- Two computer monitors
- Windows 7 or later

**Note:** If using an HDTV as a computer monitor, use the VGA or HDMI connector on the TV. Both 720p and 1080p are supported.

## **Windows Configuration**

Before using the Multi-Monitor feature in MAGic, you must connect a second monitor to your computer, and configure Windows for multiple monitor operation. These procedures will vary based on your operating system.

**Note:** Each monitor can use a different screen resolution. This provides greater flexibility between laptop and desktop monitors.

1. Press **WINDOWS Key+M** to minimize all open applications, and move focus to the Windows Desktop.

**Note:** Focus must be on the Windows Desktop. If you see or hear that an icon on the desktop is selected, press **CTRL+SPACEBAR** to unselect it.

- 2. Press the **APPLICATION Key**, and select Screen Resolution. (If the Windows 8.1 Start Screen is displayed, press the **WINDOWS Key** to jump to the Windows Desktop.)
- Select the extended display, and verify the following below. Note that the primary display is typically labeled as 1, and the extended display is labeled as 2.
  - The orientation is the same as the primary display
  - The color quality (depth) is the same as the primary display. The recommended color setting is 32-bit color. To locate the color settings, select Advanced Settings, Monitor tab, and then the Colors combo box for color settings.
  - The Multiple Displays combo box is set to "Extend these Displays"
- 4. Choose OK to save changes.

### **Switching Between Multi-Monitor and Single Monitor Modes**

MAGic always checks to see if two monitors are connected to your computer. If not, MAGic automatically reverts to single-monitor mode without requiring a computer reboot. This is useful when traveling with a laptop computer.

When you have two or more monitors configured as an extended display in Windows, MAGic automatically switches to Multi-Monitor view. If your system reverts back to using a single monitor, MAGic detects the change and automatically switches back to your previous view, for example, Full, Split, or other magnified views.

This functionality is ideal for laptop users who use a docking station with two or more monitors at work, but then use only the laptop monitor when they are on the road. The user does not have to change any MAGic settings to have this automatic change functionality.

### **Enabling and Disabling Multi-Monitor Support in MAGic**

When you have multiple monitors connected to your computer, it is still possible to run MAGic in single monitor mode. This allows you to use MAGic and its enhancements on one monitor, while another monitor works independently of MAGic.

For example, if you have a program that supplies its own magnification, such as a CAD drawing program, you can place that application in the unmagnified monitor. This allows the application to not be magnified by MAGic, but still lets you use that program's own magnification functionality to zoom in and out on the displayed drawings.

To disable or enable Multi-Monitor Mode, do the following:

1. From the Main menu, choose **Visual** and then **Multi-Monitor**.

By default, "Enable Multi-Monitor" is selected.

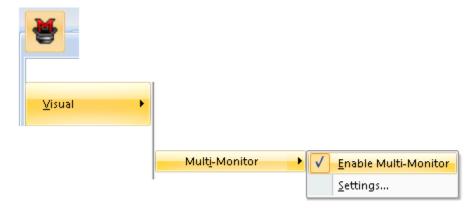

- 2. Click this menu item, and MAGic switches to single monitor mode and uses your previous magnification view, for example, Full or Split.
- 3. To return to Multi-Monitor Mode, repeat steps 1 and 2.

# **Multi-Monitor Independent Mode**

In Independent mode, both monitors are magnified, and each can operate independently. For example, you can have a spreadsheet open on one monitor while editing a document on the other monitor.

To move the mouse pointer between monitors, press **MAGic Key+SHIFT+D**. When switching between monitors, the cursor will return to its previous location in the open document. You can also drag the mouse pointer left, right, up, or down (depending on the monitor configuration) to jump to the other monitor.

In Independent mode, WINDOWS Key+SHIFT+RIGHT ARROW and WINDOWS Key+SHIFT+LEFT ARROW allow you to move the current application window between monitors while maintaining mouse pointer and cursor location.

To change Independent mode settings, do the following:

1. Click the Magnification View list button, and then Settings to display the Multi-Monitor settings.

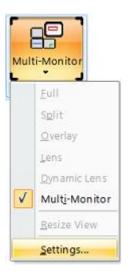

2. Make sure Magnified Mode is set to Independent. This is the default setting.

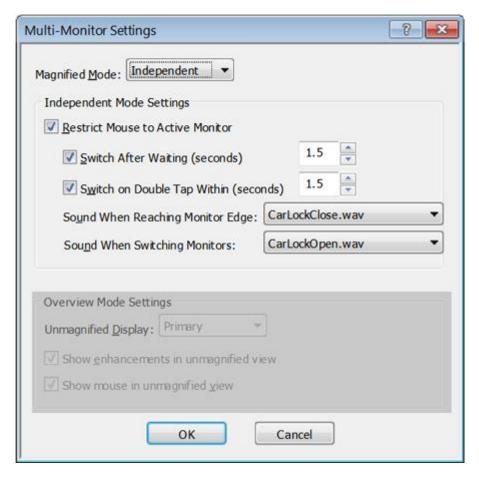

- 3. To prevent the mouse pointer from accidentally moving to the other monitor, do the following.
  - Select the Restrict Mouse to Active Monitor check box.
  - Select the **Switch After Waiting** check box and then specify in seconds how long the mouse pointer must stay at the edge of the screen before it moves to the next screen.
  - Select the Switch on Double Tap Within check box and then specify in seconds the time required to perform the double tap before the pointer moves to the other monitor. If the double tap occurs outside of this period, the pointer does not move to the other monitor. (If you are using a touchpad, the double tap is a right-leftright or left-right-left sliding motion. Use an up-down-up or down-updown sliding motion for vertically arranged monitors.)
  - Use the **Sound When Reaching Monitor Edge** combo box to select a WAV file to play that indicates that the mouse pointer is at the edge of the screen.

- Use the Sound When Switching Monitors combo box to select a WAV file to play that indicates when the mouse pointer has moved to the other monitor.
- 4. Select OK to save changes, and close the Multi-Monitor Settings dialog box.
- 5. To save Multi-Monitor mode so that it is on when you restart MAGic in the future, choose Save Default Settings from the File menu.

## **Hot Keys**

Use to quickly switch focus from one monitor to the other. This eliminates the need to drag the mouse between monitors.

Use to restrict the mouse pointer to the active monitor.

Use to move the current application or window in focus to the monitor on the right or the left. This eliminates the need to click and drag an application window from one monitor to the other.

Press and hold while dragging the mouse to smoothly move the mouse pointer between screens without scrolling any screen content. This is the View Lock feature. To resume normal operation, release **MAGic Key+SHIFT**.

MAGic Key+SHIFT+D

MAGic Key+SHIFT+R

WINDOWS
Key+SHIFT+RIGHT ARROW
or
WINDOWS
Key+SHIFT+LEFT ARROW

MAGic Key+SHIFT

## **Settings**

#### **Restrict Mouse to Active Monitor**

Select this check box to limit mouse pointer movement to the active monitor. This stops you from accidentally moving the pointer between monitors. When selected, use any of the following methods to move the mouse pointer between monitors: (1) hold the mouse pointer against the edge of the active monitor's screen for a specified number of seconds; (2) double tap the mouse pointer against the edge of the active monitor's screen within a specified time period; (3) hold down MAGic Key+SHIFT while dragging the mouse pointer across the active monitor to the other monitor; or (4) press MAGic Key+SHIFT+R. This check box is not available for Overview mode.

## **Switch After Waiting (seconds)**

Select this check box so that the mouse pointer waits at the edge of the active monitor's screen for the specified number of seconds before moving to the other monitor. In the Switch After Waiting box, enter the amount of time you want the mouse pointer to stay at the edge of the monitor's screen before moving to the other monitor. Values range from 0.1 second to 3 seconds. This check box is not available for Overview mode.

### **Switch on Double Tap Within (seconds)**

Select to have the mouse pointer move between monitors after tapping the mouse pointer twice against the edge of the active screen. The double tap must occur within the specified number of seconds. In the Switch on Double Tap Within box, enter the time span required to perform the double tap before the mouse pointer moves to the other monitor. If the double tap occurs outside of this period, the pointer will not move to the other monitor. Select a value from 0.1 second to 3 seconds. This check box is not available for Overview mode.

## **Important Note for Laptop Users**

When using the touchpad on your laptop, do the following to "double tap" and move the mouse pointer between monitors.

To move from the left monitor to the right monitor:

- Press and hold your finger on the touchpad.
- Slide your finger right, left, and right again.

To move from the right monitor to the left monitor:

- Press and hold your finger on the touchpad.
- Slide your finger left, right, and left again.

If your monitors are arranged vertically, use an up-down-up motion or down-up-down motion.

## **Sound When Reaching Monitor Edge**

Select a WAV file sound to indicate when the mouse pointer has reached the edge of the active monitor. This check box is not available for Overview mode.

## **Sound When Switching Monitors**

Select a WAV file sound to indicate that the mouse pointer has successfully moved from one monitor to the other monitor. This check box is not available for Overview mode.

## **Using View Lock**

Use the View Lock feature to freely move the mouse pointer across screens without moving any objects on the desktop. Press and hold **MAGic Key+SHIFT** while moving the mouse pointer across the screen. This provides a smooth transition from one monitor to the other without shifting the view on the screen. Normal mouse pointer movement resumes when you release **MAGic Key+SHIFT**. This feature is useful when you are moving back and forth between two monitors and you want to keep the screen views locked.

### **FAQs**

Moving the mouse cursor between monitors is difficult since the application scrolls until the mouse reaches the edge. It would be better if I could just jump to the other screen without either monitor scrolling.

**Answer:** Press **MAGic Key+SHIFT+D** to quickly jump from one monitor to the other. This is easier and faster since you do not have to drag and lift the mouse (or your finger on a touchpad) several times to travel the same desktop area.

Double tapping my touchpad does not move the mouse pointer between monitors.

**Answer:** To double tap with a touchpad, press and hold your finger on the touchpad, and then slide it to the right, left, and right to move from the left monitor to the right monitor. Slide your finger left, right, and left to move from the right monitor to the left monitor. If your monitors are arranged vertically, use an up-down-up motion or down-up-down motion.

A message displays stating that the color depth is not the same.

**Answer:** Open the display settings in Windows and make sure that the color depth on both displays is the same. The recommended setting is 32-bit color.

## **Multi-Monitor Overview Mode**

In Overview mode, the same screen and desktop appears on both monitors; however, one monitor is magnified and the other is not. Press **MAGic Key+SHIFT+D** to switch the magnified and unmagnified views between monitors. Note that if you switch from Independent mode, where both monitors are magnified, to Overview mode, all desktop and taskbar icons are consolidated to the primary monitor.

To change Overview mode settings, do the following:

1. Click the Magnification View list button, and then Settings to display the Multi-Monitor settings.

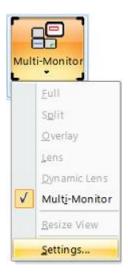

The Multi-Monitor settings appear.

2. Change Magnified Mode to Overview.

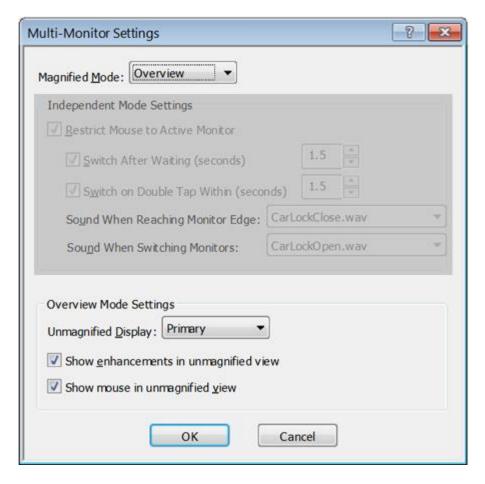

3. In the Unmagnified Display combo box (in the Overview Mode Settings group), select the monitor that will not be magnified. This combo box is not available for Independent mode.

In Overview mode, you also have the following options.

- Select the Show Enhancements in Unmagnified View check box to allow mouse, cursor, color, and focus enhancements to be used on the unmagnified monitor. When cleared, enhancements are only visible on the magnified monitor. You can also press MAGic Key+SPACEBAR followed by D and then E to toggle enhancements on or off on the unmagnified monitor.
- Select the Show Mouse in Unmagnified View check box to allow the mouse pointer to be visible on the unmagnified monitor. When cleared, the mouse pointer is only visible on the magnified monitor.
- 4. Select OK to save changes, and close the Multi-Monitor Settings dialog box.
- 5. To save Multi-Monitor mode so that it is on when you restart MAGic in the future, choose Save Default Settings from the File menu.

## **Hot Keys**

Use to quickly switch focus from one monitor to the other. This eliminates the need to drag the mouse between monitors.

MAGic Key+SHIFT+D

Use to restrict the mouse pointer to the active monitor.

MAGic Key+SHIFT+R

Use to move the current application or window in focus to the monitor on the right or the left. This eliminates the need to click and drag an application window from one monitor to the other.

WINDOWS
Key+SHIFT+RIGHT
ARROW or
WINDOWS
Key+SHIFT+LEFT ARROW

Press and hold while dragging the mouse to smoothly move the mouse pointer between screens without scrolling any screen content. This is the View Lock feature. To resume normal operation, release MAGic Key+SHIFT.

MAGic Key+SHIFT

In Overview mode, toggles mouse, cursor, color, and focus enhancements on and off on the unmagnified monitor.

MAGIC Key+SPACEBAR, followed by **D** and then **E** 

## **Settings**

## **Unmagnified Display**

Use this combo box to select which monitor will not be magnified when configured for Overview mode. The combo box is not available for Independent mode.

### **Show Enhancements in Unmagnified View**

Select this check box to allow mouse, cursor, color, and focus enhancements to be used on the unmagnified monitor. When cleared, enhancements are only visible on the magnified monitor. You can also press and release **MAGic Key+SPACEBAR** followed by **D** and then **E** to toggle enhancements on and off on the unmagnified monitor. This check box is only available for Overview mode.

### **Show Mouse in Unmagnified View**

Select the check box to allow the mouse pointer to be visible on the unmagnified monitor. When cleared, the mouse pointer is only visible on the magnified monitor. This check box is only available for Overview mode.

### **Using View Lock**

Use the View Lock feature to freely move the mouse pointer across screens without moving any objects on the desktop. Press and hold **MAGic Key+SHIFT** while moving the mouse pointer across the screen. This provides a smooth transition from one monitor to the other without shifting the view on the screen. Normal mouse pointer movement resumes when you release **MAGic Key+SHIFT**. This feature is useful when you are moving back and forth between two monitors and you want to keep the screen views locked.

## **FAQs**

Moving the mouse cursor between monitors is difficult since the application scrolls until the mouse reaches the edge. It would be better if I could just jump to the other screen without either monitor scrolling.

**Answer:** Press **MAGic Key+SHIFT+D** to quickly jump from one monitor to the other. This is easier and faster since you do not have to drag and lift the mouse (or your finger on a touchpad) several times to travel the same desktop area.

Double tapping my touchpad does not move the mouse pointer between monitors.

**Answer:** To double tap with a touchpad, press and hold your finger on the touchpad, and then slide it to the right, left, and right to move from the left monitor to the right monitor. Slide your finger left, right, and left to move from the right monitor to the left monitor. If your monitors are arranged vertically, use an up-down-up motion or down-up-down motion.

A message displays stating that the color depth is not the same.

**Answer:** Open the display settings in Windows and make sure that the color depth on both displays is the same. The recommended setting is 32-bit color.

# Chapter 6 Speech with MAGic

# **Choosing Speech and Speech Rate**

MAGic can be purchased with or without the speech option. The speech option provides quick feedback to changes of focus, as well as reducing eye fatigue when reading documents, as you can rest your eyes and let MAGic read the document to you. If you purchased MAGic without speech, you can add this option by calling your local dealer or contacting Freedom Scientific. The topics in the "Speech with MAGic" and "Reading with MAGic" sections describe the MAGic speech functionality.

When MAGic is first installed, speech is automatically on. This is known as Full Speech mode since MAGic announces all movement as you switch between documents and applications, characters as you type, or even point to text with the mouse pointer if mouse echo is enabled. MAGic can also run in Speech On Demand mode. This limits the amount of speech heard based on a subset of specific speech and reading commands. For more information, see Speech On Demand.

Note that when running MAGic with JAWS for Windows screen reading software, the speech functions in MAGic are disabled because JAWS handles all speech operations. For more information, see MAGic and JAWS.

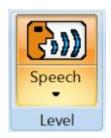

Click this button to toggle between speech on all the time (full speech) or to have limited speech (Speech On Demand).

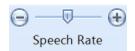

Move the slider left or right to decrease or increase how fast MAGic speaks. Any changes made with the slider take effect immediately and are automatically saved.

## **Hot Keys**

Enable Full Speech or Enable Speech On

Demand

MAGic Key+F3

Increase Speech Rate and

Save New Rate

WINDOWS
Key+ALT+CTRL+PAGE UP

Increase Speech Rate -

Temporary

**ALT+CTRL+PAGE UP** 

Increase and Save New Speech Rate During Say All

**PAGE UP** 

Decrease Speech Rate and

Save New Rate

WINDOWS
Key+ALT+CTRL+PAGE DOWN

Decrease Speech Rate -

Temporary

**ALT+CTRL+PAGE DOWN** 

Decrease and Save New Speech Rate During Say All

**PAGE DOWN** 

## **Speech On Demand Hot Keys**

See Speech On Demand for a list of the default actions and hot keys that are available when using Speech On Demand mode.

# **Speech On Demand**

## What is Speech On Demand?

Using speech with MAGic can reduce eye fatigue by helping to focus and find your location on the screen. However, there are times when too much speech can be overwhelming, which is where Speech On Demand™ can be very helpful. Speech On Demand is a feature that allows you to limit the amount of speaking performed by MAGic as you navigate windows and documents or perform other actions using hot keys. In MAGic 12 or later, you can now switch between full speech and Speech On Demand mode.

Speech On Demand consists of three elements: designated unit commands, mouse echo, and typing echo. Unit commands consist of such actions as Say Word, Say Sentence, Say All, as well as adjusting reading rates. The Speech On Demand factory settings are for mouse echo to be on, and typing echo to be off. These settings can quickly be changed using the Mouse Echo and Typing Echo buttons in the Speech tab. As for unit commands, a list of factory actions and hot keys are provided below. Note that by using MAGic's Keyboard Manager, you can expand the number of actions and hot keys available for Speech On Demand.

During initial product installation, you can determine if MAGic starts using full speech or Speech On Demand mode. This is done using the Speech Level setting in the Speech Settings page in the Startup Wizard.

## **Switching to Speech On Demand Mode**

To switch from full speech to Speech On Demand mode, do the following.

- 1. Click the Speech tab.
- 2. Click the top half of the Speech button. MAGic announces "Speech On Demand."
  - (By default, Mouse Echo, Voice Profiles, the Speech Rate slider, and a limited number of speech hot keys are available.)

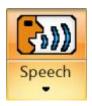

- 3. Speech is now muted with the following exceptions.
  - MAGic announces and performs the action associated with a Speech On Demand hot key.
  - MAGic reads text that you point to with the mouse pointer.

To restore full speech, click the top half of the Speech button. MAGic announces "Full Speech."

## **Changing Speech On Demand Settings**

Use the Speech On Demand settings to customize Speech On Demand, or disable all speech. To change settings for Speech On Demand, do the following.

1. Click the bottom half of the Speech button, and choose Settings. The Speech On Demand Settings dialog box opens.

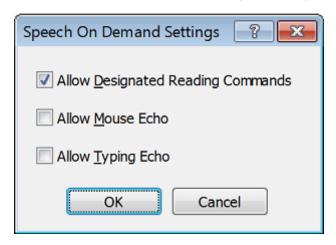

- 2. Select or clear any of the following check boxes:
  - Allow Designated Reading Commands: When selected, only the
    actions marked as Speech On Demand in the Keyboard Manager
    will be announced by MAGic when the action is performed. The
    designated reading commands enabled during Speech On Demand
    in MAGic are based on common "say unit" commands you would
    like to use when speech is "off"; for example Say Word, Say
    Sentence, and Say paragraph. Additionally, Say All is also available
    when in Speech On Demand mode. When cleared, no actions
    initiated with a hot key are announced.
  - Allow Mouse Echo: Select to turn on Mouse Echo. When selected, MAGic reads text that you point to with the mouse pointer. The factory setting is for this option to be off.
  - Allow Typing Echo: Select to turn on Typing Echo. When selected, MAGic repeats characters, words, or both as you type. The factory setting is for this option to be off.

**Note:** If you prefer to use traditional functionality to switch between full speech and no speech (as available in MAGic 11 or earlier), then clear all check boxes to turn off all MAGic speech. Items in the Speech tab will be unavailable.

3. Choose OK to save changes and close the dialog box.

## **Designating an Action for Speech On Demand**

Besides the default speech actions, you can assign other actions to be available when using Speech On Demand. For example,

- When configured for full speech, pressing MAGic Key+F8 performs the action, and MAGic announces "Cursor Enhancements Enabled" or "Cursor Enhancements Disabled"
- When configured for Speech On Demand, pressing the same hot key will perform the action, but MAGic will *not* announce, "Cursor Enhancements Enabled" or "Cursor Enhancements Disabled." This is because Cursor Enhancement Toggle is not a default Speech On Demand action.

To designate an action for Speech On Demand, do the following:

- 1. In the Tools tab, click the Keyboard button. The Keyboard Manager opens.
- 2. In the Keyboard Manager dialog box, select an action in the Action list (for example, CursorEnhancementToggle).
- 3. Select the Speech On Demand check box, which is located below the Action list.
- 4. Click OK to save the change and close Keyboard Manager.
- 5. The next time you press the hot key that is assigned to that action, MAGic will announce the action as it is performed (for example, "Cursor Enhancements Enabled").

## **Default Actions and Hot Keys**

Below are the default actions and hot keys available when using Speech On Demand mode.

| Action                | Hot Key                                                                        |
|-----------------------|--------------------------------------------------------------------------------|
| Say All From Location | INSERT+DOWN ARROW or<br>MAGic Key+A or<br>MAGic Key+LEFT MOUSE<br>BUTTON CLICK |
| Say Character         | NUM PAD 5                                                                      |
| Say Word              | MAGic Key+ALT or INSERT+NUM PAD 5                                              |
| Say Line              | MAGic Key+L or INSERT+UP ARROW                                                 |

Say to Cursor INSERT+HOME

Say from Cursor INSERT+PAGE UP

Say Sentence MAGic Key+S

Say Paragraph MAGic Key+P

Say Selected Text INSERT+SHIFT+DOWN ARROW

Say Window Prompt and Text

MAGIC Key+TAB or

INSERT+TAB

Say Window Title

MAGic Key+T or
INSERT+T

Say Bottom Line of Window INSERT+PAGE DOWN

Increase Speech Rate and Save WINDOWS

New Rate Key+ALT+CTRL+PAGE UP

Increase Voice Rate - ALT+CTRL+PAGE UP
Temporary

Increase and Save New Speech
Rate During Say All

PAGE UP

Decrease Speech Rate and WINDOWS

Save New Rate Key+ALT+CTRL+PAGE DOWN

Decrease Voice Rate - ALT+CTRL+PAGE DOWN
Temporary

Decrease and Save New

Speech Rate During Say All

PAGE DOWN

**Note:** When using the document and text reading commands, if you move the mouse MAGic reads from the current location of the mouse pointer. If you move the insertion point, MAGic reads from the location of the insertion

# Selecting a Voice Profile

A voice profile consists of settings for the synthesizer, language, voice, and other speech items that define how MAGic speaks. Traditionally in MAGic, users have created specific language voice profiles, along with task specific profiles such as profiles for proofreading, pleasure reading, and speed reading. Beginning with MAGic 13, single profiles can now contain the settings for multiple languages, allowing users to have a single task specific profile that works regardless of the language they switch to.

For example, if a person spoke English, Spanish, and French, they can create a single "proofreading" profile. With speech set to English, they would turn on the announcement of all punctuation and set the speaking rate to be a little slower than their normal reading rate. Next, they would switch the language to Spanish, choose their preferred voice, and make the punctuation and reading rate changes. After that, they would do the same for French and save their profile with "proofreading" as the name. This proofreading profile can now be used regardless of whether the voice is set to English, French, or Spanish.

As with previous versions of MAGic, you can set profiles to automatically be used when you enter specific applications. For example, you may want a profile that simply sets punctuation to "All" when your focus is in a coding application.

The sections below describe how to create and manage voice profiles.

Use this button to,

Select a voice profile to use as the default, for example, Eloquence. It will apply globally for all MAGic speech.

Select Settings from the Voice Profile list to open the Voice Adjustment dialog box. You can then customize an existing profile and save it as a new voice profile. For more information see Voice Adjustment.

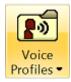

Create a voice profile to use when performing a specific task, for example, when proofreading Word documents, reading news articles using your web browser, or using software tools to create your own web pages.

Select a voice profile to use for the current application, which can be different from the default profile, for example, Vocalizer Expressive. If you select Default, then the application will use the same voice profile defined as the MAGic default, for example, Eloquence.

**Note:** In addition to using this button to change profiles on the fly, you

can also press MAGic Key+F11 to select a profile as the MAGic

default, or for the current application.

### **Hot Keys**

Select a Voice Profile MAGic Key+F11

Select a Language WINDOWS Key+CTRL+L

## **Creating a New Voice Profile**

Starting with an existing voice profile is an easy and quick way to create a new profile. You begin with basic voice settings, customize the settings to match the activity to be performed or the application to be used, and then save the new profile using a name that easily identifies it.

Before creating the profile, give some thought to how you want to use it and if you want to use it in situations where you will encounter multiple languages. For example, you can create a single voice profile that contains multiple languages with unique settings for each language. With each language, you can choose among the available voices you have installed for that language. For your native language, you may be very comfortable with a very fast speech rate, but with other languages, you may want to have the speech rate slowed down for better understanding. If MAGic detects language tags in a document or web page, it will automatically switch to the appropriate language. (If these tags are missing, you can always press **WINDOWS Key+CTRL+L** to manually change languages. This hot key opens the Select a Language dialog box. It shows all languages currently installed on your computer.)

**Note:** To create multi-language profiles, you must have different synthesizer voices installed on your computer. These can be downloaded for free from the Freedom Scientific web site. To access the latest Vocalizer Expressive voices, choose Help from the Main menu, and then More Voices.

You can also create a voice profile oriented toward a specific task or activity. For example, you can have a voice profile dedicated to proofreading Word documents, or a profile dedicated for leisurely reading of emails or web pages, or a profile for software applications you use when creating your web page.

To create a new voice profile, do the following:

Open the Voice Adjustments dialog box.
 (From the Speech tab, choose Voice Profiles and then Settings.)

**Note:** Full speech must be enabled to open the Voice Adjustments dialog box. It cannot be opened while using Speech On Demand.

- 2. Select a factory voice profile in the Profile Name box. For example, Vocalizer Expressive (factory).
- 3. Select a language in the Synthesizer Language box. For example, English United States or English United Kingdom.
- 4. Select a voice in the Person box. For example, Allison Premium United States or Daniel Premium United Kingdom.
- 5. Make any necessary changes to the speech rate, punctuation, or other voice settings.
- 6. Choose Apply, and then No when asked if you want to apply these changes as the default voice profile.
- 7. If you want to add another language to this profile, repeat steps 3 through 6, but select a different language and voice, for example, Spanish Spain and Monica Premium Spain. You can add as many languages as you have installed on your computer.

**Note:** You can select a primary language for the profile. To do this, see "Selecting a primary Language" in the section below.

8. When finished, choose Save As and type a name for the new voice profile. Choose Yes or No to make this the new default profile, and then choose OK to close the dialog box.

**Note:** If you do not rename the new profile, it will use the same name as the selected factory voice profile. However, its name will no longer be identified as "factory" in the Profile Name box.

### **Selecting a Primary Language**

While setting up your profile, you have the option of selecting a primary synthesizer language. This is the language that is heard when you activate the profile. By default, this is set to "Match MAGic UI Language," which means that it always matches the language of the MAGic interface. For example, an English version of MAGic will use English as its primary synthesizer language. A Spanish version will use Spanish as its primary synthesizer language.

To use a different primary language in the profile, do the following:

- 1. Select a language in the Synthesizer Language box.
- 2. Choose the "Set Language as Primary" button.
- 3. Choose Yes if asked to change the primary language.
- 4. Save the profile. MAGic now uses this selection as its primary language. It is also identified as "primary" in the Synthesizer Language box.

## **Restoring a Factory Voice Profile**

To restore a default voice profile:

- 1. Select the modified default voice profile in the Profile Name box, for example, Vocalizer Expressive.
- 2. Choose the Delete Profile button and then Yes to delete the profile. MAGic switches to the first voice profile in the Profile Name box.
- 3. Select the Profile Name box again, and the profile appears and is identified as "factory" in the list, for example, Vocalizer Expressive (factory).

## **Deleting a Voice Profile**

To delete a voice profile, do the following:

- Open the Voice Adjustments dialog box.
   (From the Speech tab, choose Voice Profiles and then Settings.)
- 2. In the Profile Name box, select the voice profile that you want to delete.
- 3. Choose Delete Profile and then Yes to delete the profile. MAGic switches to the first voice profile in the Profile Name box.

**Note:** You cannot delete a default voice profile that is labeled as "factory," for example, Eloquence - (factory) or Vocalizer Expressive - (factory).

4. Select another voice profile in the Profile Name combo box, or choose OK to close the dialog box.

## Selecting a Voice Profile for an Application

To select a voice profile for an application, do the following:

 Make sure that focus is in the application and then press MAGic Key+F11.

The Select a Voice Profile dialog box opens. It contains a box labeled Default, which assigns a voice profile that is used globally by MAGic, and the For *<application name>* box, which assigns a voice profile for a specific application.

2. In the For *<application name>* box, select a profile, and then choose OK.

**Note:** If you select Use Default, which is the first item listed in the box, MAGic will use the same voice profile currently selected in the Default box for the current application.

# **Voice Profile Adjustment Settings**

Use the **Voice Adjustment** settings to change MAGic's voice, speech rate, pitch, synthesizer, language, punctuation level, and other speech options. These speech preferences are used any time MAGic speaks. If you only want to change certain aspects of MAGic's speech (such as the speech used to read documents) use the Adjust combo box settings. You can save your speech settings as a voice profile, allowing you to switch between different settings quickly and easily. See Selecting a Voice Profile to learn more about creating, selecting, and deleting profiles.

To open Voice Adjustment settings:

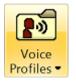

Click this button and then choose Settings, or

From the Main menu, choose **Speech**, **Voices**, and then **Voice Adjustment** 

Open the MAGic Context Menu, select **Voices**, and then **Voice Adjustment** 

**Note:** Full speech must be enabled to open the Voice Adjustments dialog box. It cannot be opened while using Speech On Demand.

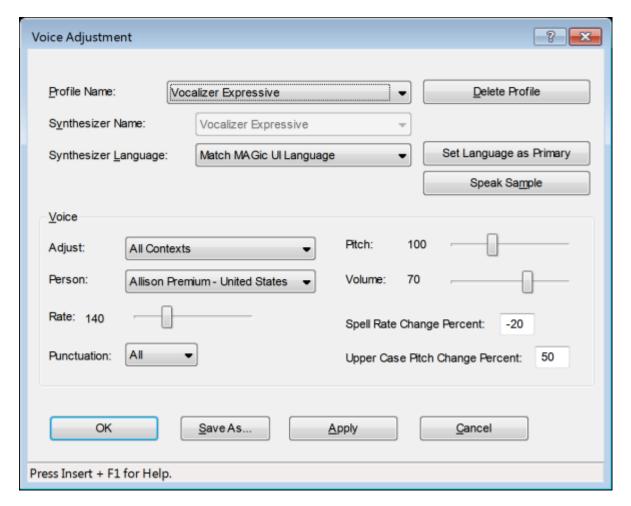

## **Settings**

You can save your voice settings as part of a voice profile. Use the **Profile** controls to select an existing profile that you want to edit or to select a factory default profile that can be used as a template to create a new voice profile. To save your current voice settings as a voice profile, choose the **Save As** button.

**Tip:** You can quickly switch to any of the voice profiles you have created by pressing **MAGic Key+F11**. A context menu displays, allowing you to choose one of the available profiles.

### **Profile Name**

Use this combo box to select the voice profile that you want to use. This provides a starting point for you to select a synthesizer and modify various options in this dialog box. After customizing your voice settings, you can name it and save it as a new profile using the **Save As** button.

**Note:** Eloquence is the default speech synthesizer. When you use a synthesizer other than Eloquence, you may experience a delay of

several seconds as you load the other synthesizer.

### **Delete Profile**

Use this button to delete a voice profile.

Note: This button is not available when a factory voice profile is

selected, for example, Eloquence - (factory) or Vocalizer

Expressive - (factory).

## **Synthesizer Name**

This box always displays the name of the synthesizer that is used by the current voice profile. (The box always appears as disabled and cannot be manually changed.)

### **Synthesizer Language**

Select the synthesizer language that you want to use for the voice profile. The languages that are available are determined by the speech synthesizer you are using. In addition, you can also select different dialects, or accents, for the same language if voices for those dialects are installed. For example, English (United States) or English (United Kingdom).

You can configure different voice settings for each available language and save them in the same voice profile. For example, if English is the primary language in the profile, you can configure the speech rate, punctuation, pitch, and so on. If you also have one or more Spanish voices available, you can select Spanish from this combo box, and then configure a different rate, pitch, or punctuation level that will automatically be used when MAGic switches to that language. Note that if you have voices for different dialects in the same language, such as English (United States) and English (United Kingdom), the same voice settings will apply for all dialects in the same language.

The default synthesizer language setting is "Match MAGic UI Language," which means that it always matches the language of the MAGic interface. For example, an English version of MAGic will use English as its primary synthesizer language. A Spanish version will use Spanish as its primary synthesizer language.

Tip: Press WINDOWS Key+CTRL+L to switch languages in the

currently active voice profile.

### **Set Language as Primary**

Use this button to set the currently selected synthesizer language as the primary language for the voice profile. This is the language that is heard when you activate the profile. It is also labeled as "primary" in the Synthesizer Language box. This button is not available when the primary language is selected.

By default, the primary language is the same as the language of the installed version of MAGic. (This is easily identified as "Match MAGic UI Language" in the Synthesizer Language box.) For example, if you are using an English version of MAGic, the primary language for the profile is English. For Spanish MAGic, the primary language for the profile is Spanish.

### **Speak Sample**

Use this button to hear a sample of the currently selected voice using the current voice settings. The voice is selected using the Person list box.

## **Voice Group Box**

The **Voice** area allows you to change various characteristics of MAGic's synthesized speech.

## **Adjust**

You can configure MAGic so that slight variations to MAGic speech are heard when navigating different parts of an application's interface, for example, menus and dialog boxes, or when listening to helpful information such as tutor messages. The Adjust combo box lets you select specific voice context and then set various voice parameters, such as speech rate and punctuation, so that you can easily distinguish where and what MAGic is reading on your computer screen. The following describes the items in the Adjust combo box.

- All Context When selected, you can make one set of changes to the Voice controls that can then be applied at once to the Document Reading Voice, Mouse Voice, Keyboard Voice, Message Voice, and Menu and Dialog Voice items listed in this combo box.
- Document Reading Voice This is the primary cursor used by MAGic. It
  corresponds to the system focus. To use a specific voice to distinguish
  when MAGic is reading a document, moving through or selecting options
  or icons, and performing most standard Windows functions, select this
  item and then change voice parameters such as speech rate,
  punctuation, person, and so on.

- Mouse Voice This item is linked to mouse pointer functions in Windows and other applications. Select Mouse Voice and then change other voice settings in the Voice group to differentiate when the mouse pointer is active.
- **Keyboard Voice** Use the Keyboard voice when you want MAGic to announce characters and words in a different voice when typing echo is on. To customize the Keyboard voice, select this item and then change voice settings such as rate, punctuation, and so on.
- Message Voice Use this item when you want tutor messages announced in a specific voice. A tutor message can provide navigation tips in Windows and other applications. For example, if you press ALT to access an application's menu bar, MAGic announces the message, "To navigate, press LEFT ARROW or RIGHT ARROW." To customize the Message voice, select this item and then change voice settings such as rate, punctuation, and so on.
- Menu and Dialog Voice Use this item to hear menus and dialog boxes announced using different voice settings.

### Person

The **Person** list allows you to select which synthesizer voice you want to use. The voices that are available are determined by which speech synthesizer you have selected.

### Rate

The **Rate** slider allows you to adjust the rate of speech for the currently selected synthesizer and voice. As you use MAGic, you may want to hear different types of activities at different rates. For instance, while you are typing, you may want MAGic to read more quickly, so that you can ensure the accuracy of your typing. On the other hand, if you are reading a document, you might want MAGic to speak more slowly, so you can concentrate on content.

Move the slider to the left or right to decrease or increase the speech rate. The percentage value announced via speech is relative to the current position of the slider bar. The value displayed in the dialog box is based on a setting within the synthesizer, for example, words per minute.

### **Punctuation**

The **Punctuation** list allows you to specify how much punctuation MAGic speaks. Available options are "None," "Some," "Most," and "All."

### **Pitch**

The **Pitch** slider allows you to adjust the pitch for the currently selected voice. The percentage value announced via speech is relative to the current position of the slider bar. The value displayed in the dialog box is based on a setting for pitch within the synthesizer. Note that some SAPI5 and Vocalizer Direct synthesizers do not support pitch change like Eloquence and some other hardware and software synthesizers.

### Volume

Move the slider to the left or right to increase or decrease volume for the selected voice. The percentage value announced via speech is relative to the current position of the slider bar. The value displayed in the dialog box is based on a setting for volume within the synthesizer. Note that when using the Eloquence synthesizer, you must use the Windows volume controls to adjust volume.

### **Spell Rate Change Percent**

When you hold down **INSERT** and press **NUM PAD 5** twice quickly to spell a word, the word is spelled at a rate of speech slower than the normal speech rate. The value in the **Spell Rate Change Percent** edit box determines the extent to which the speech rate decreases.

### **Upper Case Pitch Change Percent**

MAGic indicates that a letter is capitalized by reading it with higher-pitched speech. The value in the **Upper Case Pitch Change Percent** edit box determines the extent to which the pitch increases beyond the normal level. The values and ranges for this setting vary depending upon which synthesizer is selected.

## **Voices and Synthesizers**

MAGic supports several synthesizers provided by Freedom Scientific. You can use these to install a variety of voices and languages for MAGic speech. When you install MAGic from the DVD, you have the option to install a small number of Vocalizer Expressive voices. Once installed, you can then create a voice profile to define how MAGic speaks.

A complete list of supported languages and voices are available from the Freedom Scientific Web site. To listen to samples and download additional voices, choose **Help** and then **More Voices** from the Main menu.

## Verbosity

From the Main menu, choose **Speech**, and then **Verbosity** to control the event driven functions that MAGic speaks. Select the check boxes of the items that you want to hear.

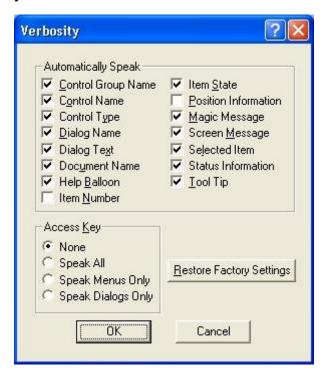

# **Automatically Speak**

This area contains check boxes that allow you to determine which items MAGic reads as you navigate dialog boxes or documents. If the check box next to the item is selected, then MAGic will announce that item. The following are brief descriptions of each available verbosity option:

- Control Group Name Often, options in a dialog box are put into groups when they have related functions. When this check box is selected, MAGic speaks the group box heading the first time you move to or select an item in the group.
- Control Name MAGic automatically reads the prompts or labels for dialog box options when you move to them. Control names appear on the screen, and usually provide information about a control.
- **Control Type** MAGic announces the type of the currently selected dialog box option. There are several common types of controls found in Windows, including edit boxes, combo boxes, buttons, list boxes, and so on. Control types do not appear as text on the screen.

- **Dialog Name** MAGic reads the text that appears on the title bar of a dialog box when it becomes active.
- Dialog Text MAGic reads the descriptive, non-interactive text that appears in dialog boxes.
- Document Name MAGic announces the title of the active document window. This can be the title of a document in Microsoft Word, a text document in Notepad, or e-mail message in Outlook.
- **Help Balloon** Help balloons provide information about the selected item. Select this check box to have MAGic automatically read this information as it displays on the screen. An example of when a help balloon displays is when you connect new hardware to your computer.
- Item Number MAGic automatically announces the selected item's numeric position in relation to the total number of items in a window, group, or list.
- **Item State** MAGic announces information that reflects the state of an item. For example, MAGic will notify you whether a choice in a list box is selected or not selected.
- Position Information MAGic provides information that describes an item's location in relation to the larger structure that contains it. For example, the coordinates of a table can be considered positional information because they describe that cell's position within the table.
- MAGic Message- MAGic provides you with messages that aid in navigation by verifying that a Windows action has taken place. For example, the message, "Top of window," assists in navigation by alerting you that you have reached the top of the current window.
- Screen Message MAGic reads text that appears on the screen, but may not be attached to a particular control. For example, some radio buttons have additional or related information found in another nearby area of the screen.
- **Selected Item** MAGic automatically reads the selected item within a list or window.
- Status Information MAGic provides additional speech feedback when typing MAGic commands using the keyboard. For example, press MAGic Key+NUMPAD PLUS or MAGic Key+NUMPAD MINUS to increase or decrease the magnification level, and MAGic will also announce 3x, 4x, and so on. If you clear this check box, MAGic does not announce this additional information.

 Tool Tips – Tool Tips frequently appear when you rest the mouse over an item for a brief period of time. The Tool Tip gives you a short description of the item. If this check box is selected, MAGic speaks Tool Tips of any length.

# **Access Key Verbosity**

Within menus and buttons, often a letter is underlined. You can press the underlined letter (also called an access key) in conjunction with the **ALT** key to activate the command or button. You can choose which access keys MAGic announces by selecting one of the following options:

- None MAGic does not announce any access keys.
- **Speak All** MAGic announces access keys in both menus and dialog boxes.
- Speak Menus Only MAGic only announces access keys in menus.
- Speak Dialogs Only MAGic only announces access keys in dialog boxes.

# **Restore Factory Settings**

Choose the **Restore Factory Settings** button to return to the default MAGic verbosity choices. These were the settings in use when you first installed the program.

# **Verbosity Schemes**

From the Main menu, choose **Speech**, and then **Verbosity Scheme** to create and switch between verbosity schemes. Verbosity schemes give you additional control over which items MAGic announces, as well as how they are announced. You can also define custom text that MAGic speaks when you move to a control or other element. Alternatively, you can assign a sound that you want MAGic to play instead of speaking. You can also choose to combine both speech and sounds, or tell MAGic to ignore certain items entirely.

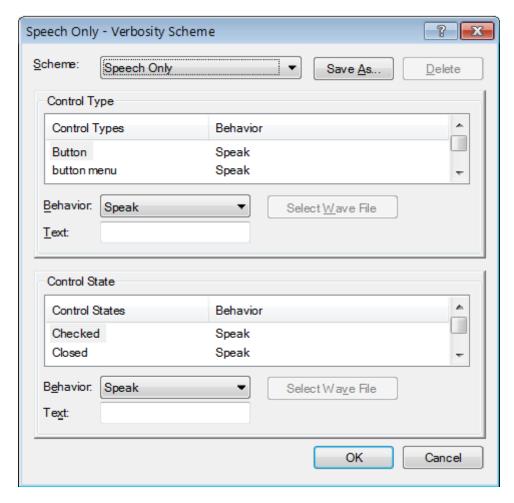

#### **Scheme**

In the **Scheme** list, select the verbosity scheme that you want to use. If you create and save a new scheme, it appears in this list.

#### Save As

After you choose which speech and sounds you want MAGic to use when announcing various control types and states, choose the **Save As** button to save your preferences as a scheme. Navigate to the folder where you want to save the scheme, and then type a name for the scheme in the **File Name** edit box. This is the name that appears in the **Scheme** list. Select your new scheme in the **Scheme** list to activate it.

#### **Delete**

Choose the **Delete** button to delete the verbosity scheme currently selected in the **Scheme** list.

# **Control Type**

The **Control Type** list shows all of the various controls that MAGic can announce. A control can be a dialog box option, HTML element, heading, button, or other item. The **Behavior** column lists the action that MAGic takes when you move to that control type. "Speak" means that MAGic announces the control type using synthesized speech. "Play Sound" means that MAGic plays a specific sound instead of speech. "Speak & Play Sound" means that MAGic both speaks the control type and plays a sound. "Ignore" means that MAGic does not announce the control in any way.

#### **Behavior**

To change the action associated with a control, select the control in the **Control Type** list and then choose a new action from the **Behavior** list. If you select "Play Sound" or "Speak & Play Sound," you must choose the Select Wave File button to pick which sound you want to use.

**Tip:** Assign the behavior "Ignore" to control types that you do not want MAGic to announce.

#### **Text**

If you select "Speak" or "Speak & Play Sound" in the **Behavior** list, you can type some custom text in this edit box that you want MAGic to announce. MAGic reads this text instead of the control type.

#### **Select Wave File**

If you select "Play Sound" or "Speak & Play Sound" in the **Behavior** list, choose the **Select Wave File** button to open the **Select Sound** dialog box. Select the sound that you want to use and choose **OK**. You can choose the **Play** button to hear a preview of the selected sound. If the sound you want to use is not in the list, choose the **Browse** button to locate the file on your computer. You can use any sound file with a .wav file extension. After you locate and select the file, choose **OK** to add it to the list of available sounds.

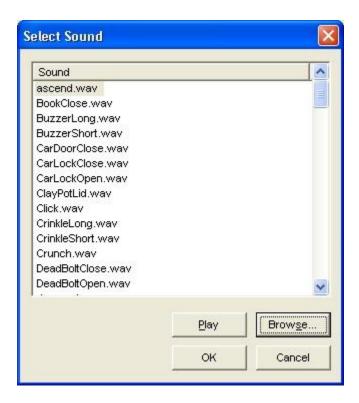

#### **Control State**

The **Control State** list shows all of the control states that MAGic can announce. Control states provide various information about the status of a control. For example, the control states for a check box are "Checked" and "Unchecked." The **Behavior** column lists the action that MAGic takes when you move to an item with that control state. "Speak" means that MAGic announces the control state using synthesized speech. "Play Sound" means that MAGic plays a specific sound instead of speech. "Speak & Play Sound" means that MAGic both reads the control state and plays a sound. "Ignore" means that MAGic does not announce the control state in any way.

#### **Behavior**

To change the action associated with a control, select the control in the **Control State** list and then choose a new action from the **Behavior** list. If you select "Play Sound" or "Speak & Play Sound," you must choose the Select Wave File button to pick which sound you want to use.

#### **Text**

If you select "Speak" or "Speak & Play Sound" in the **Behavior** list, you can type some custom text in this edit box that you want MAGic to announce. MAGic reads this text instead of the control state.

#### **Select Wave File**

If you select "Play Sound" or "Speak & Play Sound" in the **Behavior** list, choose the **Select Wave File** button to open the Select Sound dialog box.

# Spotlighting Text with Speech

MAGic can spotlight text as it is spoken. The spotlight moves to emphasize the text and images that MAGic reads within documents and Web pages.

To turn spotlighting on or off, do the following:

- 1. From the Menu button, choose **Speech**, and then **Spotlight Options**.
- 2. In the Spotlight Style list, do one of the following:
  - Select Box, Block, or Underline to turn the spotlight on (If you like, you can also change the spotlight's color, transparency, and thickness using the other options in the dialog box.)
  - Select None to turn the spotlight off
- 3. Click OK to save changes.

#### **Spotlight Options**

Use these options to customize how MAGic spotlights text on a page.

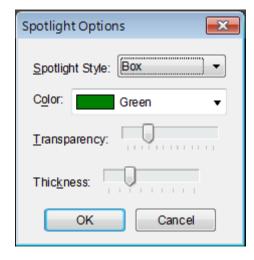

#### **Spotlight Style**

When MAGic uses synthesized speech to read the text on your screen, it can spotlight the text it is speaking. This allows you to easily follow the text visually while MAGic reads. In the **Spotlight Style** list, choose one of the following options to specify how you want MAGic to spotlight text:

- None MAGic does not spotlight text as it reads.
- Box Surrounds the text MAGic reads with an empty, rectangular outline.
- **Block** Spotlights the text MAGic reads with a solid rectangle.
- **Underline** Underlines the text that MAGic reads.

#### Color

In the **Color** list, choose a color for the spotlight style you selected. If you want to invert the colors in the area covered by the spotlight, choose "Invert Colors."

#### **Transparency**

Use the **Transparency** slider to adjust the transparency level of the selected spotlight style. A higher level of transparency allows you to see more of the surrounding area covered by the spotlighting.

#### **Thickness**

Use the **Thickness** slider to adjust the thickness of the spotlight style you selected. This lets you change the vertical size of the underline and block spotlight styles, and determine the thickness of the border for the box spotlight style.

# **Selecting a Sound Card**

For instructions describing how to select a sound card for MAGic speech output when multiple sound cards are installed, go to Selecting a Sound Card for MAGic Speech. For an overview of multiple sound card operation with MAGic, read the following information.

Windows typically makes the last sound card added to your system the default sound card. This means that MAGic speech automatically goes to the new audio device, which can be frustrating if you want to use that device for something other than MAGic.

Using MAGic, you can override the Windows default selection, and choose which sound card to use for speech output. For example, if you are editing music, you can let Windows direct your music through a higher-end audio card while MAGic directs its speech output to an inexpensive sound card in your computer.

#### Things to Remember About the Sound Card List

In Control Panel, a single sound card can appear as multiple sound devices, for example, as speakers, as a digital audio interface, as HDMI output, and so on.

Any audio device identified in the list as a "digital" item may not have speakers connected. If you select this item, you may lose speech.

Make sure to plug in speakers or a headset to any internal or external USB device that you want to use for MAGic speech.

When only one sound card is installed in your computer, MAGic's Sound Card dialog box will always show two items: the Windows default sound card, and the name of the installed sound card. These two items represent the same audio device. By default, MAGic will choose "Windows default sound card." This means that when you add another sound card, MAGic will use it because Windows makes the most recently added sound card the Windows default audio device. The Windows default sound card can change as you add or remove audio devices.

However, if you choose the sound card by its name, it becomes the audio device that MAGic uses for speech output. When you add another sound card to your computer, the new sound card will also appear by name in the Sound Card dialog box. Although the Windows operating system will make the newly added sound card the Windows default sound card, MAGic will continue to use the first sound card since you selected it by name in the dialog box. Even as you add and remove other sound devices from the system, MAGic will continue to use this sound card for speech output.

Finally, if you select a specific sound card to use for MAGic speech output, and then remove that card from the system, MAGic will automatically fall back to the Windows default sound card. This means that MAGic will use the same sound card that the Windows operating system identifies as the default audio card. If you later restore the sound card to the system, MAGic will again send speech output to that card instead of the Windows default sound card.

# Selecting a Sound Card for MAGic Speech

To select a sound card for speech, do the following:

From the Main menu, choose Speech, and then Sound Cards.
 A list of installed devices display in the Sound Cards dialog box. The current sound card is selected.

**Note:** The first item that always appears in the list is labeled Windows default sound card. It is the same sound card that Windows recognizes as the default sound device in the Control Panel. This is typically the most recent audio device added to the system.

Use the UP or DOWN ARROW keys to move to a sound device, and then press ENTER to select the card. The menu closes and MAGic now uses the selected card.

# Lowering Audio Volume of Other Programs While MAGic is Speaking

In Windows 8.1 and later, you can specify that the volume of audio from other programs be lowered while MAGic is speaking. This is commonly referred to as audio ducking. For example, if you are listening to music or playing a video and MAGic begins talking, the volume of the music or video will be slightly lowered so you can comfortably hear MAGic and then raised back to its current level when MAGic stops talking.

By default, the audio volume from other programs remains at the same volume as MAGic speech. You can change this by selecting "Lower the volume of other programs while MAGic is speaking" in the Startup Wizard or in Preference.

# **Lowering Volume Using the Startup Wizard**

- 1. From the Main menu, choose Help and then Startup Wizard.
- 2. Click Next until the Speech Settings appear.
- 3. Select "Lower the volume of other programs while MAGic is speaking."
- 4. Click Next and then Finish.

# **Lowering Volume Using Preferences**

- 1. From the Main menu, choose File and then Preferences.
- 2. Select "Lower the volume of other programs while MAGic is speaking" and click OK to close the dialog box.
- 3. Press **CTRL+S** to permanently save the change.

# **Using Multiple Sound Devices**

Turning on audio ducking is most useful if both MAGic speech and other program audio are coming through the same sound device. If you use multiple sound devices, such as a USB headset and external speakers connected to your computer's sound card, you can configure MAGic speech to use the headset while other audio comes through the external speakers which you can then control using the physical volume control. For more information, see Selecting a Sound Card.

# Chapter 7 Reading with MAGic

# **Reading with Text Viewer**

#### What is Text Viewer

Text Viewer is a reading tool that displays a continuous line of text across the top or bottom of your screen. The text is based on the location of the cursor, mouse pointer, or last point of interest. You can format the text using font styles and colors so that it is easier to read documents, e-mails, Web pages, and more.

The Text Viewer consists of a rectangular window that you can place at the top or bottom of your screen. As MAGic reads text on the magnified screen, or as you type, the same text displays in the Text Viewer. This provides a single area of focus instead of you having to visually track the spoken text displayed in other areas of the screen. This is especially useful when reading by Say All. Also, by using a font style and colors that are comfortable for you, it is easier to view words and symbols that are difficult to read.

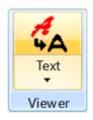

Click the top half of the button to turn this feature on or off.

Click the lower half of the button to move the viewer to the top or bottom of the screen, or to change the viewer's font styles, colors, or spotlight tracking.

#### **Hot Keys**

Toggle Text Viewer on or off MAGic Key+CTRL+V

Toggle Text Viewer position MAGic Key+CTRL+DOWN ARROW

Pan Right MAGic Key+CTRL+RIGHT ARROW

Pan Left MAGic Key+CTRL+LEFT ARROW

Switch Text Viewer between monitors

WINDOWS Key+CTRL+RIGHT ARROW

#### **How to Use Text Viewer**

 Click the Text Viewer button in the Tools tab, or press MAGic Key+CTRL+V.

The Text Viewer displays at the top or bottom of the screen. Top is the default position.

# Text Viewer is a reading tool that displays text

- 2. Begin reading your document, Web page, or current open application by using MAGic's reading hot keys, mouse echo, or cursor echo.
- 3. As MAGic reads the text on the screen, it simultaneously displays and spotlights the same text in the Text Viewer window.
- 4. To close Text Viewer, click the Text Viewer button again, or press **MAGic Key+CTRL+V**.

To change Text Viewer settings, click the lower half of the button to open the Text Viewer dialog box.

To change the Text Viewer position on the screen, click the lower half of the Text Viewer button and choose Top or Bottom.

To move the Text Viewer between two monitors, press **WINDOWS Key+CTRL+RIGHT ARROW**.

# **Learning the Text Viewer Window**

The following describes the Text Viewer window, its icons, and hot keys.

- The Text Viewer window displays across the top or bottom of your screen. Top is the default position.
- The window contains a full line of text that is based on the current location of the mouse pointer, cursor, or the current menu or dialog.
- The Text Viewer has three visual indicators that identify the source of the text displayed in the window. The indicators display on the left side of the window.

A vertical bar displays when MAGic is reading from the cursor position on the screen

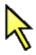

A mouse pointer displays when MAGic is reading from the mouse pointer position on the screen

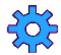

A gear settings icon displays when MAGic is reading text in a dialog box or menu

- You can pan left or right to read additional text that is not currently displayed in the window.
- Press MAGic Key+CTRL+RIGHT ARROW to pan right.
- Press MAGic Key+CTRL+LEFT ARROW to pan left.
- Panning indicators display on the left side and right side of the window.

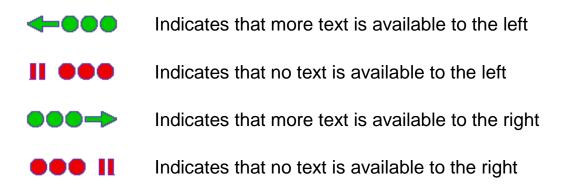

Spotlight tracking of text in the window can be set for Automatic Advance or Center. When set for Automatic Advance, the spotlight moves across the window as text is read, for example, when reading by Say All (INSERT+DOWN ARROW) or Say Line (INSERT+UP ARROW). When set for center, the spotlight remains in the center while the text scrolls across the window.

# **Changing Text Viewer Settings**

Click the lower half of the Text Viewer button and select Settings.
 The Text Viewer dialog box opens. It has the Display tab and the Tracking tab.

- 2. Use the Display tab to:
  - Place the viewer at the top or bottom of the screen
  - Set font styles such as size, font, style, and colors
  - Set spacing between words in the viewer's window
- 3. Use the Tracking tab to:
  - Select the type of spotlight tracking, for example, the spotlight can remain in the center of the Text Viewer, or it can advance over each word as MAGic reads the text.
  - Select a spotlight style, for example, box, block, or underline, and then configure its attributes such as spotlight color, text color, and so on.
- 4. When finished, click OK to close the dialog box.
- 5. To permanently save the new settings, press CTRL+S

# **Reading Text with MAGic**

MAGic can use synthesized speech to read text that appears on your screen, including documents, menus, dialog boxes, e-mail messages, Web pages, and more. Additionally, MAGic can spotlight the text as it is spoken. To customize MAGic's speech, use the commands available on the Speech menu.

Tip: You can silence MAGic's speech at any time by pressing CTRL. To toggle between full speech or Speech On Demand, press MAGic Key+F3.

# **Using the Mouse to Read Text**

Mouse echo is a feature that allows you to read text with your mouse. To use mouse echo, just move your mouse pointer to some text on your screen and then stop. After a short delay, MAGic will speak the word you pointed to. You can use the Mouse Echo button on the MAGic user interface to enable or disable this feature. For more information, refer to Mouse Echo.

In addition, you can hold down the **MAGic Key** and press the left mouse button to start reading from the current location of the mouse pointer. You do not need to hold down the **MAGic Key** while MAGic reads. MAGic stops reading when you move the mouse or press a key.

# **Using the Keyboard to Read Text**

MAGic has a number of different keystrokes that let you use the keyboard to read text. To use these keystrokes, move the insertion point or mouse pointer to any location within the document. Then press one of the following key combinations to read from that location:

To ... Use this hot key ...

INSERT+DOWN ARROW or

Begin reading from your MAGic Key+A or

current location MAGic Key+LEFT MOUSE BUTTON

**CLICK** 

Fast forward while reading RIGHT ARROW

during Say All

Rewind while reading during

Say All LEFT ARROW

Read the current character NUM PAD 5

Read the current word

MAGic Key+ALT or
INSERT+NUM PAD 5

Spell the current word

MAGic Key+ALT (twice quickly) or INSERT+NUM PAD 5 (twice quickly)

Read the next word INSERT+RIGHT ARROW

Read the previous word INSERT+LEFT ARROW

Read the current line MAGic Key+L or

INSERT+UP ARROW

Read the next line DOWN ARROW

Read the previous line **UP ARROW** 

To ...

Use this hot key ...

Read from the beginning of the line to the current

position of the cursor

**INSERT+HOME** 

Read from the current

position of the cursor to the

end of the line

**INSERT+PAGE UP.** 

Read the current sentence MAGic Key+S

Read the next sentence MAGic Key+CTRL+S

Read the current paragraph MAGic Key+P

Read the next paragraph

MAGic Key+CTRL+P or CTRL+DOWN ARROW

Read the previous

paragraph

MAGic Key+ALT+P or CTRL+UP ARROW

Read text that you have

selected

INSERT+SHIFT+DOWN ARROW

Hear the contents of the

Clipboard

MAGic Key+X

Read the contents of the

Clipboard using the Clipboard Text Viewer

MAGIC Key+SPACEBAR, followed by C or INSERT+SPACEBAR, followed by C

**Note:** By default, the MAGic Key is assigned to the **CAPS LOCK** key.

To change this, open the **Keyboard** menu and choose **MAGic** 

**Key**. Refer to MAGic Key for more information.

When you read text with these keystrokes, MAGic spotlights the word it is currently speaking. To change the color and/or style of this spotlighting, open the **Speech** menu and choose **Document and Text Reading**. For more information, refer to Document and Text Reading.

# **Reading Text in Dialog Boxes**

In addition to the reading commands listed previously, you can use the following keystrokes to hear information in Windows dialog boxes:

| То                                                                                     | Use this hot key        |
|----------------------------------------------------------------------------------------|-------------------------|
| Read the title bar of the active window or dialog box                                  | MAGic Key+T or INSERT+T |
| Read the bottom of the active window (which usually contains the status bar)           | INSERT+PAGE DOWN        |
| Read the top line of the active window (which usually contains the title bar)          | INSERT+END              |
| Hear the name of the default button that will be activated when you press <b>ENTER</b> | INSERT+E                |
| Read the currently selected dialog box option (such as an edit box or check box)       | INSERT+TAB              |
| Hear the access key for the currently selected dialog box option                       | SHIFT+NUM PAD 5         |

# **Reading with Mouse Echo**

When Mouse Echo is enabled, MAGic reads text that you point to with the mouse pointer.

Click the top half of the button to turn this feature on or off.

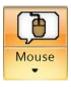

Click the lower half of the button to select reading by character, word, lines, or paragraph. You can also set MAGic to stop speech when you move the mouse pointer, and open the Mouse Echo settings.

#### **Hot Keys**

Toggle Mouse Echo MAGic Key+M

#### **Layered Keystrokes**

Press and release **MAGic Key+SPACEBAR** or **INSERT+SPACEBAR**, followed by the keystrokes listed below to perform the action.

Toggle Mouse Echo E, O

Echo Character E, C

Echo Word E, W

Echo Line E, L

Echo Paragraph E, P

Help Message E, QUESTION MARK

# **Settings**

When you select Settings, the Mouse Echo options appear.

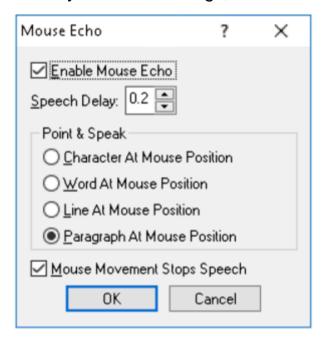

#### **Enable Mouse Echo**

Use this check box to turn mouse echo on or off.

**Note:** MAGic still speaks ToolTips if mouse echo is off. If you do not want MAGic to speak ToolTips, open the **Speech** menu and choose **Verbosity**. Then clear the **Tool Tips** check box.

#### **Speech Delay**

Specify the length of time you want MAGic to wait before it reads the character, word, line, or paragraph at the current location of the mouse pointer. The delay is measured in seconds. If you move the mouse pointer away before the delay has elapsed, MAGic does not read the character, word, line, or paragraph.

#### **Point & Speak**

In this area, select one of the following options:

 Character at Mouse Position - MAGic reads the character at the current location of the mouse pointer. You must point at the character for the length of time specified in the Mouse Speech Delay box before MAGic reads the character.

- Word at Mouse Position MAGic reads the word at the current location of the mouse pointer. You must point at the word for the length of time specified in the Mouse Speech Delay box before MAGic reads the word.
- Line at Mouse Position MAGic reads the line of text at the current location of the mouse pointer. You must point at the line for the length of time specified in the Mouse Speech Delay box before MAGic reads the line.
- Paragraph at Mouse Position MAGic reads the paragraph at the current location of the mouse pointer. You must point at the paragraph for the length of time specified in the Mouse Speech Delay box before MAGic reads the paragraph.

#### **Mouse Movement Stops Speech**

Select this check box to allow MAGic to interrupt speech when you move the mouse pointer over text. If you clear this check box, you can move the mouse pointer anywhere on the screen without interrupting speech. This option does not interrupt speech generated by mouse echo.

# Reading with Typing Echo

When Typing Echo is enabled, MAGic repeats characters, words, or both as you type. Words are spoken after pressing the **SPACEBAR** or **ENTER** keys, or typing a sentence ending punctuation character.

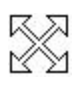

Click the top half of the button to turn this feature on or off.

Click the lower half of the button to select typing echo by words, characters, or both. You can also select Settings to set capitalization rules.

#### **Hot Keys**

Select Typing Echo Unit INSERT+2

Select Capitalization Options MAGic Key+F2

# **Settings**

When you select Settings, the Typing Echo options appear.

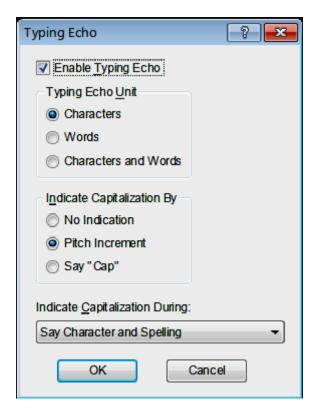

#### **Enable Typing Echo**

Select this check box to turn on typing echo. Clear this check box to turn off typing echo.

#### **Typing Echo Unit**

Select one of the following options to determine whether MAGic should repeat characters you type, words that you type, or both:

- Characters MAGic speaks each character that you type.
- Words MAGic speaks each word that you type after you press the SPACEBAR or ENTER keys, or typing a sentence ending punctuation character.
- Characters and Word MAGic speaks each character that you type and then reads the entire word after you press the SPACEBAR.

**Tip:** You can press **INSERT+2** at any time to cycle through the available typing echo units.

#### **Indicate Capitalization**

Select one of the following options to determine how you want MAGic to indicate that a letter is capitalized:

- No Indication MAGic does not indicate capitalization.
- **Pitch Increment** MAGic indicates that a letter is capitalized by reading it in a higher pitched voice.
- Say "Cap" MAGic says the word, "Cap," before reading a letter that is capitalized.

#### **Indicate Capitalization During**

If you selected the **Pitch Increment** radio button, select one of the following options to determine when MAGic indicates that a letter is capitalized:

- **Say Character and Spelling** MAGic only indicates capital letters when spelling a word or reading by character.
- Say Word, Character and Spelling MAGic indicates capital letters when spelling, reading by word, and reading by character.
- Say Line, Word, Character and Spelling MAGic indicates capital letters when spelling and when reading by line, word, or character.

**Tip:** You can press **MAGic Key+F2** at any time to cycle through the various options for indicating capitalization.

# **Reading Options**

From the Main menu, choose **Speech**, and then **Reading Options** to customize how MAGic scrolls the page as it is reading the document. This dialog box also lets you determine if MAGic automatically starts reading web pages when they are loaded.

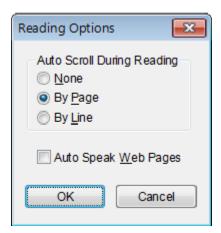

# **Auto Scroll During Reading**

The **Auto Scroll During Reading** area lets you customize how speech advances when the bottom of a window is reached.

- None Reading stops at the bottom of the window regardless of the size of the document. The document does not scroll automatically; you must move to the next screen manually and make MAGic begin speaking again.
- **By Page** Reading continues beyond the window limit by automatically feeding the next page of the document.
- **By Line** Reading continues beyond the window limit by automatically feeding the document one line at a time.

# **Auto Speak Web Pages**

Select the **Auto Speak Web Pages** check box if you want MAGic to automatically begin reading when you view Web pages or other HTML documents.

## **Forms Mode**

Forms Mode is a function that lets you type text in edit fields or select combo box values in Web pages and Adobe Acrobat forms. MAGic automatically enters this mode when you use the mouse to click in a form control, or press **TAB**, **SHIFT+TAB**, or **ARROW Keys** to move to a form control. You can also use Navigation Quick Keys, which are keystrokes that allow you to quickly move through and edit forms. Press **MAGic Key+Z** to toggle Navigation Quick Keys on or off.

# **Sounds Indicating Forms Mode On or Off**

MAGic uses sounds to indicate when it enters and exits Forms Mode. For example, when you first click or navigate to a control, such as the Name field, you will hear a sound to let you know that you are in Forms Mode. As you move to subsequent controls, such as an Address field, you will not be alerted by a sound. However, when you reach the end of these form fields, for example, a Submit button, you will hear a slightly different sound. This indicates that MAGic has exited Forms Mode.

By default, sounds are on, but can be turned off using the Forms Options in Quick Settings (MAGic Key+O) for Web browsers and Adobe Acrobat.

# **Moving Through Forms**

Press **INSERT+F5** to display a list of form controls (such as edit boxes, check boxes, radio buttons, and combo boxes) on a page. Select any item in the list and press **ENTER** to move to the control. MAGic automatically activates Forms Mode for the item, allowing you to enter information or make a selection.

Navigation Quick Keys can also be used to move to different form controls on the page. Below is a brief list of these keys. For a complete list, see Navigation Quick Keys.

- Press F to move to the next form control
- Press C to move to the next combo box
- Press E to move to the next edit box
- Press R to move to the next radio button
- Press X to move to the next check box
- To move to the previous form control of that type, press and hold SHIFT before pressing a Navigation Quick Key

When using Navigation Quick Keys to jump to a form control, such as **F** for next form field or **E** for next edit box, you must press **ENTER** so that you can type text in that field or scroll through and select a value. To manually exit Forms Mode, press **NUM PAD PLUS** or **ESC**.

**Note:** Navigation Quick Keys are off by default. To toggle Navigation Quick Keys on or off, press **MAGic Key+Z**.

## **Navigation Quick Key Delay**

When using Navigation Quick Keys you can set MAGic to use a 0.5 to 5 second delay between you pressing a key and MAGic activating Forms Mode. For example, when you press **E** to move from one edit box to the next, a three second delay gives MAGic time to announce the name of the current box, while also giving you time to decide if this is the one that you want. If you press **E** again within three seconds, MAGic moves to the next edit box. Once you move to the edit box that you want, MAGic will automatically enter Forms Mode after waiting for three seconds. At this point, if you press **E** again, it is typed in the edit box. Note that you can always press **ENTER** to immediately activate Forms Mode and skip the delay.

By default, the delay is always off when using Navigation Quick Keys, which means that you must press **ENTER** to start Forms Mode. However, as described above, you can set the length of the delay so Forms Mode turns on automatically after a given period of time when using Navigation Quick Keys. To do this, use the Forms Options in Quick Settings (**MAGic Key+O**) for Web browsers and Adobe Acrobat.

# **Saving MAGic Settings**

If you adjust any of the magnification, speech, or other settings in the various dialog boxes, you must save your changes if you want MAGic to use those settings the next time it starts.

To save your current settings:

- Open the File menu and choose Save Default Settings, or
- Press CTRL+S

These default settings are applied whenever there are no application-specific settings for the program you are using. If you do not save your settings, your changes will be discarded when you quit MAGic.

| Tip: | MAGic can ask you whether you want to save your changes             |  |
|------|---------------------------------------------------------------------|--|
|      | when you quit the program. To enable this feature, open the File    |  |
|      | menu and choose Preferences. Then, select the <b>Prompt to Save</b> |  |
|      | Settings on Exit check box.                                         |  |

You can recall your default MAGic settings at any time. To do this, open the **File** menu and choose **Open Default Settings** or press **CTRL+SHIFT+D**. These default settings replace your current settings.

# **Application-Specific Settings**

Your usual magnification and speech settings may not be suited to all programs that you use. For this reason, MAGic allows you to save specific groups of settings that are automatically applied while you use certain programs. These are referred to as application-specific settings.

For example, if you prefer greater magnification when surfing the Internet, you could create and save settings that are only applied while you are using Internet Explorer. Whenever you are working with Internet Explorer, MAGic will increase the level of magnification. When you quit Internet Explorer or switch to a different program, MAGic will reduce the magnification level. Application-specific settings make it easy to customize MAGic to work well with all of your favorite programs.

To save a group of application-specific settings for a program, do the following:

- 1. Start the program that you want to create application-specific settings for.
- 2. From the **File** menu or the MAGic Context Menu, choose **Create Application Settings** (where the word **Application** is the name of the program you are saving settings for).

Tip: The program name displayed on the menu is the last program you used before switching to MAGic. If you are using the MAGic context menu, the program is the one that is currently active. Make sure that the correct program name appears on the menu before creating or saving your settings.

- 3. Type a name for the application-specific settings file, or use the suggested name. Then, choose **OK** to create the file.
- 4. Use the MAGic menus and dialog boxes to select the magnification and speech options that you want to use for this program.
- 5. From the **File** menu, choose **Save** *Application* **Settings** (where the word *Application* is the name of the program you are saving settings for).

The next time you start this program, MAGic will automatically apply the settings you have selected. If you switch to a different program, MAGic returns to your default settings or the settings you have chosen for the other program. When you quit the program, MAGic applies your default settings.

# **Modifying Application-Specific-Settings**

If you want to change your current application-specific settings for a program, do the following:

- 1. Start the program that you want to modify your application-specific settings for.
- 2. Use the MAGic menus and dialog boxes to select the magnification and speech options that you want to use for this program.
- 3. From the **File** menu, choose **Save** *Application* **Settings** (where the word *Application* is the name of the program you are saving settings for).

# Managing Application-Specific Settings

You can easily see which programs you have created application-specific settings for. To do this, open the **File** menu and choose **Manage Application Settings**. The **Manage Application Settings** dialog box appears, showing all programs with defined application-specific settings.

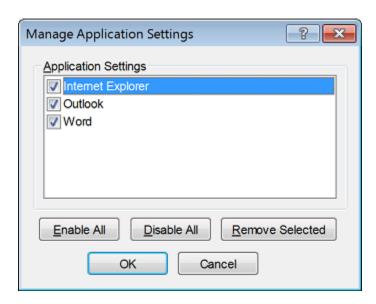

If you no longer want MAGic to use the settings you have defined for a program, clear the check box next to the program's name. To quickly clear all the check boxes, choose the **Disable All** button. You can re-enable any group of application-specific settings by selecting the check box next to the program's name. To quickly select all the check boxes, choose the **Enable All** button.

To delete an application-specific settings file, select it in the list and then choose the **Remove Selected** button.

# Chapter 9 Changing Preferences

From the Main menu, choose **File** and then **Preferences** to change the way you use MAGic on your computer. You can use this dialog box to start MAGic when your computer starts, disable your screen saver while MAGic is running, minimize MAGic when it starts, enable/disable the bilingual user interface, specify whether MAGic should prompt you before overwriting schemes, and determine whether MAGic asks you to save your settings when you quit. After you close this dialog box, you must save any changes made to your preferences. To do this, choose **File** and then **Save Default Settings** from the Main menu.

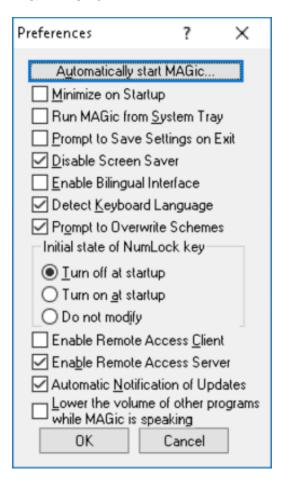

# **Automatically Start MAGic**

Select **Automatically Start MAGic** to configure how MAGic will start. For more information, see Starting and Quitting MAGic.

# Minimize on Startup

If you select the **Minimize on Startup** check box, the MAGic user interface will be minimized when you start the program. Click **MAGic Screen Magnification** in the taskbar or press **MAGic Key+U** to display the user interface.

# **Run MAGic from System Tray**

Select the **Run MAGic from System Tray** check box if you do not want the MAGic window to appear in the Windows taskbar with other programs that you are currently using. In addition, the MAGic window does not appear in the list of active windows when you press **ALT+TAB**. An icon appears in the Windows system tray (located in the bottom right corner of the screen) to indicate that MAGic is running. Double-click this icon or press **MAGic Key+U** to display the MAGic program window. If you minimize the MAGic window, it is removed from the taskbar again.

**Note:** You must restart MAGic before any change to this option can take effect.

# **Prompt to Save Settings on Exit**

Select the **Prompt to Save Settings on Exit** check box if you want MAGic to ask you to save your settings when you quit the program or shut down your computer. If you do not select this check box, you must press **CTRL+S** or open the **File** menu and choose **Save Settings** to save your settings.

#### **Disable Screen Saver**

Select the **Disable Screen Saver** check box if you want to prevent your screen saver from starting while MAGic is running. Your screen saver will be enabled again when you quit MAGic.

# **Enable Bilingual User Interface**

Select the **Enable Bilingual User Interface** check box to change the language of MAGic's menus, dialog boxes, and online help system when you switch to a voice profile that uses a different language. The resource files for the language must be installed in order to use this feature. Clear this check box if you do not want to change the language of MAGic's user interface when you switch to a voice profile that uses a different language.

Note: The current release of MAGic contains only English and Spanish

resource files.

# **Prompt to Overwrite Schemes**

Select the **Prompt to Overwrite Schemes** check box if you want MAGic to ask for confirmation before saving a mouse, cursor, or color enhancements scheme with the same name as an existing scheme. If you do not select this check box, MAGic will save the new scheme over the old scheme without asking for confirmation.

Note:

Different types of schemes can have the same name. For example, a cursor enhancement scheme can have the same name as a mouse enhancement scheme.

# **Initial State of NUM LOCK Key**

MAGic uses the numeric keypad to perform numerous speech, magnification, tracking, and panning functions. By default, the **NUM LOCK** key is turned off so that you can easily use these functions. However, you may have a job that requires extensive use of the numeric keypad, in which case, you must always turn on the **NUM LOCK** key after MAGic starts.

The Initial State of NUM LOCK Key option allows you to control whether or not the **NUM LOCK** key is enabled when MAGic starts.

- Turn off at startup: This is the default value. When selected, the NUM LOCK key is off when MAGic starts.
- Turn on at startup: Enables the NUM LOCK key so that it is on when MAGic starts.
- Do not modify: MAGic uses the current NUM LOCK key setting.

Note:

JAWS screen reading software has a similar option. When running the two applications together, the JAWS selection takes precedence over the MAGic selection.

#### **Enable Remote Access Client**

Select this check box if you want to use MAGic during terminal sessions. You can clear this check box if you will not be using MAGic when you connect remotely to another computer. You must purchase the remote access option for your software license to use MAGic during terminal sessions.

#### **Enable Remote Access Server**

Select this check box if users that connect remotely to your computer will be using MAGic during their terminal sessions. If you clear this check box, remote MAGic users will not have speech access to terminal sessions. You must purchase the remote access option for your software license to use MAGic during terminal sessions.

# **Automatic Notification of Updates**

Select this check box to have MAGic indicate when a software update is available. You then have the option to install it now or later. When this check box is cleared, you will not be alerted when software updates are available. In this case, you must manually check for updates using the update feature in the MAGic Help menu. This check box is selected by default.

# Lower the Volume of Other Programs While MAGic is Speaking

When this check box is selected, the volume for all programs will be reduced while MAGic is speaking. This check box is cleared by default and is only available if MAGic is running in Windows 8.1 or later.

# Chapter 10 Updating MAGic

Freedom Scientific is continually seeking to improve and expand MAGic. Periodically, MAGic updates are released. It is recommended that you keep your software up-to-date so that you experience the greatest possible performance. Updates include everything from adjustments made to MAGic due to changes in other applications, the addition of new MAGic features, and fixes to issues found by users.

# **Checking for Updates**

**Note:** When MAGic starts, it can alert you if a software update is available. You then have the option to install it now or later. This notification method is controlled using the Automatic Notification of Updates check box. To access the check box, choose the Main menu, followed by the File menu, and then Preferences. It is selected by default. If you turn off automatic notification, you

must manually check for updates as described below.

Updating your software is quick and easy. To search for updates or new training materials, do the following:

- 1. Establish a connection to the Internet.
- 2. Start MAGic.
- 3. From the Main menu, choose Help, and then Check for Updates.
- 4. MAGic searches the Internet for updates and displays a list of any that are available to download. Use the arrow keys to move through the list, and press the **SPACEBAR** to select the check box next to any updates that you want to download and install. You can choose the Details button to view more information about the currently selected update.

# Note: If your computer has active firewall software (such as Windows Firewall), you may receive a warning indicating that either the FSAutoUpdate Application or FSAutoUpdate.exe is attempting to access the Internet. You must allow this process to access the Internet through the firewall in order to retrieve updates. If you are using Windows Firewall, you can do this by choosing the Unblock button when the warning message displays. For other firewall software, refer to the product's documentation. The firewall must allow MAGic to access the Internet using ports 20 and 21 or port 80.

5. When you are finished selecting updates, choose the Install button. You may be required to restart your computer.

# **Downloading Special Updates**

Some users will be provided with a Freedom Scientific access code so that they can download special or private beta versions of MAGic. To search for these special updates, do the following:

- 1. Establish a connection to the Internet.
- Start MAGic.
- 3. From the Help menu, choose About MAGic.
- 4. Choose the Special Update Code button.
- 5. Type your Freedom Scientific special update code in the edit box and then press **ENTER**.
- 6. From the Help menu, choose Check for Updates and follow the procedure described in the previous section to download and install updates.

# Chapter 11 Business and Classroom Features

### **Links List**

Use the Links List button to quickly locate and select links on a Web page.

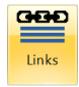

- 1. Make sure focus is in your Web browser.
- 2. Switch to the MAGic user interface.
- 3. In the Tools tab, click the Links button.
- 4. Select a link and then choose Move to Link.

## **Keyboard Operation**

- With focus in your Web browser, press INSERT+F7 to open the Links List.
- 2. Press **UP ARROW** or **DOWN ARROW**, or the first letter of a link's text to move through the list of links.
- 3. Press **ENTER** to open a link.

You can also move through the controls in this dialog by pressing **TAB**. There are buttons to move to the location of a link on the page or to open a link. There are radio button groups to filter and sort the links that display in the list. There are also access keys for all these controls, so you can select the options without leaving the list of links.

| Setting                   | Access Key |
|---------------------------|------------|
| Move to Link              | ALT+M      |
| Activate Link             | ALT+A      |
| Sort Links in TAB Order   | ALT+T      |
| Sort Links Alphabetically | ALT+P      |

Setting Access Key

Display All Links ALT+L

Display Visited Links Only ALT+V

Display Unvisited Links ALT+U

# **Headings List**

Click this button to open the Headings list.

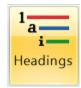

- 1. Make sure focus is in your Web browser or document.
- 2. Switch to the MAGic user interface.
- 3. In the Tools tab, click the Headings button.
- 4. Select a heading and then choose Move to Heading.

In HTML, headings are used to indicate the start of sections and subsections of a page. When viewing all headings on a page, if the headings are used properly, the hierarchy of the heading levels indicates how the page is structured. This makes it easier to find information and understand the relationships within the information.

MAGic recognizes headings at levels 1 through 6. When Navigation Quick Keys are on, you can press **H** to move to the next heading, or press **SHIFT+H** to move to the prior heading. (Navigation Quick Keys are off by default. To toggle on or off, press **MAGic Key+Z**.)

#### **Keyboard Operation**

- 1. With focus in the Web browser or document, press **INSERT+F6** for a lists of headings on the current page.
- 2. Move to a listed heading in the Headings List with the arrow keys, or type the first few letters of heading text to move to it.
- 3. Press **ENTER** to move to the selected heading.

Press **ALT** plus the number of the heading level (1 through 6) to display only headings at that level. Press **ALT+L** to display all headings.

To list headings in alphabetic order, press **ALT+P**. To list headings in **TAB** order, press **ALT+T**.

## Skim Read

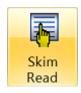

Click to open the Skim Reading dialog box and create your own skim reading rules.

The Skim Reading feature lets you quickly browse through long documents or Web pages. By default, MAGic reads the first line of each paragraph, but you can choose to read the first sentence of each paragraph instead or set up your own skim reading rules. To change your skim reading preferences, click the Skim Read button or press **CTRL+SHIFT+INSERT+DOWN ARROW**.

To begin skim reading in a document, press CTRL+INSERT+DOWN ARROW.

Tip: While skim reading, you can begin reading the entire document by pressing INSERT+DOWN ARROW to carry out the Say All command. To begin skim reading again, press CTRL+INSERT+DOWN ARROW.

## **Skim Reading Dialog Options**

The options available in the Skim Reading dialog box are described below.

# Use Rule Type

Select one of the following radio buttons to choose the skim reading mode you want to use:

 Read First Line of Paragraph: When you press CTRL+INSERT+DOWN ARROW, MAGic reads the first line of each paragraph.

**Note:** The other options in this dialog box are not available if you select this radio button.

Read First Sentence of Paragraph: When you press
 CTRL+INSERT+DOWN ARROW, MAGic reads the first sentence of each paragraph.

**Note:** The other options in this dialog box are not available if you select this radio button.

- Text Rules Apply for Reading: When you press
   CTRL+INSERT+DOWN ARROW, MAGic searches for text according to a
   text rule that you define. MAGic then reads the line, sentence, or
   paragraph that contains the matching text, depending on the option you
   have selected in the Speak Unit list.
- Attributes and Color Rules Apply for Reading: When you press CTRL+INSERT+DOWN ARROW, MAGic searches for text according to the selected text color and attributes. The selections made are cumulative, meaning that if you select bold and red text, MAGic will only search for text that is red and bold. If you add the italic attribute, then MAGic will only search for text that is red, bold, and italic. Any text that lacks any of these attributes or color is ignored by MAGic.

## **Rules History**

This combo box allows you to create a new text reading rule or select an existing text reading rule. Text rules are logical expressions that tell MAGic to search for specific text when skim reading. MAGic then reads the line, sentence, or paragraph that contains the matching text, depending on the option you have selected in the Speak Unit list. You must select either the Text Rules Apply for Reading radio button or the Attributes and Color Rules Apply for Reading radio button if you want to use text rules while skim reading.

If you are creating a new text rule, select <New> from the combo box and then enter the appropriate search pattern, color or attribute rules, or speak unit rules. Once the rule is configured, press the Start Skim Reading button to save and start the new skim reading rule.

<New> is the default setting for this combo box.

## **Text Search Pattern**

In the Text Rule edit box, enter a word or phrase that you want MAGic to search for while skim reading. Optionally, you can use a regular expression to further refine your search. There are many different ways to create these expressions. If you only want to search for text units that contain two or more words, separate each word with ".\*" (that is, a period followed by an asterisk with no spaces between the words or symbols). For example, you can use the following expression to search for text units containing both the words "JAWS" and "MAGic":

#### JAWS.\*MAGic

If you want to search for text units that contain any of several different words, separate each word with "|" (that is, a vertical bar with no spaces between the words or symbols). For example, you can use the following expression to search for text units containing either the words "JAWS" or "MAGic":

#### JAWS|MAGic

You can create more advanced expressions as well. For example, you can use the following expression to search for text units containing any year starting with "19":

#### 19\d{2}\s

| Tip: | For more information on creating complex expressions, refer to |  |
|------|----------------------------------------------------------------|--|
|      | the section Regular Expression Language Elements in the MSDN   |  |
|      | Library.                                                       |  |

After you enter some text or a regular expression, type a name for the text rule in the Rule Name edit box. Choose OK to save the text rule. You can select which text rule you want to use in the Text Rules list.

#### **Color or Attribute Rules**

- Text Color edit box: Use this combo box to select or enter a specific color that a passage of text uses. You can use the UP and DOWN ARROWS to cycle through a list of text colors, or you can type a color into the combo box. MAGic uses word prediction to predict the color that you want. An asterisk appears as the default setting.
- Background Color edit box: Use this combo box to select a background color to be used for the skim reading rule. You can use the UP and DOWN ARROWS to cycle through a list of text colors, or you can type a color into the combo box. MAGic uses word prediction to predict the color that you want. An asterisk appears as the default setting.
- Attribute Check Boxes: Select an attribute check box to search for the
  type of selected text in a document or Web page. Each attribute can be
  used in conjunction with any other text attribute. The following attributes
  are available: Bold, Italic, Underline, Strikeout, Double Strikeout,
  Superscript, Subscript, Shadow, and Outline. These check boxes are only
  available when the Attributes and Color Rules Apply for Reading radio
  button is selected.

#### **Delete Rule**

To delete a text rule, select it in the Rules History list and then choose the Delete Rule button.

#### **Delete All Rules**

To delete all your saved text rules, choose the Delete All Rules button.

## **Speak Unit**

Select whether MAGic should read the paragraph, sentence, or line containing any text that matches the currently selected text rule.

# **Use Regular Expression**

A regular expression is a search string that uses special characters to help you define the search and match text patterns. This feature is used primarily by advanced users. Do not select this check box if you are simply performing a plain text search. This check box is unchecked by default and is only available if the Text Rules Apply for Reading radio button is selected.

## **Skim Reading Indication**

If you select this check box, MAGic notifies you when skimming past units of text that do not match the currently selected text rule. MAGic beeps once for every 20 units that it skips.

# Start Skim Reading

Choose this button to save your changes and begin skim reading from your current location.

## **Create Summary**

Choose this button to create a summary of the current page in the Results Viewer. This summary contains all the text you would hear if you began skim reading from your present location using your currently selected options. The summary remains available until you create another, even if you switch to another document or program

### Research It

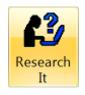

Click to launch Research It.

Research It is a versatile tool that provides quick access to data while also making it easy to return to your primary task. It uses what is known as a lookup source and the Results Viewer to find information, whether it is the meaning of a word, your local weather forecast, top news stories, sports scores, directions to and information about a local business, and more. Using just a few keystrokes, you can launch Research It from any application on your computer. The following describes keystrokes, available lookup sources, and various ways to launch and use Research It.

# Research It On the Fly

To quickly lookup an item of interest using Research It, do the following:

- Press INSERT+SPACEBAR, R.
   The Research It dialog box appears with focus in the Word or Phrase edit combo box.
- 2. Do one of the following:
  - Type a word, phrase, date, tracking number, or other item into the edit combo box, press **TAB**, and then select a lookup source from the list.
  - Select an item from the edit combo box history list, press **TAB**, and then select a lookup source from the list.
  - Press TAB to jump directly to the Lookup Source list, and then select a lookup source. (This option is useful when using a news lookup source.)
- Press ENTER.

After a few seconds, the Results Viewer window opens and displays the search results.

**Note:** For specific examples describing how to enter search parameters, refer to Research It Examples.

## **Keystrokes**

The following briefly describes the available Research It keystrokes.

- INSERT+SPACEBAR, R: Opens the Research It dialog box, where you can then type a word or expression of interest, and then select a lookup source to perform your search. This can be a zip code, or city and state, or city and country that can be used with the Weather lookup tool to read a forecast, or a date that is used to view baseball or football schedules and scores, or a word to use with the Wikipedia search query to view its meaning or description. This convenient, layered keystroke provides the most efficient way to search for a term. Note: When using this keystroke, press and release INSERT+SPACEBAR, and then press R.
- **INSERT+WINDOWS Key+R**: Launches Research It and uses the primary lookup source to directly show results in the Results Viewer. This keystroke bypasses the Research It dialog box. By default, Wiktionary is the primary lookup source. This means that while the cursor is on a word in a document or Web page, you can press this keystroke and quickly lookup the Wiktionary description for that word. You can always change the primary lookup source at any time using the Options button in the Research It dialog box, which lets you select which lookup source to use as the MAGic default or as the default for individual applications. For example, if you spend most of your day searching for or working with medical terms, the Health Search on WebMD lookup source would be a good choice to set as your default. Likewise, if your job requires that you frequently lookup UPS tracking numbers, then the UPS Tracking lookup source would be a good candidate for your primary lookup source. As you become more familiar with Research It, and as more lookup modules are created and made available to you, you will want to change the default lookup source used by MAGic, or just use a different lookup source on the fly.
- INSERT+CTRL+WINDOWS Key+R: Functions the same as the INSERT+SPACEBAR, R keystroke.
- **INSERT+F2**, **R**: Opens Research It from the Run Manager dialog box. It provides another way for you to select a lookup source for the word at the current cursor location. Note that this is temporary and does not change your default settings. MAGic will continue to use the primary lookup source the next time you run Research It.
- **ESC**: Closes the Results Viewer window and returns to your original focus point.

## **Lookup Sources**

MAGic comes with the following lookup sources.

- **Wiktionary**: Provides a dictionary description of the word at the current cursor location in a document or Web page. You can also use the edit combo box to type a word to lookup. Wiktionary is the primary lookup source. Refer to the Wiktionary example for more information.
- Amazon Product Search: Displays search results from Amazon.com® for the word or item entered in the edit combo box. Results appear as links followed by price and shipping information.
- Area Code Lookup: Type a U.S. or Canadian area code into the edit combo box to learn the city, state, or province location for that area code.
- **BBC Top News Stories**: Displays a link and a synopsis of news stories as reported by the BBC. Select the link to read the complete story. See the News Stories example to help you configure the news search.
- Bookshare™ Book Search: Displays search results from Bookshare.org based on an author's name, a book's ISBN number, or words found in a book title or book description. If a match is found, the result appears as a link containing the author, title, and copyright date.
- Business Search: Allows you to search for a specific or general business in your area using its name or business category and location. The location can be in the form of a zip code, city, or city and state. Search results will provide the name, address, phone number, and, when applicable, Web site link. Always use a semicolon to separate the business name or category from the location, for example, pizza; 33716. This particular search will return a list of pizza restaurants in and around the 33716 zip code. If you know the name and location of a business, such as John Doe Plumbing in St. Petersburg, Florida, you can type john doe plumbing; st petersburg, florida to retrieve the address and phone number. If you would rather see results for more plumbers in your city, enter the term plumbers and then the location for a list of these businesses in your area.

**Note:** Use a comma to separate the city and state location. Also, do not use a period when typing city name abbreviations, for example, type St Petersburg, or Washington, DC. For more information, refer to the Business Search example.

- CNN Headline News: Displays a link and a synopsis of news stories as reported by CNN Headline News. Select the link to read the complete story. To use this lookup source, leave the edit combo box blank, and then select it from the list.
- **Convert Currency**: Use this lookup source to convert an amount of money from one currency into a foreign equivalent. The current day's exchange rate is used to convert the currency values typed into the lookup edit field. Note: Three letter abbreviations are used to represent international currencies, for example, USD for U.S. dollars, GBP for British pounds, or EUR for Euros. To view a list of valid currency abbreviations, select the Convert Currency lookup without entering a monetary value. Research It will indicate that you must enter valid currency values and will then display a list of currency abbreviations for numerous countries. Run Convert Currency again, but this time use the appropriate currency abbreviations from the previous list. When typing currencies and amounts into the lookup edit field, first type the amount and currency you are converting from, and then type the currency that you are converting to. For example, to convert 100 U.S. dollars into British pounds, type 100 USD GBP using a space between each item typed. The result will appear similar to 100 U.S. dollars = 61. 2070021 British pounds. Refer to the Convert Currency example for more information.
- Flight Info Lookup: Provides recent or current flight status when you type an airline abbreviation followed by a valid flight number in the edit combo box. Two letter abbreviations are used to identify an airline. A list of abbreviations will appear in the Results Viewer if you enter an invalid airline code, an invalid flight number, or no information in the edit combo box. Text typed in the edit combo box is not case-sensitive and can be entered with or without a space between the airline abbreviation and flight number.
- Health Search on WebMD: Provides search results from the Web site WebMD® for the words entered in the lookup edit field or located at the current cursor position in a document or Web page. If a match is found, results appear as a link with a brief synopsis. Note: You may be interested in using this as your primary lookup source if your job requires you to search for and use medical terms.
- NHL Scores: Reports national hockey league scores and schedules for the date entered in the edit combo box. If you do not enter a date, you will get today's schedule or game results.

- Reuters Top News Stories: Displays a synopsis of the top five news stories as reported by Reuters news agency. A link for the complete story is also available. To use this lookup source, leave the edit combo box blank, and then select it from the list.
- **Stock Quotes**: Displays current and up to 52-week historical financial information for the stock symbol entered in the edit field or selected from a document, spreadsheet, or Web page. To do this, type the stock symbol in the edit combo box, and select this lookup source.
- Technology News from CNET: Displays a link and a synopsis of the latest headlines from CNET news. Select the link to read the complete story. To use this lookup source, leave the edit combo box blank, and then select it from the list.
- **Time Search**: Displays the current time and time zone for any location typed into the edit field.
  - **Note:** Be specific when entering a location since one name may represent multiple cities. For example, if you only type London into the edit combo box, you will receive time results for London, England, U.K., London, Ontario, Canada, and London, Arkansas, U.S.A. If no result is returned, enter another city that is close to the preferred location.
- **UPS Tracking**: Returns progress and delivery status information for a valid UPS™ tracking number. Type the number in the edit combo box, and select this lookup source.
  - **Note:** This lookup source is a good candidate to set as your default if your job requires you to frequently track UPS shipments.
- **Weather**: Reports the current weather forecast for a city or location entered in the edit field. See the Weather example for more information.
- Wikipedia: Provides encyclopedia results for the word at the current cursor location in a document or Web page. You can also use the edit combo box to type a word to lookup. See the Wikipedia example for more information.

# Research It Examples

There are several ways to run Research It. You can use the default lookup source, or you can select a lookup source from the Research It list. Below is an example of how to use the Wiktionary lookup source. For more examples, refer to "Research It" in the MAGic help file. For other ideas and ways to use Research It, listen to the August 2009 FSCast for a demonstration.

#### **Wiktionary**

Imagine that you are reading a document online and you come across an unfamiliar word. With Wiktionary set as your primary lookup source, you can do the following:

While the cursor is on that word, press **INSERT+WINDOWS Key+R** to launch Research It. After a few seconds, the Results Viewer window opens and displays a Wiktionary-based description of the word. With the Results Viewer open, you can also select and copy the information to the Windows clipboard.

After reading the description, press **ESC** to close the Results Viewer, and MAGic returns to the cursor location in your document.

## **Changing the Default Lookup Source**

The fastest way to change the default lookup source is through the Research It dialog box as described in the following steps.

- 1. Press INSERT+SPACEBAR, R. The Research It dialog box opens.
- 2. Press **TAB** to move to the Options button, and then press **ENTER**. The Research It Options dialog box opens.
- 3. Press the **UP** or **DOWN ARROWS** to select a lookup source, and then press **TAB** to move to the Set Primary button.
- 4. Press **SPACEBAR** to make the selected item the primary lookup source, and then choose OK to save changes and close the Research It Options dialog box.

Note: After setting a default lookup source, you can use INSERT+WINDOWS Key+R, which bypasses the Research It dialog box and automatically launches the Results Viewer using the new default. You can also continue to use INSERT+SPACEBAR, R to run Research It.

## Removing or Adding a Lookup Source

To remove or add an item to the Lookup Source list, do the following:

- 1. Press INSERT+SPACEBAR, R. The Research It dialog box opens.
- 2. Press **TAB** to move to the Options button, and then press **SPACEBAR**. The Research It Options dialog box opens.
- 3. Press **UP** or **DOWN ARROWS** to select a lookup source, and then do one of the following:

- To remove a lookup source from the list, press SPACEBAR to clear the check box.
- To add a lookup source to the list, press SPACEBAR to select the check box.
- 4. Press **TAB** to move to the **OK** button and then press **ENTER**.

**Note:** When you update your copy of MAGic, all lookup sources are restored and appear in the list box.

# **Troubleshooting**

If you have trouble running Research It, and your computer uses a proxy server to connect to the Internet, try the following:

- 1. While MAGic is running, open Internet Explorer.
- 2. Press **ALT+T** to open the Tools menu and then select Internet Options.
- 3. Press CTRL+TAB to navigate to and open the Advanced page.
- 4. Press **H** to navigate to the HTTP 1.1 Settings, and then select both Use HTTP 1.1 through proxy connections and Use HTTP 1.1.
- 5. Choose OK.
- 6. Restart MAGic.

# **Keyboard Manager**

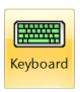

Click this button to open the Keyboard Manager.

Use the Keyboard Manager to:

- Assign keystrokes, or hot keys, to MAGic functions. Hot keys can be applied globally or to specific applications.
- View current hot key assignments
- Change or remove current hot key assignments
- Restore default hot key assignments
- Designate which actions will be available for Speech On Demand
- Reassign keys on the MAGic Large Print Keyboard

 Create shortcuts and associate hot keys to run programs, locate files, and open Web pages

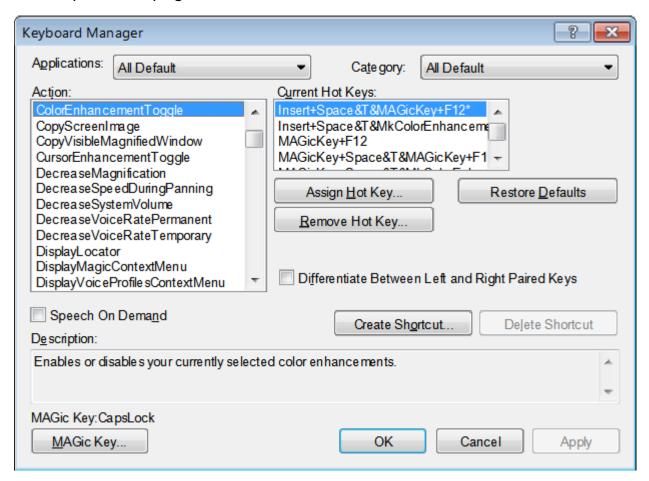

- Use the Applications list to select a specific program and view its associated functions and hot keys. These functions appear in the Action list, and the assigned hot keys appear in the Current Hot Keys list.
- Use the Category list to further define functions such as magnification, speech, and navigation. By using both the Applications and Category lists, you can reduce the number of items in the Action list and make it more manageable. A brief explanation of the selected item appears below the Action list.
- Select Speech On Demand to make the action that is currently selected in the Action list available when MAGic is configured for Speech On Demand operation. This means that when you use the hot keys assigned to the action in the list, MAGic will announce the action as it is performed. For more information, see Speech On Demand.

- Using the Differentiate Between Paired Keys check box, you can configure MAGic to treat the left and right paired keys (ALT, CTRL, and SHIFT) as separate keys. This means that you can make a hot key that uses only the LEFT CTRL key in combination with other keys. The RIGHT CTRL key can be used with a different set of key combinations to do something entirely different. This distinction allows you to create even more hot key combinations.
- Choose Create Shortcut to make a shortcut that launches an application, opens files on your computer or network folder, or opens a favorite Web site. For example, you can assign the M1 key (available on the MAGic Large Print Keyboard) to open a document that you need to regularly access.
- Finally, you can choose MAGic Key to change the modifier key (CAPS LOCK, ALT, SHIFT, CTRL, or WINDOWS Key) used to perform MAGic functions from the keyboard.

# **Assigning Hot Keys**

To add a hot key, do the following:

- 1. Use the Applications and Category lists to reduce the number of items in the Action list.
- 2. Select an action in the **Action** list, and click **Assign Hot Key** or press **ALT+S**. The Assign Hot Key dialog box opens.

**Note:** If a hot key is already assigned, it appears in the Current Hot Keys list.

3. Press the combination of keys that you want to assign to the selected action. The key combination appears in the **Assign To** edit box. Choose **OK** to exit the dialog box and return to Keyboard Manager.

Note: When you assign hot keys to actions, it does not matter whether you press the right or left ALT, CTRL, or SHIFT key. However, you may want to use only the left or right key so that additional key combinations remain available.

4. To specify the left or right ALT, CTRL, or SHIFT keys for a hot key, select the Differentiate Between Paired Keys check box before you activate the Assign Hot Key button. For example, you can create a hot key combination that uses only the LEFT CTRL key or the RIGHT CTRL key.

| Note: | The hot keys that you assign while this check box is selected will always require you to press the correct left or right key. If you |
|-------|----------------------------------------------------------------------------------------------------|
|       | later clear the check box, previously created hot keys still require                                                                 |
|       | you to use the correct left or right key.                                                                                            |

5. Choose **OK** or **Apply** to save the new hot key assignment.

To remove a hot key, do the following:

 Select it in the Current Hot Keys list and click Remove Hot Key or press ALT+R. Confirm that you want to delete the hot key.

To restore default hot keys, do the following:

 Click Restore Defaults or press ALT+D to return all hot key assignments to their original key combinations.

# **Creating Shortcuts**

- 1. Click Create Shortcut or press **ALT+O**.
- 2. In the Assign Hot Key edit field, press the key combination you want to use to activate the shortcut.
- 3. Type the path to a file, program executable, or Web site address in the Location edit field.
  - For example, C:\\files\myfile.txt, or http://www.freedomscientific.com. Select the Browse button to search for the application or document you want to use if you do not know the direct path.
- 4. Type a name for the shortcut in the Shortcut Name edit field. This name then appears in the Action list.

# **Changing Speech On Demand Actions**

- 1. Select an action in the Action list.
- 2. Do one of the following:
  - Select the Speech On Demand check box to make the action available when using Speech On Demand mode, or
  - Clear the check box to make the action unavailable when using Speech On Demand mode
- 3. Choose **OK** or **Apply** to save the change.

## **MAGic Large Print Keyboard**

The MAGic Large Print Keyboard contains extra keys that are assigned to the most commonly used MAGic functions. These functions also appear in the Action list. When highlighted, an image of the key displays in the Keyboard Manager dialog box for easy identification. Also, in the Current Hot Keys list, the prefix Mk is used to identify a key's default assignment. If you like, you can assign other functions to these keys. For example, if you do not use dual monitors, you can change the **Jump to Next Display** key to mute system sounds.

#### Windows Commands in the Action List

A list of standard Windows commands for Web browsers, media players, and other items are available in the MAGic Keyboard Manager. Select any command from the Windows Commands category and assign it a unique keystroke (hot key) for use with the MAGic Large Print Keyboard, or a standard computer keyboard. For example, you can assign **ALT+SHIFT+B** to the Browse Home action. When using your Web browser, press this hot key to return to your home page.

- Browser Back. Opens the previous Web page in the Web browser.
- Browser Favorites. Opens the list of Favorites in Internet Explorer or Bookmarks in Firefox.
- Browser Forward. Opens the next Web page in the Web browser.
- Browser Home. Opens your Web browser's home page.
- Browser Refresh. Refreshes (reloads) the current Web page.
- Browser Stop. Terminates downloading of the current Web page or file in your Web browser.
- Launch Calculator. Starts the Microsoft Calculator.
- Launch Mail. Starts the default e-mail program.
- Launch Media Player. Starts the default media player.
- Launch My Computer. Starts My Computer, which gives access and information about your computer's hardware.
- Media Next Track. Moves to the next track in the media player.
- Media Play/Pause. Switches between play and pause in the media player.

- Media Previous Track. Moves to the previous track in the media player.
- Media Stop. Stops the current track being played in the media player.
- Microphone Mute. Mutes the microphone.
- Microphone Volume Down. Decreases the microphone's input volume level.
- Microphone Volume Up. Increases the microphone's input volume level.
- Redo. Repeats the last action.
- Search. Opens Windows Search so you can search for documents, emails, pictures, and other content on your computer.
- Undo. Cancels the last action.
- Volume Down. Decreases the playback volume level of the sound device.
- Volume Mute. Mutes the playback volume of the sound device.
- Volume Up. Increases the playback volume level of the sound device.

# **Default Speech On Demand Actions**

See Speech On Demand for a list of default Speech On Demand actions.

# **Dictionary Manager**

Use Dictionary Manager to change the way MAGic speaks words, phrases, abbreviations, or symbols. If MAGic mispronounces your name, for example, you can change the pronunciation with the Dictionary Manager. You can also assign a sound to play, speak the word in a different language, or any combination of these options. MAGic contains a large dictionary of words and their pronunciations. As a word is read on the screen, MAGic checks it against the dictionary and follows the rules when it speaks the word.

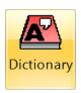

Click this button to open the Dictionary Manager.

#### **Hot Keys**

Open Dictionary Manager in any application MAGic Key+D

Use the Dictionary Manager to add, change, or delete word pronunciation rules. You can modify a word so that all applications use the same pronunciation of a word by applying changes to the Default Dictionary file (default.jdf), or you can create an application specific dictionary file (for example, Word2007.jdf).

## Add a Word to the Dictionary Manager

Add a word to Dictionary Manager to specify how you want MAGic to pronounce that word.

- 1. Locate the word in an application and move the active cursor to the beginning of the word.
- 2. Press **MAGic Key+D**. If the application does not currently have a dictionary (JDF) file, MAGic creates a new file. Press **ENTER** to accept the suggested file name or type a new name and choose **OK**.
- 3. When Dictionary Manager opens, do one of the following:
  - If you want to change how the word is pronounced only in the current application, choose the Add button.
  - If you want to change how the word is pronounced in all applications, press ALT+F, and then D to open the default dictionary file. Next, choose the Add button.
- 4. When you choose Add, the Add Dictionary Definition dialog box opens. The Actual Word edit box displays the word that was at the location of the active cursor when you first opened Dictionary Manager. You may need to delete punctuation marks from the end of the actual word. If the word you want to add is different than the contents of the edit box, edit or replace what is there with the word you want to add.
- 5. Press TAB to move to the Replacement Word edit box and type the corrected pronunciation. When you add or change a dictionary definition, you are telling MAGic how to phonetically pronounce the word. The Replacement Word can be a word or a combination of letters and spaces. You may need to try several combinations until MAGic speaks the word or phrase correctly. Press the access key ALT+A to hear the actual word, and press ALT+R to hear the replacement word. If you only want to assign a sound or different language to the word, leave the Replacement Word edit box blank. However, if you do not type a replacement word when assigning a sound, MAGic plays the sound and does not speak the word at all. To hear both the word and the sound, type the word as is in the Replacement Word edit box.

6. If you want MAGic to play a sound when you read this word, choose the Select Sound button. Use the **ARROW Keys** to select the sound you want MAGic to play and choose OK. To sample the sound that you selected, choose the Play Sound button.

Tip: The Open Sound dialog box only displays sound files in your user and shared settings folders. To use a sound saved in another location, choose the Import button. Navigate to the folder where the sound is located, select it, and press **ENTER** to copy the sound into your user settings folder. You can then select the sound from the list.

- 7. If you want MAGic to read the word using a different language, select the language in the Language list. The list only displays languages that are supported by the active MAGic synthesizer.
- 8. When you are satisfied with the way MAGic speaks the word, press **ENTER** to accept the change.
- 9. Press **ALT+F**, and then **S** to save your changes to the MAGic dictionary file. MAGic saves new or modified dictionary files in your user settings folder. Press **ALT+F**, and then **X** to close the Dictionary Manager.

#### **Root Word Pronunciation Changes**

Dictionary Manager also lets you specify the root of a word, and have all the extensions of it pronounced correctly. So with one entry, you could change the pronunciation of "reposition," "repositioning," and "repositions." Just follow the steps above, but add an asterisk (\*) at the end of the word in the Actual Word edit box within Dictionary Manager. Type in the replacement word as normal. For example, type "reposition\*" in the Actual Word edit box, and type "reposition" in the Replacement Word edit box.

# Change or Delete Existing Entries in the Dictionary Manager

You can change or delete entries that you have added to the current dictionary file. To change an entry, select it in the Dictionary Entries list. If the list of entries is long, you can search for the word by typing it into the Search for Entries edit box. After you select the entry you want to change or delete, choose either the Change or Delete button. Choosing the Change button opens the Change Dictionary Definition dialog box. You can then make any changes to the entry.

Similarly, you can choose the Delete button to delete the selected dictionary entry. MAGic prompts you to confirm your choice to delete the entry.

When you have finished changing or deleting entries, press **ALT+F**, and then **X** to save your changes to the dictionary file.

## **Dictionary Entries Tree Menu**

The Dictionary Entries tree view contains a list of all rules for the current Dictionary Manager. In addition to creating rules for specific words, rules can also be defined to restrict the rule to a particular language, synthesizer, or voice. If such a rule exists, the language will appear at the top of the tree view. The language rules restrict the dictionary rule to text spoken in the language. Use the **RIGHT ARROW** key to expand the tree for a specific language to access language specific rules. Further restrictions within the language can apply to specific synthesizers. The synthesizer rules restrict the dictionary rule to text spoken with a specific synthesizer. Use the **RIGHT ARROW** key to expand the tree for a specific synthesizer to access synthesizer specific rules. Further restrictions within the synthesizer can apply to specific synthesizer voices. The voice rules restrict the dictionary rule to text spoken with a specific synthesizer voice. Use the RIGHT ARROW key to expand the tree for a specific synthesizer voice to access synthesizer voice specific rules. Use the **LEFT ARROW** to collapse items, and use the **UP** and **DOWN ARROW** keys to move through and select items in the tree view. First letter navigation is also available so that you can quickly jump to an item in the tree view.

## **Shared Dictionary Files**

MAGic allows you to have both user and shared versions of a dictionary file for the same application. MAGic applies the settings in user dictionary files only when a particular user is logged on to the computer. The settings in shared files apply to all users on the computer or network. This allows system administrators to create dictionary entries for all users on a network or computer. If a user creates a modified version of a shared dictionary file, those settings override the shared settings while that user is logged on the computer.

To locate shared dictionary files, choose the Windows Start button, and then select:

**All Programs > MAGic** *X* **(where** *X* **is the MAGic version number) > <b>Explore MAGic > Explore Shared Settings**.

To locate your user dictionary files, choose the Windows Start button, and then select:

All Programs > MAGic X (where X is the MAGic version number) > Explore MAGic > Explore My Settings.

## **Dictionary Manager Menu Bar**

The Dictionary Manager menu bar has three items: File, View, and Help.

#### File Menu

In the File menu, you have the following options:

**New** - Choose New to add Dictionary files for applications that do not already have .jdf files. After you choose this command, type a name for this dictionary file and press **ENTER**.

**Note:** Pressing **MAGic Key+D** while in the current application automatically opens a new dictionary file if one does not exist for that application.

**Open** - If you want to make a change to the Dictionary files for several applications, select the .jdf file for the application from the Open File dialog and press **ENTER** to open the Dictionary file. You can then add, change, or delete a dictionary entry for that application. The list of files contains both shared and user files located in the **MAGic** settings folders. To copy a dictionary file from another location into your user settings folder, choose the Import button.

**Save** - Saves the dictionary file after changes are entered. If the file is unnamed, a Save As dialog box opens. It is important to name the file with the same name as the program file. **MAGic** will save the file with the extension .jdf.

**Open Default File** - If you want the word to be spoken the same way in every application, choose Open Default File (**CTRL+SHIFT+D**) to add, change, or delete default dictionary entries.

#### View Menu

In the View menu, you have the following options:

**Toolbar** - Press **ENTER** to display or hide a basic toolbar menu in the Dictionary Manager dialog.

**Status Bar** - Press **ENTER** to display or hide the status of the current processing request.

**Display Full Path** - Press **ENTER** to display or hide the complete current file location.

## Help Menu

In the Help menu, you have the following options:

**Help Topics** - This option opens **MAGic** help to the Dictionary Manager help topics.

**About Dictionary Manager** - This option displays information about the specific Dictionary Manager version.

## **Quick View Frame**

The Quick View Frame feature allows you to specify regions of the screen (called frames) that you can monitor while you work in other areas. MAGic can display one of these frames in the magnified area so you can see any changes or updates to that part of the screen. To choose which frame you want to display, or to customize the frame's position, border color, and color enhancements, choose the Main menu, and then **Tools** followed by **Quick View Frame**.

# **Properties**

The **Properties** tab allows you to select or modify the active frame and change the frame's position and border color.

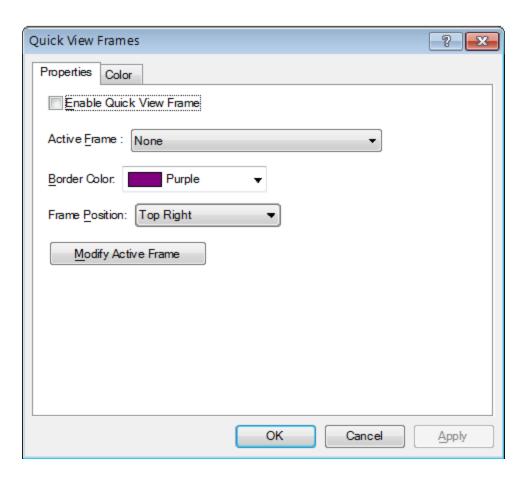

#### **Enable Quick View Frame**

Select the **Enable Quick View Frame** check box to display the active frame on your screen in the location specified in the **Frame Position** list. Clear this check box to hide the Quick View Frame.

**Tip:** You can also press **MAGic Key+Q** to turn the Quick View Frame on or off.

#### **Active Frame**

In the **Active Frame** list, choose the frame that you want MAGic to display. You can create and save any number of frames and then choose the frame the best suits your current needs. To create a frame, do the following:

Move the mouse pointer to the top left corner of the region you want to enclose within the frame and press **MAGic Key+LEFT BRACKET**.

Move the mouse pointer to the bottom right corner of the region and press **MAGic Key+RIGHT BRACKET**.

| Tip: | To quickly create a frame that is automatically sized to fit a dialog |
|------|-----------------------------------------------------------------------|
|      | box option, move your pointer to the option and press MAGic           |
|      | Key+LEFT BRACKET twice quickly.                                       |

Type a name for this frame, then click **OK** or press **ENTER**. This is the name that will appear in the **Active Frame** list.

Ensure that the frame is positioned over the area of the screen that you want to monitor. You can move the frame to another location by dragging the frame's title bar.

If you want to resize the frame, move your pointer over a corner or edge of the frame border. When the pointer changes to a double-headed arrow, drag the border in the desired direction.

When you have finished resizing and positioning the frame, click **Close** on the **Quick View Manager** toolbar (located in the top left corner of the screen) or press **ESC**. Choose **Yes** when MAGic asks if you want to save your changes.

| Tip: | You can press MAGic Key+9 to open the Quick View Manager |
|------|----------------------------------------------------------|
|      | and view/modify any frames you have saved.               |

#### **Border Color**

Choose a color for the border of the active frame from the **Border Color** list.

#### **Frame Position**

Use the **Frame Position** list to determine where you want the active frame to appear on your screen.

#### **Modify Active Frame Button**

Click **Modify Active Frame** or press **ALT+M** to resize or move the frame you selected in the **Active Frame** list. Drag the frame's title bar to move it to another part of the screen. To resize the frame, move your pointer over a corner or edge of the frame border. When the pointer changes to a double-headed arrow, drag the border in the desired direction.

#### Color

The **Color** tab lets you apply color enhancements to the active frame. You can adjust the brightness and contrast, create color switching rules, apply tinting, and more. The options available on this tab are identical to those in the **Color Enhancements** dialog box. For more information on these options, refer to Color Enhancements.

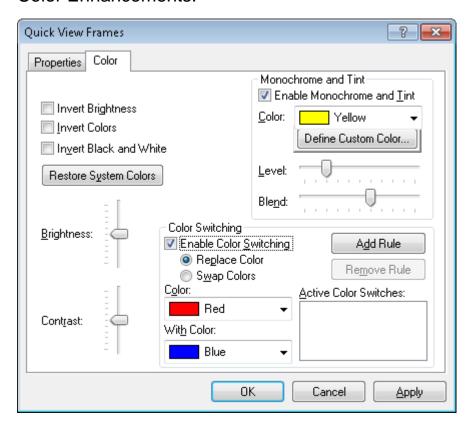

# **Clipboard Text Viewer**

The Clipboard is a Windows feature that allows you to copy items from one location and then paste them in another location. You can copy text from documents, Web pages, form fields, edit boxes, and any other place where you can select text.

The Clipboard Text Viewer window displays all text that has been copied to the Windows Clipboard using the Windows Copy (CTRL+C) and Cut (CTRL+X) commands. You can also use the Append to Clipboard command (MAGic Key+WINDOWS Key+C) to append additional text to the current contents of the Clipboard. This is a useful feature in that,

- 1. It does not overwrite the current contents of the Clipboard.
- 2. It allows you to continue adding text to the Clipboard until you are ready to paste it into a document.

To open the Clipboard Text Viewer and view all text currently on the clipboard, press **MAGic Key+SPACEBAR**, followed by **C**. You can then select and copy specific blocks of text displayed in the viewer and paste it in other applications.

When you close the viewer, the current content is deleted. Also, the Clipboard content is overwritten with new text when you use the Windows Copy or Cut commands. A message displays indicating that the current text in the viewer will be overwritten.

# **MAGic Clipboard Commands**

Open or Refresh Clipboard Text Viewer MAGic Key+SPACEBAR, followed by C

Append to Clipboard MAGic Key+WINDOWS Key+C

Say Contents of Clipboard MAGic Key+X

# Chapter 12 MAGic Hot Keys

In addition to the menus, magnification, and speech buttons, there are a number of keyboard hot keys you can use at any time to read text, change how MAGic magnifies your screen, or perform a variety of other functions.

The default MAGic Key is the **CAPS LOCK** key on your keyboard.

Note:

Some actions have more than one hot key associated. The alternative hot key is listed for laptop users. The alternative hot keys do not use the extended number pad. Also if your **NUM LOCK** is turned on, then you should use the alternative hot keys, or we suggest you turn off **NUM LOCK** .

## General

Launch MAGic CTRL+ALT+M

Display/Hide MAGic

User Interface

MAGic Key+U

Pass Through Key MAGic Key+3

Refresh Screen MAGic Key+ESC

**Open MAGic Context** 

Menu

MAGic Key+APPLICATION Key or

MAGic Key+RIGHT MOUSE BUTTON CLICK

Quick Settings MAGic Key+O

# Magnification, Views, & Enhancements

MAGic Key+NUM PAD PLUS or

CTRL+EQUALS or

Increase Magnification MAGic Key+MOUSE WHEEL UP (roll the scroll

wheel up or away from you while holding MAGic

Key)

MAGic Key+NUM PAD MINUS or CTRL+DASH or Decrease MAGic Key+MOUSE WHEEL DOWN (roll the Magnification scroll wheel down or towards you while holding MAGic Key) Magnification Toggle MAGic Key+DELETE On/Off Toggle between 1x MAGic Key+SHIFT+DELETE or Magnification and MAGic Key+MOUSE MIDDLE CLICK (press down on scroll wheel while holding MAGic Key) **Current Magnification** Switch to Next MAGic Key+NUM PAD SLASH Magnified View Switch to Previous MAGic Key+SHIFT+NUM PAD SLASH Magnified View **Change Text** Smoothing View (HD MAGic Key+CTRL+F Text, Classic, and None) **Toggle Color** MAGic Key+F12 Enhancements On/Off **Toggle Cursor** MAGic Key+F8 Enhancements On/Off **Toggle Mouse** MAGic Key+F4 Enhancements On/Off

MAGic Key+F

Toggle Focus

Enhancements On/Off

# **Panning and Screen Movement**

Pan Right MAGic Key+RIGHT ARROW

MAGic Key+LEFT ARROW Pan Left

MAGic Key+DOWN ARROW Pan Down

Pan Up MAGic Key+UP ARROW

Increase Speed during

**Panning** 

**NUM PAD PLUS** 

**Decrease Speed** 

during Panning

**NUM PAD MINUS** 

Move to Left Edge of

Screen

MAGic Key+HOME

Move to Right Edge of

Screen

**MAGic Key+END** 

Move to Top of Screen **MAGIC Key+PAGE UP** 

Move to Bottom of

Screen

MAGic Key+PAGE DOWN

Move to Beginning of

**Next Line** 

**MAGic Key+ENTER** 

# **Tracking**

Tracking Toggle

On/Off

MAGic Key+R

Move View to Mouse

Pointer

MAGic Key+NUM PAD 5

Move View to Cursor

MAGic Key+SHIFT+NUM PAD 5

## **Cursor Movement**

Route Cursor to

Mouse

**INSERT+NUM PAD PLUS** 

Route Mouse to

Cursor

**INSERT+NUM PAD MINUS** 

**Locator Mode** 

**Start Locator** MAGic Key+F10

Stop Locator and

Move to Selected Area

**ENTER** 

Stop Locator without Moving the Magnified

Area

**ESC** 

Move Left **LEFT ARROW** 

Move Right **RIGHT ARROW** 

Move Up **UP ARROW** 

Move Down **DOWN ARROW** 

Move to Far Left Side

of Screen

**HOME** 

Move to Far Right

Side of Screen

**END** 

Move to Top of Screen

**PAGE UP** 

Move to Bottom of

Screen

**PAGE DOWN** 

## **Quick View Frame**

**Toggle Quick View** Frame On/Off

MAGic Key+Q

Set upper left corner of frame

MAGic Key+LEFT BRACKET

Set lower right corner

of frame

MAGic Key+RIGHT BRACKET

Create frame around current dialog box

option

MAGic Key+LEFT BRACKET twice quickly

Open Quick View Manager

MAGic Key+9

# Speech

Silence Current Speech

**CTRL** 

Toggle Full Speech or Speech On Demand

MAGic Key+F3

Increase Speech Rate and Save New Rate

WINDOWS Key+ALT+CTRL+PAGE UP

Increase Speech Rate

- Temporary

ALT+CTRL+PAGE UP

**Decrease Speech** Rate and Save New

Rate

WINDOWS Key+ALT+CTRL+PAGE DOWN

Decrease Speech Rate - Temporary

ALT+CTRL+PAGE DOWN

Voice Profiles Toggle

MAGic Key+F11

Select Language

WINDOWS Key+CTRL+L

Set Screen Echo INSERT+S

Select Verbosity

Scheme

**INSERT+ALT+S** 

# **Document and Text Reading**

Read All From INSERT+DOWN ARROW or

Location (Say All)

MAGIC Key+A or

MAGic Key+LEFT MOUSE BUTTON CLICK

Fast Forward During

Say All

**RIGHT ARROW** 

Rewind During Say All LEFT ARROW

Increase and Save

New Speech Rate During Say All

**PAGE UP** 

Decrease and Save New Speech Rate

During Say All

**PAGE DOWN** 

Read Active Window

(reads from the

beginning of document

window)

**INSERT+DOWN ARROW** (twice)

Say Currently Selected Text

**INSERT+SHIFT+DOWN ARROW** 

Say Current Character NUM PAD 5

Say Current Word MAGic Key+ALT or INSERT+NUM PAD 5

Spell Current Word MAGic Key+ALT (twice) or INSERT+NUM PAD 5 (twice)

Say Next Word INSERT+RIGHT ARROW

Say Prior Word INSERT+LEFT ARROW

Say Current Line MAGic Key+L or

**INSERT+UP ARROW** 

Say Next Line DOWN ARROW

Say Prior Line UP ARROW

Read to Cursor INSERT+HOME

Read from Cursor INSERT+PAGE UP

Say Current Sentence MAGic Key+S

Say Next Sentence MAGic Key+CTRL+S

Say Current Paragraph

MAGic Key+P

Say Next Paragraph

MAGic Key+CTRL+P or CTRL+DOWN ARROW

Say Prior Paragraph MAGic Key+ALT+P or CTRL+UP ARROW

Say Contents of

Clipboard

MAGic Key+X

Skim Read INSERT+CTRL+DOWN ARROW

Skim Reading Preferences

INSERT+CTRL+SHIFT+DOWN ARROW

Note: When using the document and text reading commands, if you

move the mouse MAGic reads from the current location of the mouse pointer. If you move the insertion point, MAGic reads from

the location of the insertion point.

## **Text Viewer**

Toggle Text Viewer on

or off

MAGic Key+CTRL+V

**Toggle Text Viewer** 

position

MAGic Key+CTRL+DOWN ARROW

Pan Right MAGic Key+CTRL+RIGHT ARROW

Pan Left MAGic Key+CTRL+LEFT ARROW

Switch Text Viewer between monitors

WINDOWS Key+CTRL+RIGHT ARROW

# **Dialog Box Reading**

Read Title Bar

MAGic Key+T or
INSERT+T

Read Bottom of

Window

**INSERT+PAGE DOWN** 

Say Top Line of

Window

**INSERT+END** 

Say Default Button in

Dialog Box

**INSERT+E** 

Say Window Prompt

and Text

MAGic Key+TAB or INSERT+TAB

Say Current Access

Key

**SHIFT+NUM PAD 5** 

# **Table Reading**

Say Current Cell ALT+CTRL+NUM PAD 5

Say Cell to Right ALT+CTRL+RIGHT ARROW

Say Cell to Left ALT+CTRL+LEFT ARROW

Say Cell Below ALT+CTRL+DOWN ARROW

Say Cell Above ALT+CTRL+UP ARROW

Say First Cell ALT+CTRL+HOME

Say Last Cell ALT+CTRL+END

Say First Cell in

Column

ALT+CTRL+SHIFT+UP ARROW

Say Last Cell in

Column

ALT+CTRL+SHIFT+DOWN ARROW

First Cell in Row ALT+CTRL+SHIFT+LEFT ARROW

Last Cell in Row ALT+CTRL+SHIFT+RIGHT ARROW

## **Typing Echo**

Cycle through Indicate Capitalization options

MAGic Key+F2

Cycle through Typing Echo Unit options

**INSERT+2** 

#### **Mouse Echo**

Mouse Echo Toggle MAGic Key+M

**Note:** Toggling the mouse echo rotates between speak lines, speak

words, and mouse echo off.

## **Navigation Quick Keys**

Toggle Navigation Quick Keys On/Off

MAGic Key+Z or INSERT+Z

## **Error Reporting and Recovery**

Submit Error Report (Close, restart MAGic, submit report)

**INSERT+WINDOWS Key+F4** 

Recover MAGic

MAGic Key+WINDOWS Key+F8

Some actions in MAGic do not have hot keys assigned. You can define hot keys for many of these features from within the Keyboard Manager.

## Chapter 13 Layered Keystrokes

MAGic layered keystrokes offer a fast and convenient way to perform an action or navigate tables. These keystrokes reduce the number of keys that you need to hold down at once to perform an action.

- For specific Word commands, see Word Layered Keystrokes.
- For specific Excel command, see Excel Layered Keystrokes.

### **General Layered Keystrokes**

Press and release **MAGic Key+SPACEBAR** or **INSERT+SPACEBAR**, followed by the keystrokes listed below to perform the action.

S

Full Speech or Speech On Demand

Launch Research It R

Screen Capture of Entire Screen CTRL+C, S

Screen Capture of Active CTRL+C, W

Open Clipboard Text Viewer C

Window

Exit Layered Keystroke mode ESC or SPACEBAR or TAB or ENTER

## **Mouse Echo Layered Keystrokes**

Press and release **MAGic Key+SPACEBAR** or **INSERT+SPACEBAR**, followed by the keystrokes listed below to speak the text that you point to with the mouse pointer.

Toggle Mouse Echo E, O

Echo Character E, C

Echo Word E, W

Echo Line E, L

Echo Paragraph E, P

Help Message E, QUESTION MARK

Exit Layered ESC or SPACEBAR or TAB or ENTER

Keystroke mode

### **Table Layered Keystrokes**

Press and release **MAGic Key+SPACEBAR** or **INSERT+SPACEBAR**, followed by the keystrokes below to navigate and read tables.

List Keystrokes

Available in this Layer T, SH

(Help)

T, SHIFT+SLASH

Move to Cell Above T, UP ARROW or

T, ALT+CTRL+UP ARROW

Move to Cell Below T, DOWN ARROW or

T, ALT+CTRL+DOWN ARROW

Move to Prior Cell T, LEFT ARROW or

T, ALT+CTRL+LEFT ARROW

Move to Next Cell T, RIGHT ARROW

T, NUM PAD 5 or

Say Current Cell T, ALT+CTRL+NUM PAD 5 or

T, ALT+COMMA

Move to Beginning of T, HOME or

Current Row T, CTRL+LEFT ARROW or

T, ALT+CTRL+SHIFT+LEFT ARROW

Move to End of T, END or

Current Row T, CTRL+RIGHT ARROW or

T, ALT+CTRL+SHIFT+RIGHT ARROW

Move to First Cell in T, CTRL+HOME or T, ALT+CTRL+HOME Table Move to Last Cell in T, CTRL+END or Table T, ALT+CTRL+END T, CTRL+UP ARROW or Move to Top of Current Column T, ALT+CTRL+SHIFT+UP ARROW Move to Bottom of T, CTRL+DOWN ARROW or T, ALT+CTRL+SHIFT+DOWN ARROW Current Column Move to Beginning of T, CTRL+LEFT ARROW Current Row Move to End of T, CTRL+RIGHT ARROW **Current Row** T, CTRL+ENTER or Jump to Next Table T, ALT+CTRL+ENTER T, CTRL+SHIFT+ENTER or Jump to Prior Table T, ALT+CTRL+SHIFT+ENTER T, SHIFT+UP ARROW or Read Current Row T, WINDOWS Key+COMMA Read from Current T, SHIFT+PAGE UP Cell Read to Current Cell T, SHIFT+HOME T, SHIFT+NUMPAD 5 or Read Current Column T, WINDOWS Key+PERIOD Read to Bottom of T, SHIFT+PAGE DOWN Column Read from Top of T, SHIFT+END Column

Jump to Previous Cell T, WINDOWS Key+J or T, CTRL+SHIFT+WINDOWS Key+J

Exit Layered
Keystroke mode

ESC or SPACEBAR or TAB or ENTER

## Chapter 14 Navigation Quick Keys

Navigation Quick Keys allow you to move easily and quickly around Web pages, Adobe Acrobat PDF files, application help files, and so on. The following examples highlight what you can do with Navigation Quick Keys:

- When reading a Web page in Internet Explorer, pressing the letter H
  moves focus to the next heading, reads it aloud, but it also provides a
  visual indication of where you are on the Web page.
- The Navigation Quick Key P moves you to the next paragraph and begins reading using a synchronized reading box to make it easier to know where MAGic is reading. As you navigate around Web pages, a visual box appears around each line that is read.

**Note:** Navigation Quick Keys are off by default. To toggle Navigation Quick Keys on and off, press **MAGic Key+Z**. You can also change the default setting using Quick Settings as described later in this topic.

## **MAGic Navigation Quick Keys**

The following is a list of Navigation Quick Keys that are available when running MAGic.

**Note:** If you press and hold the **SHIFT** key in combination with a keystroke below, MAGic moves to the previous unit or element. For example, if **B** moves to the next button on a Web page, then **SHIFT+B** moves to the previous button.

- A Next Radio Button
- B Next Button
- C Next Combo Box
- E Next Edit Control
- F Next Form Control
- G Next Graphic
- **H** Next Heading (Press 1 6 on the number row to jump to the next heading at that level.)
- L Next List

- P Next Paragraph
- Q Move to the Main Region of a Page
- R Next Region
- **T** Next Table
- X Next Checkbox
- **SEMICOLON** Next OnMouseOver
- CTRL+WINDOWS Key+J Jump to Table Cell

## Using Quick Settings to Toggle Navigation Quick Keys On and Off

- 1. With focus in your Web browser or PDF file, press MAGic Key+O.
- 2. In the Search box, type "Navigation Quick Keys" without the quotes and press **ENTER**.
- 3. Next, press **SPACEBAR** to toggle the Navigation Quick Keys option from off to on. (To turn off Navigation Quick Keys, repeat this step.)
- 4. Press **ENTER** to close Quick Settings.

## Chapter 15 MAGic Large Print Keyboard

The MAGic Large Print Keyboard contains extra keys that are assigned to the most commonly used MAGic functions. Its large, contrasting letters also make it easier to type and use MAGic hot keys. The following describes the MAGic keys on the keyboard. You can also use the Keyboard Manager to customize and reassign hot keys to other MAGic features.

Note:

If installing and using the keyboard for the first time, make sure to install the keyboard driver before using MAGic so that you can take advantage of the extra MAGic keys. Refer to the keyboard's user documentation for more information.

**MAGic®** 

**Launch MAGic:** Starts MAGic if it is not running. If MAGic is running, this key initiates shutting down MAGic.

M

**Visual Enhancements:** Toggles on or off, all of MAGic's visual enhancements including magnification, mouse enhancements, color enhancements, focus enhancements, and cursor enhancements.

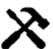

**Toolbar:** Shows or hides the MAGic toolbar, which is also known as the MAGic user interface.

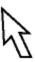

**Mouse Enhancements:** Turns mouse enhancements on or off. When enabled, mouse enhancements make the mouse pointer easier to track and maneuver on the screen.

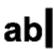

**Cursor Enhancements:** Turns cursor enhancements on or off. When enabled, this makes the cursor easier to locate and follow when writing or editing text.

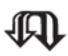

**Color Enhancements:** Turns color enhancements on or off. When enabled, this affects how MAGic displays colors on the screen. Color enhancements can be adjusted to meet individual needs for handling glare and contrast.

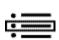

**Focus Enhancement:** Turns the focus enhancement on or off. When enabled, this displays a rectangular border that identifies and tracks the control that currently has the computer focus such as the highlighted item in a menu or the selected control in a dialog box.

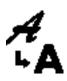

**Text Viewer:** Turns the Text Viewer on or off. When enabled, the Text Viewer window displays across the screen and simultaneously shows the same text that appears on the magnified screen.

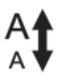

**Mag Level Toggle:** Switches between the current magnification level and 1x magnification. All visual enhancements will remain active.

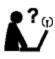

**Research It:** Starts the Research It feature. Use it to easily search the Web for words, local weather forecast, news stories, local businesses, and more.

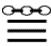

**Links List:** Opens a dialog box containing a list of links in the current Web page or Word document.

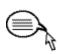

**Select and Say:** Reserved for a future MAGic feature. You can assign this key to a MAGic function, shortcut, or Windows command using the MAGic Keyboard Manager.

**M1** 

**M1:** This key is reserved for users to assign to their preferred MAGic functions, shortcuts, or Windows commands using the MAGic Keyboard Manager.

**M2** 

**M2:** This key is reserved for users to assign to their preferred MAGic functions, shortcuts, or Windows commands using the MAGic Keyboard Manager.

**M3** 

**M3:** This key is reserved for users to assign to their preferred MAGic functions, shortcuts, or Windows commands using the MAGic Keyboard Manager.

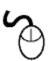

**Mouse Echo:** Turns mouse echo on or off. To specify whether characters, lines, words, or paragraphs are spoken when you move the mouse, open the Mouse Echo dialog box from the Speech menu, or right-click the Mouse Echo button on the MAGic user interface and select the option you want. The default setting is to echo lines. When turning mouse echo off and back on, the currently selected option is used.

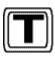

**Typing Echo:** Turns typing echo on or off. To specify whether MAGic speaks characters, words, or both characters and words as you type text, open the Typing Echo dialog box from the Speech menu, or right-click the Typing Echo button on the MAGic user interface and select the option you want. When turning typing echo off and back on using the Typing Echo key, the currently selected option is used.

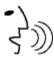

**Speech Toggle:** Toggles between having speech on all the time (full speech) versus having limited speech (Speech On Demand).

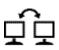

**Jump to Next Display:** When using dual monitors, this key allows users to quickly move the computer focus and the mouse pointer to the other monitor.

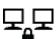

**View Lock:** When using dual monitors, press and hold while moving the mouse pointer across the screen or to another monitor without scrolling the display. This provides a smooth transition from one monitor to the other without shifting the view on the screen. Users can use this key to easily drag items from one monitor to the other, such as moving applications or copying text from one application to another. Release the key to resume normal mouse pointer movement. On single monitor systems, pressing this key locks the current view, preventing the mouse from moving outside the view or scrolling the screen.

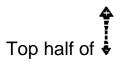

Wheel Up: Increase the level of magnification by rolling the keyboard scroll wheel toward the top of the keyboard.

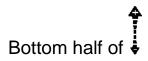

**Wheel Down:** Decrease the level of magnification by rolling the keyboard scroll wheel toward the bottom of the keyboard.

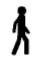

**Decrease Rate:** Slows down the rate of MAGic speech.

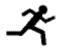

Increase Rate: Increases the rate of MAGic speech.

## Chapter 16 **Mouse and Keyboard Control**

With MAGic, you can use both your mouse and your keyboard to access most features. You decide what is best for you. Many people use a combination of the two. The MAGic documentation gives you information on how to perform actions with both the keyboard and the mouse. For example, to toggle Visual Enhancements on and off, you can either press **MAGic Key+DELETE**, or you

can point and click the Visual Enhancements button

with the mouse.

## Using the Keyboard with MAGic The MAGic Key

When you use the keyboard in MAGic, the most important thing to know is the MAGic Key. The default MAGic Key is the CAPS LOCK key on your keyboard. Press the MAGic Key in combination with other keys to carry out MAGic commands. You can specify what key you use for your MAGic Key in the MAGic Key dialog box, which is activated by choosing the Tools menu, selecting the Keyboard Manager, and then selecting the MAGic Key button.

#### Pass the MAGic Key Through

If your **MAGic Key** is set to the default of **CAPS LOCK**, how do you use your **CAPS LOCK** key as usual?

Press the CAPS LOCK key twice quickly, and caps lock turns on.

To turn off caps lock, press the key twice quickly. Use this double key press to pass through any of the MAGic Keys that you use. For instance, if you select **INSERT** as your **MAGic Key**, press the **INSERT** key twice to use the actual insert function.

#### **Pass Through Key Command**

If you have an application that uses the same keystroke combination as one assigned to MAGic, you can pass the keystroke combination through to the application, so it will not function as a MAGic keystroke in that instance.

Press **MAGic Key+3** (on the numbers row), and then press the keystroke you want to use in the application. Use the Pass Through Key command for any key combination that is used in MAGic and in other applications.

#### **Keyboard Manager**

With MAGic, you can customize all of your keystrokes using Keyboard Manager, activated by choosing the **Keyboard Manager** button in the Tools tab. If you specify certain keystrokes for use in MAGic, you may need to use these keystrokes in other applications. Keep the Pass Through Key command of **MAGic Key+3** in mind when you customize keystrokes.

#### **MAGic Large Print Keyboard**

A large print keyboard is available for use with MAGic. It contains extra keys that are assigned to the most commonly used MAGic functions. Its large, contrasting letters make it easier to type and use MAGic hot keys. You can also use the Keyboard Manager to customize and reassign keys to other MAGic features. For more information, refer to MAGic Large Print Keyboard.

### **Using the Mouse with MAGic**

#### **Point and Click**

With MAGic you don't have to learn keystrokes to perform actions. You can use the mouse to point at items on the user interface, and click the buttons to activate features. For example, to enable mouse enhancements, just point at the **Mouse Enhancements** button and press the **LEFT MOUSE BUTTON**.

If you are not sure how to activate a feature, use your mouse to open the menus and find the feature you need.

#### Left-Click vs. Right-Click

The left mouse button is the more commonly used mouse button, because it activates buttons and menus.

You can use the right mouse button and MAGic Key (press MAGic Key+RIGHT MOUSE BUTTON) to display the MAGic Context Menu. This menu allows you to quickly access many useful MAGic commands. If you are not a mouse user, you can press MAGic Key+APPLICATION Key to see the menu.

#### **Mouse Wheel Commands**

If your mouse has a mouse wheel between the left and right buttons, you can use it to perform a variety of useful MAGic commands:

- Hold down the MAGic Key while rolling the MOUSE WHEEL UP to increase the current magnification level.
- Hold down the MAGic Key while rolling the MOUSE WHEEL DOWN to decrease the current magnification level.
- Hold down the MAGic Key and click the MOUSE WHEEL (or MIDDLE MOUSE BUTTON) to switch from the current magnification level to 1x magnification. Perform this command again to switch back to your previous magnification level.

### **MAGic Key**

Pressing the **MAGic Key** in combination with other keys activates a MAGic command if one is assigned, otherwise it will pass the key combination through to the application. Pressing the **MAGic Key** by itself and releasing it will not carry out any action.

The default MAGic Key is **CAPS LOCK**. To assign a different key, do the following.

- 1. From the **Tools** tab, choose **Keyboard**. The Keyboard Manager opens.
- 2. Choose **MAGic Key** and then select any of the following other options:
  - Extended **INSERT** (found on the six pack)
  - NUM PAD INSERT
  - Either INSERT
  - SCROLL LOCK (the key just above HOME on the six pack).

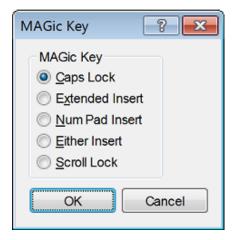

## **MAGic Utilities and Program Group**

MAGic has several utilities that you can quickly access to view license information, configuration and settings files, and help topics.

From the Windows 7 Start menu, choose All Programs, and then MAGic *<version number>*. The contents of the MAGic program group display in the MAGic submenu.

From the Windows 8.1 Start screen, type "utilities MAGic" without the quotes, and then select "Utilities - MAGic <*version number*>" in the Search list. The Utilities folder displays.

Below is a brief description of the MAGic utilities.

| Windows 7 Utility               | Windows 8.1 Utility | Description                                                                                                    |
|---------------------------------|---------------------|----------------------------------------------------------------------------------------------------|
| Help                            | Help                | Opens the MAGic help file                                                                                                    |
| MAGic                           | Not available       | Launches the MAGic program                                                                                                    |
| Tools folder                    | Not available       | Windows 7 only. Contains the<br>Dongle Viewer, ILM Authorization<br>Viewer, Remove Product<br>Activation, Uninstall MAGic, and<br>MAGic Network Administrator<br>utilities |
| Dongle Viewer<br>(Tools folder) | Dongle Viewer       | Allows you to view license information for the dongle currently connected to your computer                                                                                 |

| Windows 7 Utility                                   | Windows 8.1 Utility            | Description                                                                                                    |
|-----------------------------------------------------|--------------------------------|----------------------------------------------------------------------------------------------------|
| ILM<br>Authorization<br>Viewer<br>(Tools folder)    | ILM Authorization<br>Viewer    | Allows you to view details of your ILM software licenses                                                                                                    |
| Remove<br>Product<br>Activation<br>(Tools folder)   | Remove Product<br>Activation   | Allows you to delete your ILM licenses for all versions of MAGic installed on this computer. Until you acquire a new license, you will only be able to use MAGic in 40 minute mode.                        |
| Uninstall<br>MAGic<br>(Tools folder)                | Not available                  | Use to uninstall MAGic from your computer                                                                                                    |
| MAGic Network<br>Administrator<br>(Tools folder)    | MAGic Network<br>Administrator | Network administrators use this to add, delete, and modify user settings of MAGic in a Network                                                                                                    |
| Explore MAGic<br>folder                             | Not Available                  | Windows 7 only. Contains the Explore My Settings, Explore Program Files, and Explore Shared Settings folders. These provide shortcuts to your user settings, shared settings, and program files.           |
| Explore My<br>Settings<br>(Explore<br>MAGic folder) | Explore My<br>Settings         | Opens the folder containing your user-specific MAGic settings. When you create new schemes or modify factory schemes, MAGic saves them in this folder. Your custom settings are also saved in this folder. |

| Windows 7 Utility                                       | Windows 8.1 Utility        | Description                                                                                                    |
|---------------------------------------------------------|----------------------------|----------------------------------------------------------------------------------------------------|
| Explore<br>Program Files<br>(Explore<br>MAGic folder)   | Not available              | Opens the folder where you installed MAGic, allowing you to access the program files                                           |
| Explore Shared<br>Settings<br>(Explore<br>MAGic folder) | Explore Shared<br>Settings | Opens the folder containing your shared MAGic settings. Factory schemes and default factory settings are saved in this folder. |

#### **MAGic Context Menu**

The MAGic Context Menu provides you with quick access from any program to the most commonly used visual and speech options. There are also commands that allow you to save your MAGic settings.

To open the MAGic Context Menu, press MAGic Key+MOUSE RIGHT BUTTON, or press MAGic Key+APPLICATION Key.

To create a new application settings file for the current program, choose **Create Application Settings** (where **Application** is the name of the program).

To access the MAGic user interface, choose **MAGic Main Window**.

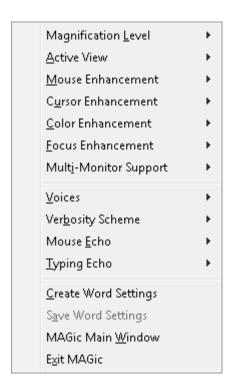

# Chapter 18 Using MAGic with Applications and Advanced MAGic Features

### **Popular Applications with MAGic**

MAGic is compatible with many popular software applications. It allows you to create and save specific visual enhancement and speech settings that are automatically applied when you run an application. In addition, there are application-specific hot keys to help you use features within these programs. To learn more, refer to "Popular Applications with MAGic" in the MAGic help file.

## Freedom Scientific Applications with MAGic

MAGic can be used with Freedom Scientific's JAWS, OpenBook, or WYNN software. For more information, refer to "Freedom Scientific Applications with MAGic" in the MAGic help file.

## **Scripting MAGic**

MAGic's Script Manager allows you to create scripts and customize MAGic for use with proprietary applications. This feature requires the scripting option. To learn more, refer to "Scripting MAGic" in the MAGic help file.

#### **Network MAGic**

MAGic can be installed, authorized, and setup to run on a Network. For detailed information, refer to "Network MAGic" in the MAGic help file.

#### **Remote Access**

MAGic works with remote access software, like Citrix Program Neighborhood and Remote Desktop Connection, to establish a connection from your computer (called the "client") to another computer (called the "server"). Once connected, you can run programs and view files just as if you were sitting at the server's keyboard. For information about remote access, refer to "Remote Access" in the MAGic help file.

## **Contacting Freedom Scientific**

## **Corporate Headquarters**

Freedom Scientific, Inc. 11800 31st Court North St. Petersburg, FL 33716-1805 USA

www.FreedomScientific.com

**Telephone:** (727) 803-8000

Fax: (727) 803-8001

Office hours: Monday through Friday 8:30 AM to 5:00 PM Eastern Standard

Time (USA)

**Technical Support Hours:** Monday through Friday 8:30 AM to 7:00 PM

Eastern Standard Time (USA)

#### **Sales**

Sales Telephone: (800) 444-4443

International Sales Telephone (including Canada): (727) 803-8000

**Sales Fax:** (727) 803-8001

Sales e-mail: info@FreedomScientific.com

To ensure that your request is handled promptly, include your complete address and telephone number.

## **Technical Support**

You must be a registered user to access Freedom Scientific support services. Freedom Scientific support services are subject to Freedom Scientific terms and conditions in place at the time the service is used.

You can reach Technical Support using the following options:

Automated Online Help: http://www.FreedomScientific.com/Support.asp

World Wide Web: http://www.FreedomScientific.com

**Technical Support e-mail:** Support@FreedomScientific.com

**Technical Support Telephone:** (727) 803-8600

When you call, be at your computer, have your documentation in hand, and be prepared to provide the following information:

- Product serial number used for registration.
- Product name and version number.
- Type of computer hardware you are using.
- Software version number of Windows.
- Exact wording of any messages that appear on your screen.
- What you were doing when the problem occurred.
- How you tried to solve the problem.

**Technical Support Hours:** Monday through Friday 8:30 AM to 7:00 PM Eastern Standard Time (USA)

## **Error Reporting**

The MAGic error reporting feature allows you to send information over the Internet to Freedom Scientific about any MAGic errors. If MAGic unexpectedly closes, a memory dump file, containing diagnostic information, is created in the MAGic user settings folder. If you also experience any issues where MAGic appears to still be running, but you have lost speech, you can press INSERT+WINDOWS Key+F4 to manually close MAGic, terminate all related processes, and create a memory dump file.

After the memory dump file has been created, MAGic automatically restarts and displays the Error Reporting dialog box indicating that an error was detected and asking if you want to send this information to Freedom Scientific.

Choose one of the following and then the Send button to transmit the error report directly to Freedom Scientific.

- Ask me if I want to send error reports to Freedom Scientific each time: The Error Reporting dialog box displays each time an error is detected. This is the default setting.
- Send all error reports to Freedom Scientific without asking: Future error reports are automatically sent to Freedom Scientific without displaying a dialog box.
- Never send error reports to Freedom Scientific: Any future error reports are not sent to Freedom Scientific and you are not prompted to send an error report.

MAGic will display a message to indicate that the report was sent successfully. If there was a problem sending the report, for instance, you do not have an active Internet connection, you are asked if you want to try sending it again. Choose Yes or No. Choose Don't Send if you do not wish to send the error report to Freedom Scientific. Choosing to send any error reports helps Freedom Scientific to continue to improve MAGic.

The information transmitted to Freedom Scientific is limited to the memory dump file as well as generic information allowing Freedom Scientific to investigate the source of the issue, such as your product version number, the date and time the error occurred, number of times your system has experienced an error, and the error code related to the problem. The only information related to your specific environment that is transmitted is your computer's MAC address to find trends on a particular system. However, there is no way for us to map MAC addresses to any particular individual, and no personal identification information is transmitted.

#### **HD Smoothing Options**

Updates to Windows (8.1 or later) or other applications can cause your computer to become unstable. When MAGic detects that Windows has not shut down properly (for example, two consecutive reboots within a 10-minute period), it automatically disables HD Smoothing and provides the following options for you to continue using MAGic.

- Restart MAGic using your previously defined HD Smoothing settings following the next Windows restart (See "Changing HD Smoothing Options" below for more information.)
- Leave MAGic's HD Smoothing disabled. You can re-enable MAGic HD Smoothing in the future via the HD Smoothing Setting in the Startup MAGic Options
- Continue with HD Smoothing disabled and be reminded again during your next system reboot

#### **Changing HD Smoothing Options**

After determining and correcting the cause of your system's instability, you can reset your HD Smoothing preferences as described below. (This only applies to Windows 8.1 or later.)

- 1. From the Main menu, choose **File** and then **Preferences**.
- Choose Automatically Start MAGic. The Start MAGic Options dialog box opens.
- 3. Select an option from the **HD Smoothing Options** box.
  - HD Smoothing installed, active. HD Smoothing is on. This option also ensures compatibility with other installed screen magnifiers. (Default option)
  - HD Smoothing installed, inactive. HD Smoothing is on.
  - HD Smoothing not installed. HD Smoothing is off.
- 4. Choose OK to save your change, and then exit the Preference dialog box.

## Index

| 1                                  | schemes                      |       |
|------------------------------------|------------------------------|-------|
| 1x Toggle 30, 41                   | settings<br>toggle on or off |       |
| 1x Toggle 50, 41                   | cursor tracking              |       |
| A                                  |                              |       |
| about MAGic15                      | D                            |       |
| activation and authorization 24    | DAISY books                  | 15    |
| adjusting cursor31                 | dialect                      |       |
| adjusting focus32                  | Dictionary Manager           |       |
| adjusting mouse pointer 31         | dongle                       | 25    |
| animation69                        | F                            |       |
| audio ducking108                   | -                            |       |
| В                                  | factory schemes              |       |
|                                    | factory settings             |       |
| bilingual user interface 132       | File menu                    | 13    |
| brightness39                       | Focus Enhancements           | 40.00 |
| С                                  | button                       | •     |
|                                    | description                  |       |
| checking for updates 135           | hot keys                     |       |
| Clipboard Text Viewer 162          | in Startup Wizard            |       |
| Color Enhancements                 | settings<br>Forms Mode       |       |
| button 9                           | Freedom Scientific applica   |       |
| description                        | MAGic help file              | 566   |
| hot keys                           | FSReader                     | 15    |
| in Startup Wizard 20<br>schemes 40 | 1 Orteadel                   |       |
| settings 37–40                     | Н                            |       |
| toggle on or off9                  | HD Pointer                   | 47    |
| color switching 40                 | hot keys2                    |       |
| contacting Freedom Scientific 195  | cursor movement              |       |
| Context Menu191                    | dialog box                   |       |
| contrast39                         | error and recovery           |       |
| creating new schemes56             | general                      |       |
| Cursor Enhancements                | locator                      |       |
| button 9                           | magnification                | 165   |
| description 31                     | mouse echo                   | 173   |
| hot keys 166                       | panning                      | 167   |
| in Startup Wizard19                | Quick View Frame             | 169   |

| reading                                | description       31         hot keys       166         in Startup Wizard       19         schemes       50         settings       46–50         toggle on or off       9         mouse pointer       9, 46, 47         mouse tracking       57 |
|----------------------------------------|----------------------------------------------------------------------------------------------------|
| Independent mode                       | Multi-Monitor configuration                                                                                                    |
| K keyboard 14 Keyboard Manager 11, 149 | Navigation Quick Keys173, 179 network25, 193                                                                                                    |
| L language                             | panning                                                                                                    |
| M MAGic Key                            | remote access                                                                                                    |
| settings                               | saving settings       33, 35, 127–29         schemes       50, 54         delete       56         description       54         factory restore       57         modify       56         new       46         saving       40                    |

| U                                                                                                    |
|----------------------------------------------------------------------------------------------------|
| updates135                                                                                                    |
| user interface5                                                                                                    |
| utilities                                                                                                    |
| utilitie5 109                                                                                                    |
| V         verbosity       23, 101–5         settings       23, 99–101         version number       15         view       42, 44         full       42         lens       42, 44         multi-monitor       43         overlay       42, 44         resize       43, 45         settings       43–44         split       30, 42, 43         View Lock       78         Visual Enhancements       42 |
| Visual menu13                                                                                                    |
| visual settings29                                                                                                    |
| Visual Tab buttons 8                                                                                                    |
| voice profiles10, 34, 89–98                                                                                                    |
| volume 108                                                                                                    |
|                                                                                                    |
| W                                                                                                    |
| Web Resources menu13                                                                                                    |
|                                                                                                    |
|                                                                                                    |
|                                                                                                    |
|                                                                                                    |